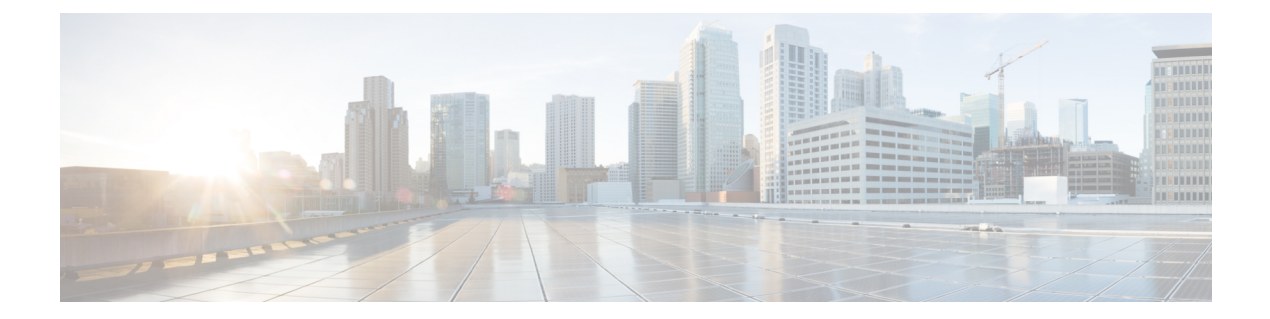

# 脅威の封じ込め

- 脅威中心型 NAC サービス (1 ページ)
- 信頼できる証明書の設定 (23 ページ)
- メンテナンスの設定 (26 ページ)
- 一般 TrustSec の設定 (30 ページ)
- ネットワーク リソース (34 ページ)
- デバイス ポータルの管理 (65 ページ)

## 脅威中心型 **NAC** サービス

脅威中心型ネットワークアクセスコントロール(TC-NAC)機能により、脅威および脆弱性の アダプタから受信する脅威と脆弱性の属性に基づいて、許可ポリシーを作成できます。

脅威のシビラティ(重大度)レベルと脆弱性評価の結果は、エンドポイントまたはユーザーの アクセス レベルを動的に制御するために使用できます。

忠実度の高い侵害の兆候(IoC)、脅威検出イベント、および CVSS スコアを Cisco ISE に送信 するように脆弱性および脅威のアダプタを設定できます。これにより、エンドポイントの権限 とコンテキストを適宜変更するための脅威中心型アクセスポリシーを作成できます。

Cisco ISE では次のアダプタがサポートされています。

- SourceFire FireAMP (現在の Cisco Secure Endpoint)
- Cognitive Threat Analytics(CTA)アダプタ
- Qualys

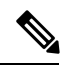

(注)

TC-NAC フローで現在サポートされているのは Qualys Enterprise Edition のみです。

- Rapid7 Nexpose
- Tenable Security Center

エンドポイントの脅威イベントが検出されたら、**[**侵害されたエンドポイント(**Compromised Endpoints**)**]**ウィンドウでエンドポイントのMACアドレスを選択してANCポリシー(Quarantine など)を適用できます。Cisco ISE は、そのエンドポイントに対して CoA をトリガーし、対応 するANCポリシーを適用します。ANCポリシーが使用可能ではない場合、Cisco ISE はそのエ ンドポイントに対して CoA をトリガーし、元の許可ポリシーを適用します。**[**侵害されたエン ドポイント(**Compromised Endpoints**)**]** ウィンドウの **[**脅威と脆弱性のクリア(**Clear Threat and Vulnerabilities**)**]** オプションを使用して、(Cisco ISE システムデータベースから)エンド ポイントに関連付けられている脅威と脆弱性をクリアできます。

脅威ディクショナリには次の属性がリストされます。

- CTA-Course Of Action (値は Internal Blocking、Eradication、または Monitoring です。)
- Qualys-CVSS\_Base\_Score
- Qualys-CVSS Temporal Score
- Rapid7 Nexpose-CVSS\_Base\_Score
- Tenable Security Center-CVSS\_Base\_Score
- Tenable Security Center-CVSS\_Temporal\_Score

Base Score 属性と Temporal Score 属性の有効な範囲は 0 ~ 10 です。

脆弱性イベントがエンドポイントに受信されると、Cisco ISE はそのエンドポイントの CoA を トリガーします。ただし、脅威イベントの受信時には CoA はトリガーされません。

脆弱性属性を使用して、属性の値に基づいて脆弱なエンドポイントを自動的に隔離する許可ポ リシーを作成できます。次に例を示します。

Any Identity Group & Threat:Qualys-CVSS Base Score > 7.0 -> Quarantine

CoA イベント中に自動的に隔離されているエンドポイントのログを表示するには、**[**操作

(**Operations**)**]** > **[**脅威中心型**NAC**のライブログ(**Threat-Centric NAC Live Logs**)**]** を選択し ます。手動で隔離されているエンドポイントのログを表示するには、**[**操作(**Operations**)**]** > **[**レポート(**Reports**)**]** > **[**監査(**Audit**)**]** > **[**変更構成監査(**Change Configuration Audit**)**]** を 選択します。

脅威中心型 NAC サービスを有効にする際には、次の点に注意してください。

- 脅威中心型 NAC サービスを使用するには、Cisco ISE Premier ライセンスが必要です。
- 脅威中心型 NAC サービスは、展開内の 1 つのノードでのみ有効にできます。
- 脆弱性アセスメント サービスでは、ベンダーあたり 1 つのアダプタ インスタンスだけを 追加できます。ただし、FireAMP アダプタ インスタンスは複数追加できます。
- 設定を失わずにアダプタを停止、再開できます。アダプタの設定後は、任意の時点でアダ プタを停止できます。ISEサービスの再起動時でもアダプタはこの状態のままになります。 アダプタを再起動するには、アダプタを選択して**[**再起動(**Restart**)**]**をクリックします。

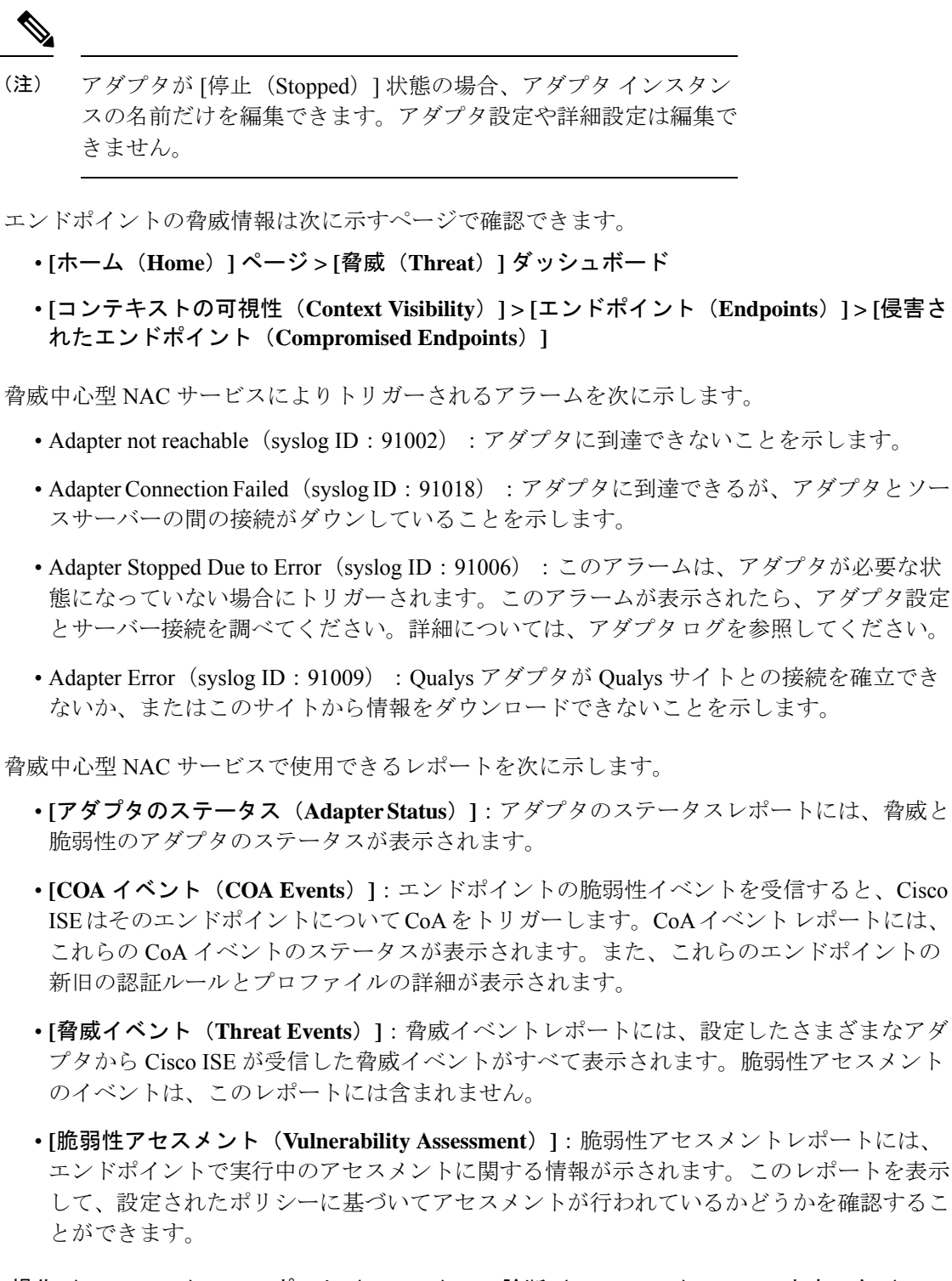

**[**操作(**Operations**)**] > [**レポート(**Reports**)**] > [**診断(**Diagnostics**)**] > [ISE** カウンタ(**ISE Counters**)**] > [**しきい値カウンタのトレンド(**Threshold Counter Trends**)**]** で、次の情報を確 認できます。

• 受信したイベントの総数

- 脅威イベントの総数
- 脆弱性イベントの総数
- (PSN に対して)発行された CoA の総数

これらの属性の値は 5 分おきに収集されるため、この値は直近 5 分間の数を表します。

[脅威(Threat)] ダッシュボードには次のダッシュレットが表示されます。

- **[**侵害されたエンドポイントの総数(**Total Compromised Endpoints**)**]** ダッシュレットに は、ネットワーク上で現在影響を受けているエンドポイント(接続エンドポイントと切断 エンドポイントの両方)の総数が表示されます。
- **[**特定期間における侵害されたエンドポイント(**CompromisedEndpointsOverTime**)**]**ダッ シュレットには、指定された期間におけるエンドポイントへの影響の履歴ビューが表示さ れます。
- **[**上位の脅威(**TopThreats**)**]**ダッシュレットには、影響を受けるエンドポイントの数と脅 威のシビラティ(重大度)に基づく上位の脅威が表示されます。
- **[**脅威ウォッチリスト(**Threats Watchlist**)**]** ダッシュレットを使用して、選択したイベン トのトレンドを分析できます。

**[**上位の脅威(**TopThreats**)**]**ダッシュレットでは、バブルのサイズが影響を受けるエンドポイ ントの数を示し、薄い影が付いているエリアが切断されているエンドポイントの数を示しま す。色と縦方向の目盛りで脅威のシビラティ(重大度)を示します。脅威には、インディケー タとインシデントという2つのカテゴリがあります。インディケータのシビラティ(重大度) 属性は「Likely Impact」、インシデントのシビラティ(重大度)属性は「Impact Qualification」 です。

[侵害されたエンドポイント(Compromised Endpoint)] ウィンドウには、影響を受けるエンド ポイントのマトリックスビューと、各脅威カテゴリの影響のシビラティ(重大度)が示されま す。エンドポイントの詳細な脅威情報を表示するには、デバイス リンクをクリックします。

[実行されたアクション(Course Of Action)] チャートには、CTA アダプタから受信した CTA-Course Of Action 属性に基づき、脅威インシデントに対して実行されたアクション([内 部ブロック (Internal Blocking) ]、[撲滅 (Eradication) ]、または[モニタリング (Monitoring) ]) が表示されます。

[ホーム(Home)] ページの [脆弱性(Vulnerability)] ダッシュボードには、次のダッシュレッ トが表示されます。

- **[**脆弱なエンドポイントの総数(**Total Vulnerable Endpoints**)**]** ダッシュレットには、指定 された値よりも大きいCVSSスコアを持つエンドポイントの総数が表示されます。また、 CVSS スコアが指定された値よりも大きい接続エンドポイントと切断エンドポイントの総 数も表示されます。
- **[**上位の脆弱性(**Top Vulnerability**)**]** ダッシュレットには、影響を受けるエンドポイント の数または脆弱性のシビラティ(重大度)に基づく上位の脅威が表示されます。[上位の 脆弱性(Top Vulnerability)] ダッシュレットでは、バブルのサイズが影響を受けるエンド

ポイントの数を示し、薄い影が付いているエリアが切断されているエンドポイントの数を 示します。色と縦方向の目盛りで脆弱性のシビラティ(重大度)を示します。

- **[**脆弱性ウォッチリスト(**Vulnerability Watchlist**)**]** ダッシュレットを使用して、一定期間 にわたる選択した脆弱性のトレンドを分析できます。ダッシュレットで検索アイコンをク リックし、ベンダー固有の ID(Qualys の ID 番号の場合は「qid」)を入力して、その ID 番号の傾向を選択して表示します。
- **[**特定期間における脆弱なエンドポイント(**Vulnerable Endpoints Over Time**)**]** ダッシュ レットには、一定期間におけるエンドポイントへの影響の履歴ビューが表示されます。

**[**脆弱なエンドポイント(**Vulnerable Endpoints**)**]** ウィンドウの [CVSS 別エンドポイント数 (Endpoint Count By CVSS)] グラフには、影響を受けるエンドポイントの数とその CVSS スコ アが表示されます。**[**脆弱なエンドポイント(**Vulnerable Endpoints**)**]** ウィンドウでは、影響 を受けるエンドポイントのリストも表示されます。各エンドポイントの詳細な脆弱性情報を表 示するには、デバイスリンクをクリックします。

脅威中心型NACサービスログはサポートバンドルに含まれています。脅威中心型NACサービ スログは support/logs/TC-NAC/ にあります。

Cisco ISE は、エンドポイントでのクレデンシャルを使用したオンデマンドスキャンをサポー トしていません。 (注)

### 脅威中心型 **NAC** サービスの有効化

脆弱性と脅威のアダプタを設定するには、まず脅威中心型 NAC サービスを有効にする必要が あります。このサービスは、導入内の1つのポリシーサービスノードでのみ有効にできます。

- ステップ **1 [**管理(**Administration**)**]**>**[**システム(**System**)**]**>**[**展開(**Deployment**)**]**Cisco ISEGUIで[メニュー(Menu)] アイコン ( □) をクリックして選択します。
- ステップ2 脅威中心型NACサービスを有効にするPSNの隣にあるチェックボックスにマークを付けて、[編集 (Edit)] をクリックします。
- ステップ **3** [脅威中心型 NAC サービスの有効化(Enable Threat Centric NAC Service)] チェック ボックスにマークを付 けます。
- ステップ **4** [Save] をクリックします。

### 関連トピック

SourceFire FireAMP アダプタの追加 (6 ページ) Cognitive Threat Analytics アダプタの設定 (7 ページ) CTA アダプタの許可プロファイルの設定 (9 ページ) Course of Action 属性を使用した許可ポリシーの設定 (9 ページ) 脅威中心型 NAC サービス (1 ページ)

## **SourceFire FireAMP** アダプタの追加

### 始める前に

- SourceFire FireAMP のアカウントが必要です。
- すべてのエンドポイントの FireAMP クライアントを導入する必要があります。
- 脅威中心型 NAC サービスを展開ノードで有効にする必要があります(脅威中心型 NAC サービスの有効化 (5 ページ)を参照)。
- FireAMP アダプタは REST API コール(AMP クラウドへ)、およびイベントを受信する AMQP に SSL を使用します。また、プロキシの使用をサポートしています。FireAMP ア ダプタは通信にポート 443 を使用します。
- ステップ **1** [管理(Administration)] > [脅威中心型 NAC(Threat Centric NAC)] > [サードパーティベンダー(Third Party Vendors) ]Cisco ISE GUI で [メニュー(Menu)] アイコン ( □) をクリックして選択します。
- ステップ2 [追加 (Add) ] をクリックします。
- ステップ **3** [ベンダー(Vendor)] ドロップダウン リストから [AMP:脅威(AMP:Threat)] を選択します。
- ステップ **4** アダプタ インスタンスの名前を入力します。
- **ステップ5** [保存 (Save) ] をクリックします。
- ステップ **6** ベンダーインスタンスのリストウィンドウを更新します。ベンダーインスタンスのリストウィンドウで アダプタのステータスが [設定準備完了(Ready to Configure)] に変更された後でのみ、アダプタを設定 できます。
- ステップ7 「設定準備完了 (Ready to Configure) 1リンクをクリックします。
- ステップ **8** (オプション)すべてのトラフィックをルーティングするように SOCKS プロキシ サーバーを設定した 場合、プロキシ サーバーのホスト名とポート番号を入力します。
- ステップ **9** 接続するクラウドを選択します。US クラウドまたは EU クラウドを選択できます。
- ステップ **10** サブスクライブするイベント ソースを選択します。次のオプションを使用できます。

#### • **[AMP** イベントのみ(**AMP events only**)**]**

• **[CTA** イベントのみ(**CTA events only**)**]**

- **[CTA** と **AMP** のイベント(**CTA and AMP events**)**]**
- ステップ **11** FireAMP リンクをクリックし、admin として FireAMP にログインします。[アプリケーション (Applications)] ペインの [許可(Allow)] をクリックして、ストリーミング イベント エクスポート要 求を許可します。 Cisco ISE にリダイレクトします。
- ステップ **12** 監視するイベントを選択します(たとえば、不審なダウンロード、疑わしいドメインへの接続、実行さ れたマルウェア、Java 侵害)。

詳細設定の変更またはアダプタの再設定時に、AMPクラウドに新しいイベントが追加されている場合、 これらのイベントも [イベントリスト(Events Listing)] ウィンドウに表示されます。

アダプタ用のログレベルを選択できます。選択可能なオプションは、[エラー (Error) ]、[情報(Info)]、 [デバッグ(Debug)] です。

アダプタインスタンスの設定の要約が [設定サマリー(Configuration Summary)] ウィンドウに表示され ます。

### **Cognitive Threat Analytics** アダプタの設定

### 始める前に

- •脅威中心型 NAC サービスを展開ノードで有効にする必要があります(脅威中心型 NAC サービスの有効化 (5 ページ)を参照)。
- <http://cognitive.cisco.com/login> から Cisco Cognitive Threat Analytics(CTA)ポータルにログ インし、CTA STIX/TAXII サービスを要求します。詳細については、『Cisco [ScanCenter](http://www.cisco.com/c/en/us/td/docs/security/web_security/scancenter/administrator/guide/b_ScanCenter_Administrator_Guide/b_ScanCenter_Administrator_Guide_chapter_0100011.pdf) [Administrator](http://www.cisco.com/c/en/us/td/docs/security/web_security/scancenter/administrator/guide/b_ScanCenter_Administrator_Guide/b_ScanCenter_Administrator_Guide_chapter_0100011.pdf) Guide』を参照してください。
- Cognitive Threat Analytics(CTA)アダプタは、SSL とともに TAXII プロトコルを使用し て、CTAクラウドをポーリングし、検出された脅威を確認します。また、プロキシの使用 をサポートしています。
- 信頼できる証明書ストアにアダプタ証明書をインポートします。[管理(Administration)] > [システム(System)] > [証明書(Certificates)] > [信頼できる証明書(TrustedCertificates)] > [インポート(Import)] の順に選択し、証明書をインポートします。
- ステップ **1** Cisco ISEGUIで[メニュー(Menu)]アイコン( )をクリックして選択します**[**管理(**Administration**)**]**> **[**脅威中心型 **NAC**(**Threat Centric NAC**)**]** > **[**サードパーティベンダー(**Third Party Vendors**)**]**。
- ステップ2 [追加 (Add) ] をクリックします。
- ステップ **3** [ベンダー(Vendor)] ドロップダウン リストから [CTA:脅威(CTA:Threat)] を選択します。
- ステップ **4** アダプタ インスタンスの名前を入力します。
- ステップ5 [保存 (Save) ] をクリックします。
- ステップ **6** ベンダー インスタンスのリスト ページを更新します。ベンダー インスタンスのリスト ページでアダプ タのステータスが [設定準備完了(Ready to Configure)] に変更された後でのみ、アダプタを設定できま す。
- ステップ7 「設定準備完了 (Ready to Configure) 1リンクをクリックします。
- ステップ **8** 次の詳細を入力します。
	- [CTA STIX/TAXII サービスの URL(CTA STIX/TAXII service URL)]:CTA クラウドサービスの URL。デフォルトでは URL https://taxii.cloudsec.sco.cisco.com/skym-taxii-ws/PollService/ が使用されま す。
	- [CTA フィード名 (CTA feed name) 1: CTA クラウドサービスのフィード名を入力します。
- [CTA ユーザー名とパスワード (CTA username and password) ]: CTA クラウドサービスのユーザー 名とパスワードを入力します。
- [プロキシホストとポート(Proxy host and port)](オプション):すべてのトラフィックをルーティ ングするようにプロキシサーバーを設定した場合、そのプロキシサーバーのホスト名とポート番号 を入力します。
- [ポーリング間隔(Polling interval)]:各ポーリング間の時間間隔。デフォルト値は 30 分です。
- [最初のポーリング期間(時間数)(First Poll Duration in hours)]:最初のポーリングで取得される データの経過時間。デフォルト値は 2 時間です。最大値は 12 時間です。
- [インシデントタイプ(Incident Type)]:次のオプションを使用できます。
	- **[CTA** イベントのみ(**CTA events only**)**]**
	- **[AMP** イベントのみ(**AMP events only**)**]**
	- **[CTA** と **AMP** のイベント(**CTA and AMP events**)**]**
- ステップ **9** [Next] をクリックします。
- ステップ **10** 次のオプションを設定するには、[詳細設定(Advanced Settings)] をクリックします。
	- [影響の指定(Impact Qualification)]:ポーリングするインシデントのシビラティ(重大度)レベル を選択します。次のオプションを使用できます。
		- **[1 -** 影響なし(**1 - Insignificant**)**]**
		- **[2 -** 妨害(**2 - Distracting**)**]**
		- **[3 -** 困難(**3 - Painful**)**]**
		- **[4 -** 損害発生(**4 - Damaging**)**]**
		- **[5 -** 壊滅的(**5 - Catastrophic**)**]**

[3 - 困難(3 - Painful) ] を選択した場合、シビラティ(重大度)レベルが [3 - 困難(3 - Painful) ] ま たはそれ以上(この場合 [4 - 損害発生(4 - Damaging)] と [5 - 壊滅的(5 - Catastrophic)])のインシ デントがポーリングされます。

• [ロギングレベル(LoggingLevel)]:アダプタのログのレベルを選択します。選択可能なオプション は、「エラー (Error) ]、「情報 (Info) ]、「デバッグ (Debug) ] です。

ステップ11 [終了(Finish) ] をクリックします。

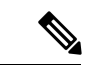

CTA は Web プロキシ ログに IP アドレスまたはユーザー名としてリストされているユーザー ID を処理します。具体的には、IP アドレスの場合、プロキシ ログで使用可能なデバイスの IP アドレスが、内部ネットワークの別のデバイスの IP アドレスと競合する可能性があります。 たとえばエージェントおよびスプリットトンネル経由でインターネットに直接接続するローミ ングユーザーが獲得するローカル IP 範囲アドレス(例: 10.0.0.X)が、内部ネットワークで使 用されている重複するプライベート IP 範囲のアドレスと競合することがあります。不一致の デバイスに隔離アクションが適用されることを防ぐポリシーを定義するときには、論理ネット ワーク アーキテクチャを考慮することが推奨されます。 (注)

## **CTA** アダプタの許可プロファイルの設定

脅威イベントごとに、CTA アダプタは Course of Action 属性の値「Internal Blocking」、 「Monitoring」、または「Eradication」のいずれかを返します。これらの値に基づいて許可プロ ファイルを作成できます。

- ステップ1 [ポリシー (Policy) ] > [ポリシー要素 (Policy Elements) ] > [許可 (Authorization) ] > [認証プロファイル (Authorization Profiles) ]Cisco ISE GUI で [メニュー (Menu) ] アイコン (=) をクリックして選択しま す。
- **ステップ2** [追加 (Add)]をクリックします。
- ステップ **3** 許可プロファイルの名前および説明を入力します。
- ステップ **4** アクセス タイプを選択します。
- ステップ **5** 必要な詳細を入力し、[送信(Submit)] をクリックします。

## **Course of Action** 属性を使用した許可ポリシーの設定

脅威イベントが報告されたエンドポイントに対して許可ポリシーを設定するには、 CTA-Course\_Of\_Action 属性を使用できます。この属性は [脅威(Threat)] ディレクトリで使用 できます。

また、CTA-Course Of Action 属性に基づいて例外ルールを作成することもできます。

- ステップ **1** [ポリシー(Policy)] > [ポリシー セット(Policy Sets)] を選択します。 脅威イベントが発生したエンドポイントについて、既存のポリシールールを編集するか、または新しい例 外ルールを作成することができます。
- ステップ **2** CTA-Course\_Of\_Action 属性値を検査するための条件を作成し、適切な許可プロファイルを割り当てます。 次に例を示します。

Network Access Authentication Passed AND ThreatCTA-Course Of Action CONTAINS Internal Blocking then blocking (authorization profile)

「Internal Blocking」はエンドポイントの隔離に使用することが推奨される Course of Action 属性 です。 (注)

ステップ3 [保存 (Save) 1をクリックします。

エンドポイントの脅威イベントを受信すると、Cisco ISE は、そのエンドポイントに一致する 許可ポリシーがあるかどうかを調べ、エンドポイントがアクティブな場合にのみ CoA をトリ ガーします。エンドポイントがオフラインの場合、脅威イベントの詳細が脅威イベントレポー トに追加されます (「操作 (Operations) ] > [レポート (Reports) ] > [脅威中心型 NAC (Threat Centric NAC ] > [脅威イベント (Threat Events) ])。

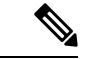

CTA が 1 つのインシデントで複数のリスクとそれらに関連付けられている Course of Action 属 性を送信することがあります。たとえば 1 つのインシデントで「Internal Blocking」と 「Monitoring」(Course of Action属性)を送信することがあります。この場合、「equals」演算 子を使用してエンドポイントを隔離する許可ポリシーが設定されていると、エンドポイントは 隔離されません。次に例を示します。 (注)

CTA-Course Of Action EQUALS Internal Blocking then Quarantine\_Systems (authorization profile)

この場合、エンドポイントを隔離するには許可ポリシーで「contains」演算子を使用する必要 があります。次に例を示します。

CTA-Course Of Action CONTAINS Internal Blocking then Quarantine Systems

### **Cisco ISE** での脆弱性アセスメントのサポート

Cisco ISE は次の脆弱性アセスメント(VA)エコシステムパートナーと連携し、Cisco ISE ネッ トワークに接続するエンドポイントの脆弱性アセスメント結果を取得します。

- Oualys: Oualysは、ネットワークに導入されているスキャナアプライアンスを使用するク ラウドベースの評価システムです。Cisco ISE では、Qualys と通信して VA 結果を取得す るアダプタを設定できます。管理者ポータルからアダプタを設定できます。アダプタを設 定するには、スーパー管理者権限を持つ Cisco ISE 管理者アカウントが必要です。Qualys アダプタは、Qualys クラウド サービスとの通信に REST API を使用します。REST API に アクセスするには、Qualys でマネージャ権限が付与されたユーザー アカウントが必要で す。Cisco ISE は次の Qualys REST API を使用します。
	- [ホスト検出リストAPI (Host Detection List API) ]:エンドポイントの最新スキャン結 果を確認します。
	- [Scan API]:エンドポイントのオンデマンドスキャンをトリガーします。

Qualys により、サブスクライブ ユーザーが実行できる API コールの数に制限が適用され ます。デフォルトのレート制限カウントは、24 時間あたり 300 です。Cisco ISE は Qualys API バージョン 2.0 を使用して Qualys に接続します。これらの API 機能の詳細について は、『Qualys API V2 User Guide』を参照してください。

• [Rapid7 Nexpose]:Cisco ISE は脆弱性管理ソリューションである Rapid 7 Nexpose と連携し て、脆弱性の検出を促進します。これにより、このような脅威に迅速に対応できるように なります。Cisco ISE は Nexpose から脆弱性データを受信し、ISE で設定したポリシーに基 づいて、影響を受けるエンドポイントを隔離します。Cisco ISEダッシュボードから、影響 を受けるエンドポイントを確認し、適切なアクションを実行できます。

Cisco ISE は Nexpose リリース 6.4.1 でテスト済みです。

• [Tenable SecurityCenter (Nessus スキャナ) (Tenable SecurityCenter (Nessus scanner))]: Cisco ISE は Tenable SecurityCenter と連携し、(Tenable SecurityCenter により管理される) Tenable Nessus スキャナから脆弱性データを受信します。また、ISE で設定したポリシー に基づいて、影響を受けるエンドポイントを隔離します。Cisco ISEダッシュボードから、 影響を受けるエンドポイントを確認し、適切なアクションを実行できます。

Cisco ISE はTenable SecurityCenter 5.3.2 でテスト済みです。

エコシステム パートナーからの結果は Structured Threat Information Expression (STIX) 表現に 変換され、この値に基づき、必要に応じて認可変更(CoA)がトリガーされ、適切なアクセス レベルがエンドポイントに付与されます。

エンドポイントの脆弱性に関する評価にかかる時間は、さまざまな要因に基づいて異なるた め、VA をリアルタイムで実行することはできません。エンドポイントの脆弱性に関する評価 にかかる時間に影響する要因を次に示します。

- 脆弱性アセスメント エコシステム
- スキャン対象の脆弱性のタイプ
- 有効なスキャンのタイプ
- エコシステムによりスキャナ アプライアンスに割り当てられるネットワーク リソースと システム リソース

このリリースの Cisco ISE では、IPv4 アドレスを持つエンドポイントのみが脆弱性を評価でき ます。

### 脆弱性アセスメント サービスの有効化と設定

Cisco ISE で脆弱性アセスメント サービスを有効にして設定するには、次の作業を行います。

ステップ **1** 脅威中心型 NAC サービスの有効化 (5 ページ)。

ステップ2 次の設定を行います。

- Qualys アダプタ (Qualys アダプタの設定 (12 ページ)を参照)。
- Nexpose アダプタ (Nexpose アダプタの設定 (16ページ)を参照)。
- Tenable アダプタ (Tenable アダプタの設定 (18 ページ) を参照)。

ステップ **3** 認可プロファイルの設定 (21 ページ)。

ステップ **4** 脆弱なエンドポイントを隔離する例外ルールの設定 (22 ページ)。

### 脅威中心型 **NAC** サービスの有効化

脆弱性と脅威のアダプタを設定するには、まず脅威中心型 NAC サービスを有効にする必要が あります。このサービスは、導入内の1つのポリシーサービスノードでのみ有効にできます。

- ステップ **1 [**管理(**Administration**)**]**>**[**システム(**System**)**]**>**[**展開(**Deployment**)**]**Cisco ISEGUIで[メニュー(Menu)] アイコン ( □) をクリックして選択します。
- ステップ2 脅威中心型NACサービスを有効にするPSNの隣にあるチェックボックスにマークを付けて、[編集 (Edit) ] をクリックします。
- ステップ **3** [脅威中心型 NAC サービスの有効化(Enable Threat Centric NAC Service)] チェック ボックスにマークを付 けます。
- ステップ **4** [Save] をクリックします。

### 関連トピック

SourceFire FireAMP アダプタの追加 (6 ページ) Cognitive Threat Analytics アダプタの設定 (7 ページ) CTA アダプタの許可プロファイルの設定 (9 ページ) Course of Action 属性を使用した許可ポリシーの設定 (9 ページ) 脅威中心型 NAC サービス (1 ページ)

### **Qualys** アダプタの設定

Cisco ISE は、Qualys 脆弱性アセスメント エコシステムをサポートしています。Cisco ISE 用の Qualys アダプタを作成して、Qualys と通信し、VA 結果を取得する必要があります。

#### 始める前に

- 次のユーザー アカウントを準備する必要があります。
	- ベンダー アダプタを設定できる、スーパー管理者権限を持つ Cisco ISE の管理者ユー ザー アカウント。
	- 管理者権限を持つ Qualys のユーザー アカウント
- 適切な Qualys ライセンス サブスクリプションがあることを確認します。Qualys レポート センター、ナレッジベース(KBX)、APIにアクセスする必要があります。詳細について は、Qualys アカウント マネージャにお問い合わせください。
- Cisco ISE の信頼できる証明書ストアに Oualys サーバー証明書をインポートします([管理 (Administration)] > [証明書(Certificates)] > [証明書の管理(Certificate Management)] > [信頼できる証明書(Trusted Certificates)] > [インポート(Import)])。適切なルートと中

間証明書が、Cisco ISEの信頼できる証明書ストアにインポートされている(または存在す る)ことを確認します。

- Qualys API ガイドの次の設定を参照してください。
	- Qualys で CVSS スコアが有効になっていることを確認します([レポート(Reports)] > [設定(Setup)] > [CVSS スコア(CVSS Scoring)] > [CVSS スコアの有効化(Enable CVSS Scoring)])。
	- Qualys にエンドポイントの IP アドレスとサブネットマスクが追加されていることを 確認します(アセット (Assets) |> [ホストアセット (Host Assets) ])。
	- Qualysオプションプロファイルの名前があることを確認します。オプションプロファ イルは、Qualys がスキャンのために使用するスキャナ テンプレートです。認証され たスキャンを含むオプション プロファイルを使用することを推奨します (このオプ ションは、エンドポイントの MAC アドレスも確認します)。
- HTTPS/SSL(ポート 443)を介して Qualys と通信する Cisco ISE。
- ステップ **1 [**管理(**Administration**)**]** > **[**脅威中心型**NAC**(**Threat Centric NAC**)**]** > **[**サードパーティベンダー(**Third Party Vendors) ]Cisco ISE GUI で [メニュー (Menu) ] アイコン ( 三) をクリックして選択します。**
- ステップ2 [追加 (Add) ] をクリックします。
- ステップ **3** [ベンダー(Vendor)] ドロップダウン リストから、[Qualys:VA] を選択します。
- ステップ **4** アダプタ インスタンスの名前を入力します。たとえば、Qualys\_Instance などです。

設定されているアダプタインスタンスのリストを含むリストウィンドウが表示されます。

- ステップ **5** ベンダーインスタンスのリストウィンドウを更新します。新しく追加された Qualys\_Instance アダプタの ステータスが、[設定準備完了 (Ready to Configure) ]に変化します。
- ステップ **6** [設定準備完了(Ready to Configure)] リンクをクリックします。
- ステップ **7** Qualys の設定画面で次の値を入力し、[次へ(Next)] をクリックします。

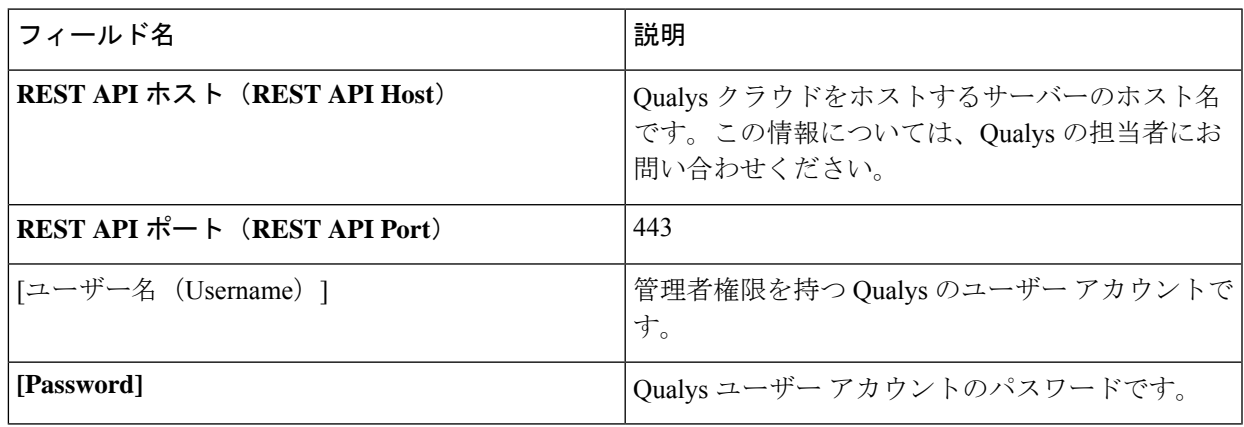

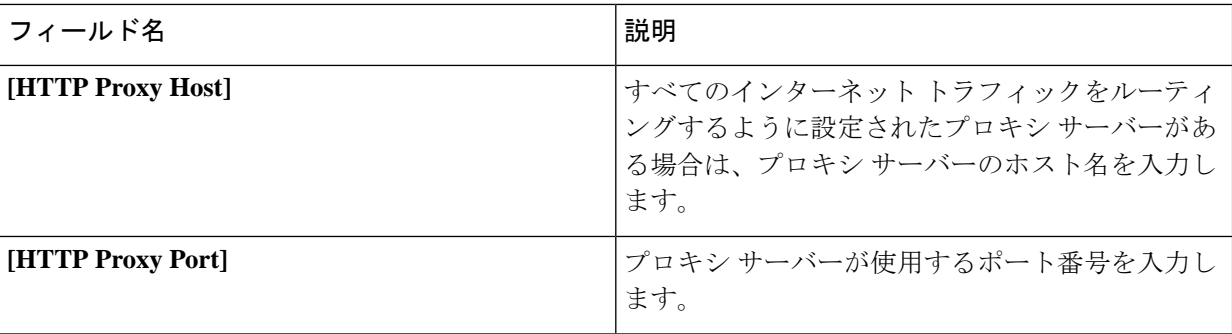

Qualysサーバーへの接続が確立されると、Qualysスキャナのリストを含む[スキャナマッピング(Scanner Mappings)] ウィンドウが表示されます。ネットワークからの Qualys スキャナがこのウィンドウに表示 されます。

- ステップ **8** Cisco ISE がオンデマンド スキャンに使用するデフォルトのスキャナを選択します。
- ステップ9 [スキャナマッピングに対する PSN (PSN to Scanner Mapping) ] 領域で、PSN ノードに対して1つ以上の Qualys スキャナアプライアンスを選択し、[次へ(Next)] をクリックします。

[詳細設定(Advanced Settings)] ポップアップウィンドウが表示されます。

ステップ **10** [詳細設定(AdvancedSettings)]ウィンドウに次の値を入力します。このウィンドウの設定は、オンデマ ンドスキャンがトリガーされるかどうか、または最後のスキャン結果が VA に使用されるかどうかを決 定します。

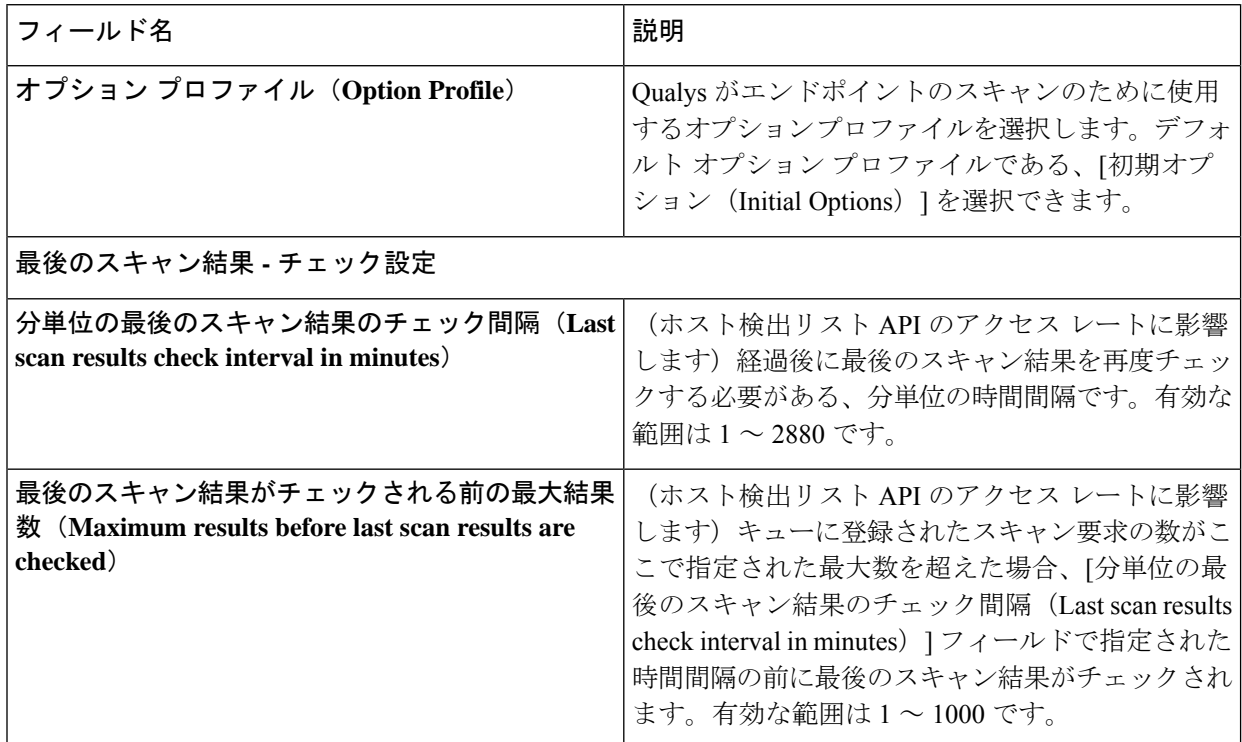

 $\mathbf{l}$ 

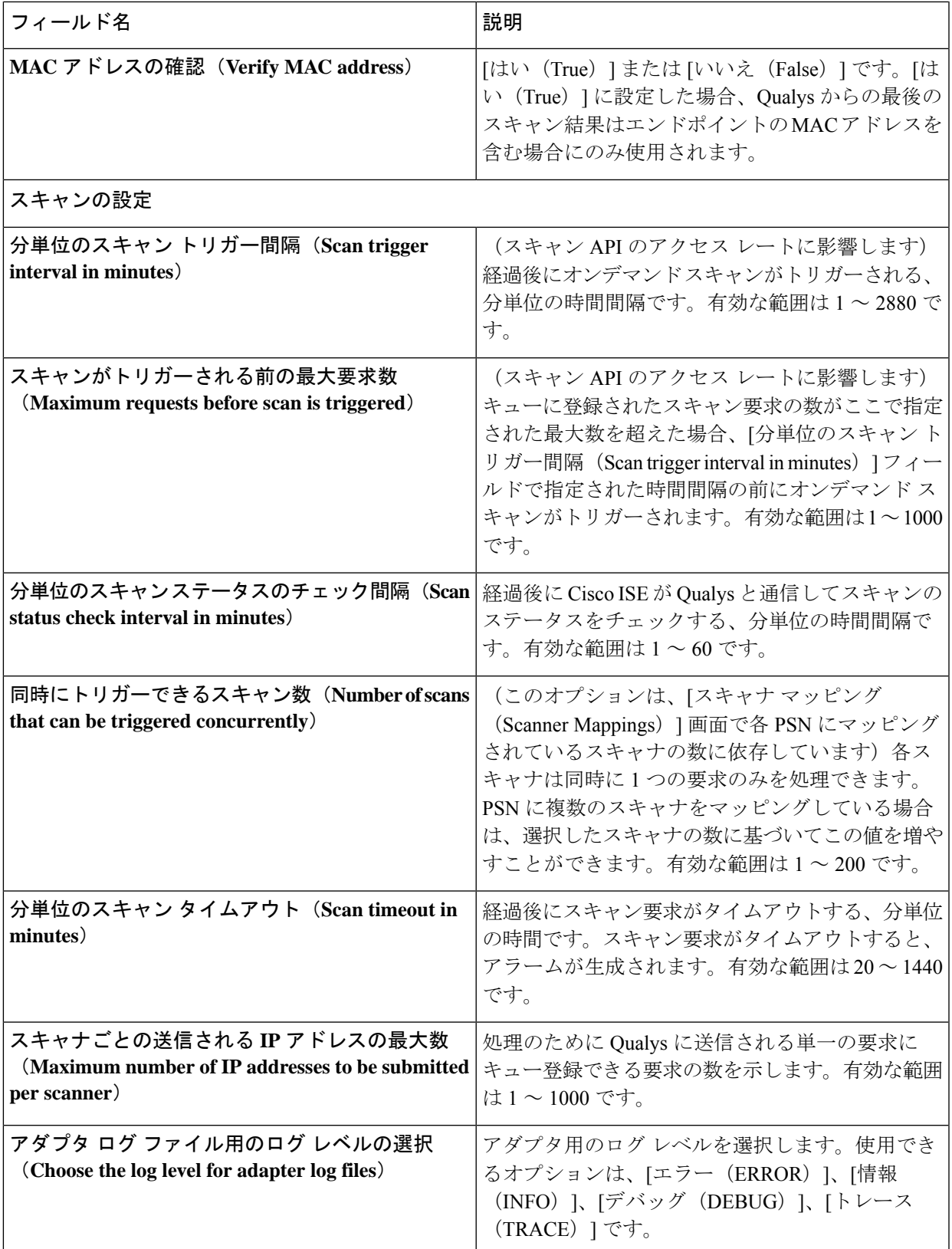

ステップ **11** [次へ(Next)] をクリックして、構成設定を確認します。 **ステップ 12** [終了 (Finish)] をクリックします。

### **Nexpose** アダプタの設定

Cisco ISE 用の Nexpose アダプタを作成して、Nexpose と通信し、VA 結果を取得する必要があ ります。

#### 始める前に

- Cisco ISE で脅威中心型 NAC サービスを有効にしていることを確認します。
- Nexpose Security Console にログインし、ユーザー アカウントを作成して次の権限をこのア カウントに付与します。
	- サイトの管理
	- レポートの作成
- Cisco ISE の信頼できる証明書ストアに Nexpose サーバー証明書をインポートします([管 理 (Administration) ] > [証明書 (Certificates) ] > [証明書の管理 (Certificate Management) ] > [信頼できる証明書(Trusted Certificates)] > [インポート(Import)])。適切なルートと 中間証明書が、Cisco ISEの信頼できる証明書ストアにインポートされている(または存在 する)ことを確認します。
- HTTPS/SSL(ポート 3780)を介して Nexpose と通信する Cisco ISE。
- ステップ **1 [**管理(**Administration**)**]** > **[**脅威中心型**NAC**(**Threat Centric NAC**)**]** > **[**サードパーティベンダー(**Third Party Vendors) ]Cisco ISE GUI で [メニュー (Menu) ] アイコン (= ) をクリックして選択します。**
- ステップ2 [追加 (Add) ] をクリックします。
- ステップ **3** [ベンダー(Vendor)] ドロップダウンリストから [Rapid7 Nexpose:VA] を選択します。

ステップ **4** アダプタ インスタンスの名前を入力します。たとえば Nexpose と入力します。

設定されているアダプタインスタンスのリストを含むリストウィンドウが表示されます。

- ステップ **5** ベンダーインスタンスのリストウィンドウを更新します。新しく追加された Nexpose アダプタのステー タスが、[設定準備完了(Ready to Configure)] に変化します。
- ステップ **6** [設定準備完了(Ready to Configure)] リンクをクリックします。
- ステップ **7** Nexpose の設定画面で次の値を入力し、[次へ(Next)] をクリックします。

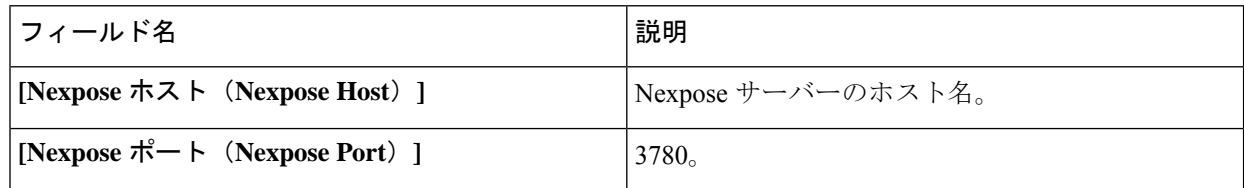

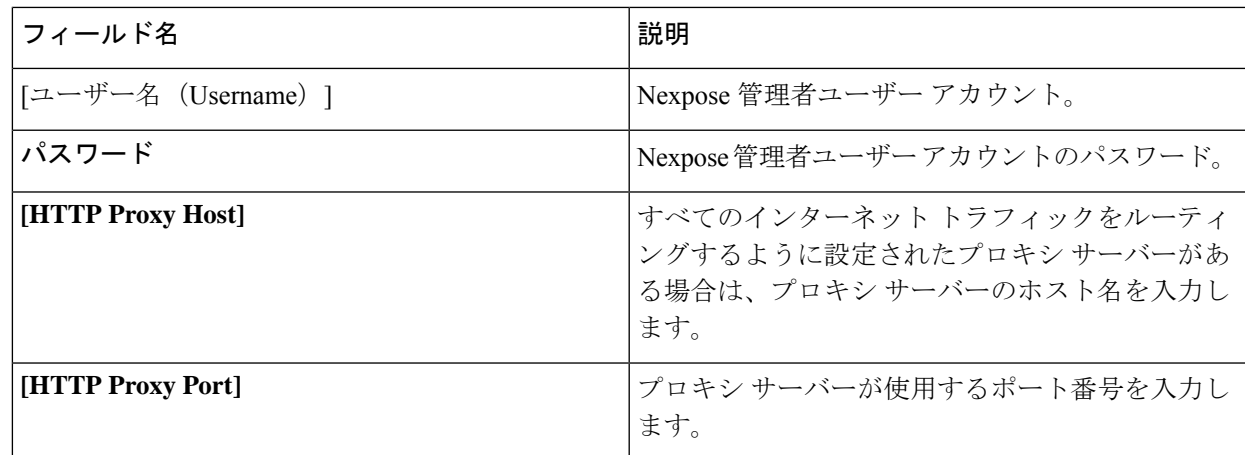

- ステップ **8** [次へ(Next)] をクリックして拡張設定を設定します。
- ステップ **9** [詳細設定(AdvancedSettings)]ウィンドウに次の値を入力します。このウィンドウの設定は、オンデマ ンドスキャンがトリガーされるかどうか、または最後のスキャン結果が VA に使用されるかどうかを決 定します。

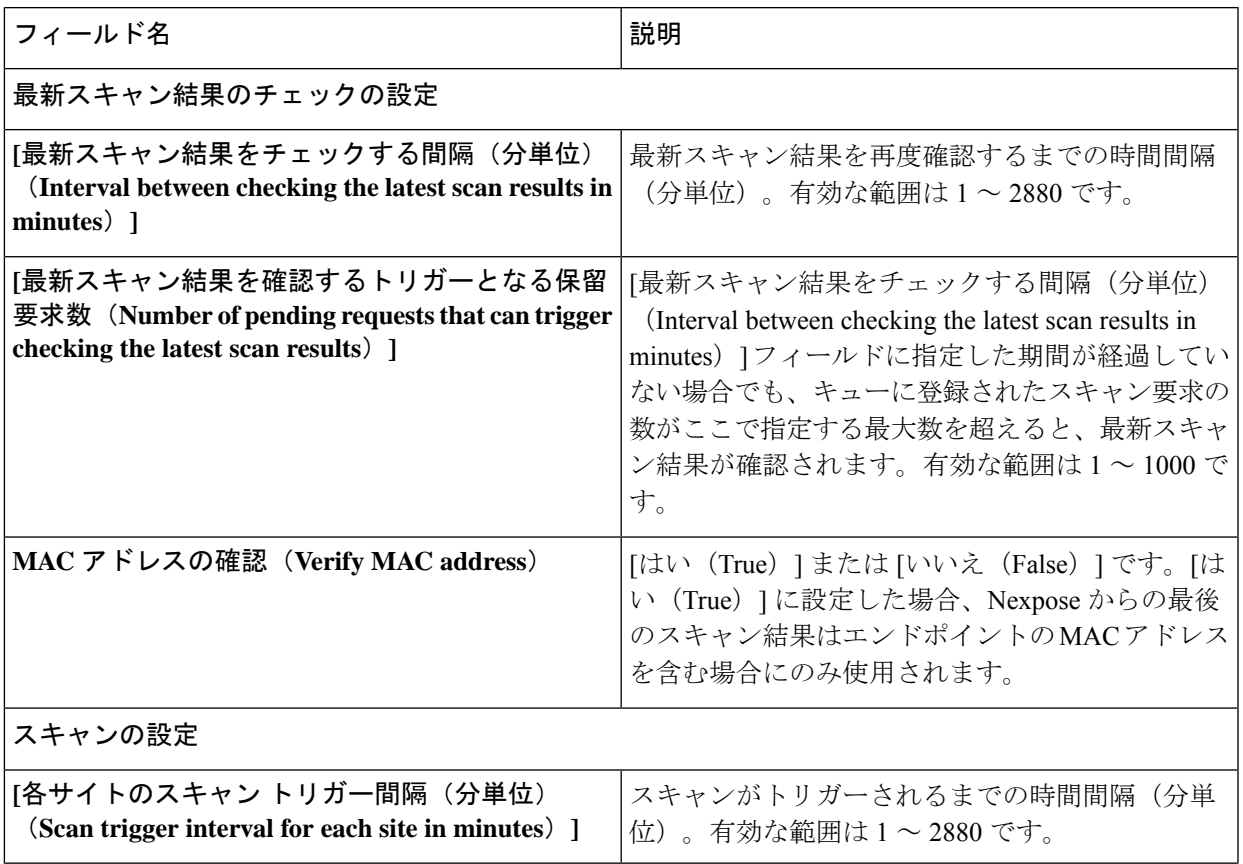

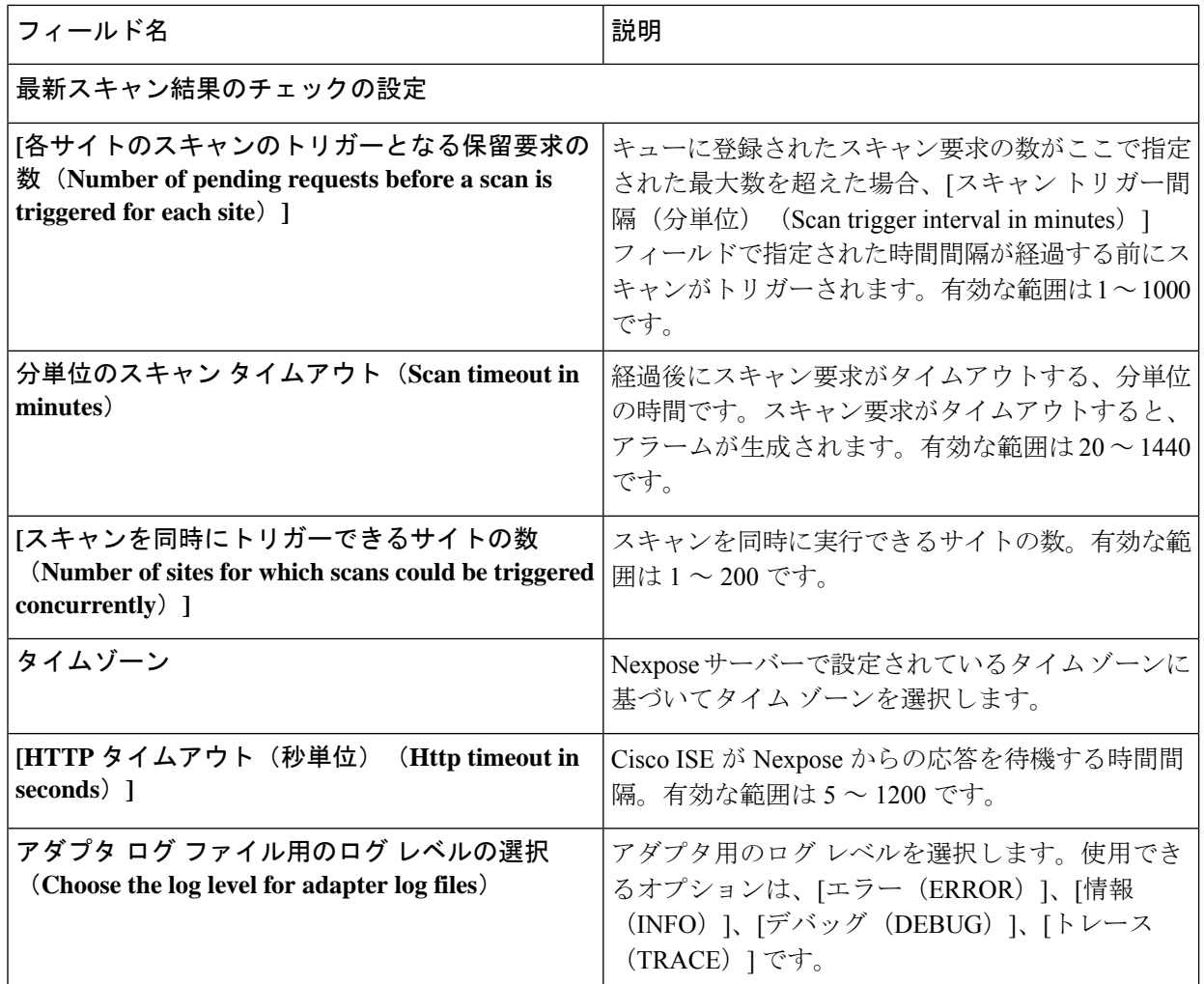

ステップ **10** [次へ(Next)] をクリックして、構成設定を確認します。

ステップ **11** [終了(Finish)] をクリックします。

### **Tenable** アダプタの設定

Cisco ISE が Tenable SecurityCenter (Nessus スキャナ)と通信し、VA 結果を取得するためには、 Tenable アダプタを作成する必要があります。

始める前に

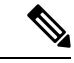

Cisco ISE で Tenable Adapter を設定する前に、Tenable SecurityCenter で次の項目を設定する必要 があります。これらの設定については、Tenable SecurityCenter のマニュアルを参照してくださ い。 (注)

- Tenable Security Center と Tenable Nessus Vulnerability Scanner がインストールされている必 要があります。Tenable Nessus スキャナの登録時に、「登録 (Registration) ] フィールドで [SecurityCenter で管理(Managed by SecurityCenter)] を必ず選択します。
- Tenable SecurityCenter で Security Manager 権限を持つユーザー アカウントを作成します。
- SecurityCenter でリポジトリを作成します(管理者ログイン情報を使用して Tenable SecurityCenterにログインし、[リポジトリ(Repository)] > [追加(Add)]を選択します)。
- リポジトリにスキャン対象のエンドポント IP 範囲を追加します。
- Nessus スキャナを追加します。
- スキャン ゾーンを作成し、作成したスキャン ゾーンと、これらのスキャン ゾーンにマッ ピングされているスキャナに、IP アドレスを割り当てます。
- ISE のスキャン ポリシーを作成します。
- アクティブなスキャンを追加し、ISEスキャンポリシーに関連付けます。設定項目とター ゲット(IP/DNS 名)を設定します。
- システム証明書とルート証明書を TenableSecurityCenter からエクスポートし、Cisco ISE の 信頼できる証明書ストアにインポートします([管理(Administration)] > [証明書 (Certificates)] > [証明書の管理(Certificate Management)] > [信頼できる証明書(Trusted Certificates)] > [インポート(Import)])。適切なルートと中間証明書が、Cisco ISE の信 頼できる証明書ストアにインポートされている(または存在する)ことを確認します。
- HTTPS/SSL(ポート 443)を介して Tenable SecurityCenter と通信する Cisco ISE。
- ステップ **1 [**管理(**Administration**)**]** > **[**脅威中心型**NAC**(**Threat Centric NAC**)**]** > **[**サードパーティベンダー(**Third Party Vendors) ]Cisco ISE GUI で [メニュー (Menu) ] アイコン (<del>二</del>) をクリックして選択します。**
- ステップ2 [追加 (Add) ] をクリックします。
- ステップ **3** [ベンダー(Vendor)] ドロップダウン リストから、[Tenable Security Center:VA] を選択します。
- ステップ **4** アダプタ インスタンスの名前を入力します。たとえば、Tenable。 設定されているアダプタインスタンスのリストを含むリストウィンドウが表示されます。
- ステップ **5** ベンダーインスタンスのリストウィンドウを更新します。新しく追加されたTenableアダプタのステータ スが、[設定準備完了(Ready to Configure)] に変化します。
- ステップ **6** [設定準備完了(Ready to Configure)] リンクをクリックします。
- ステップ **7** Tenable SecurityCenter の設定画面で次の値を入力し、[次へ(Next)] をクリックします。

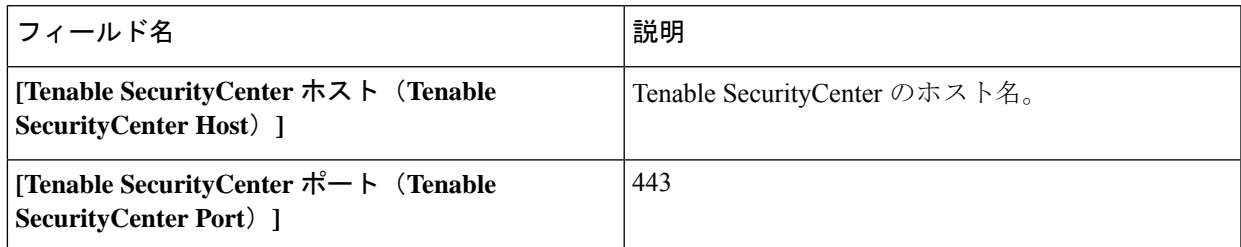

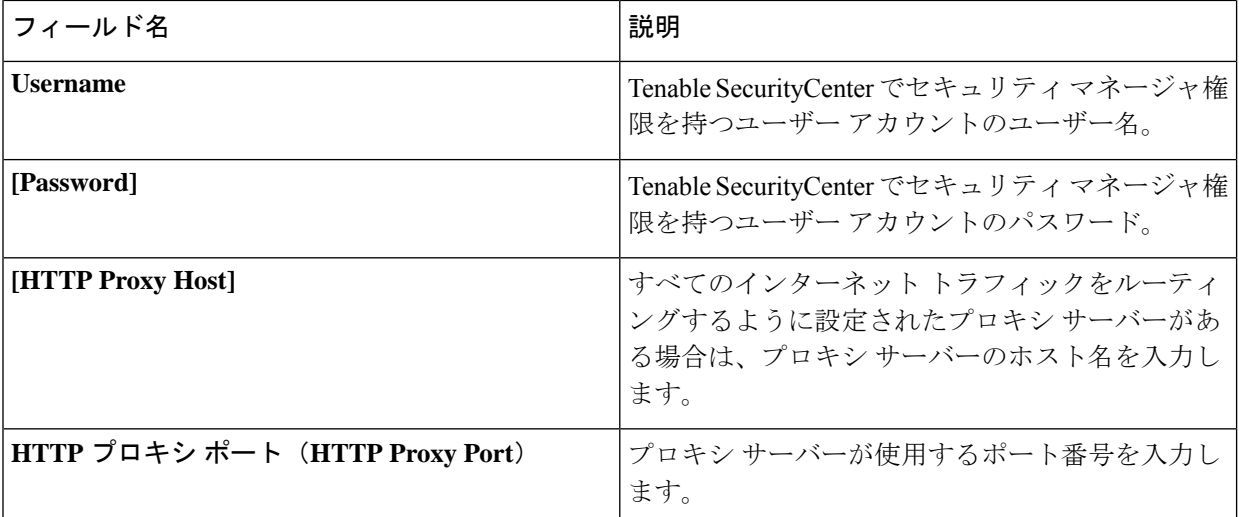

- ステップ **8** [Next] をクリックします。
- ステップ **9** [詳細設定(AdvancedSettings)]ウィンドウに次の値を入力します。このウィンドウの設定は、オンデマ ンドスキャンがトリガーされるかどうか、または最後のスキャン結果が VA に使用されるかどうかを決 定します。

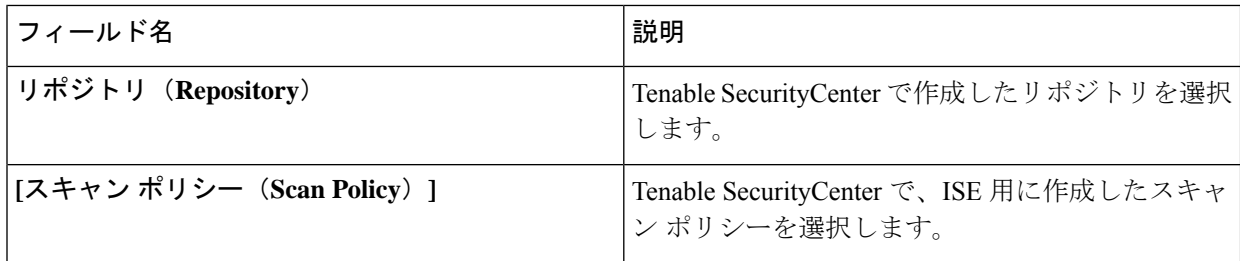

### 最新スキャン結果のチェックの設定

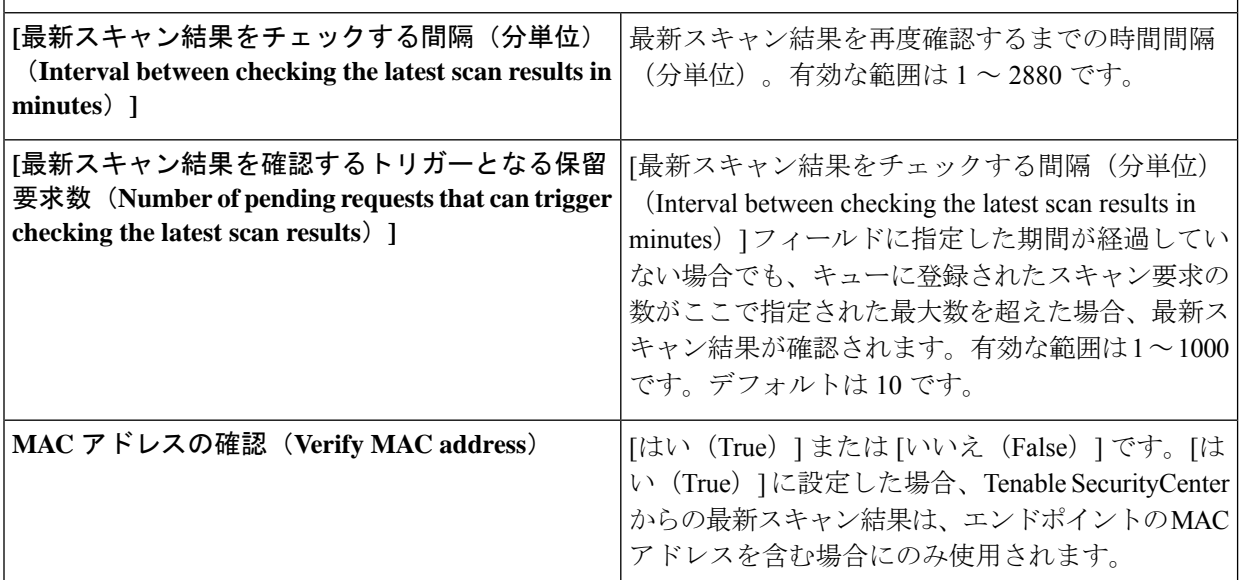

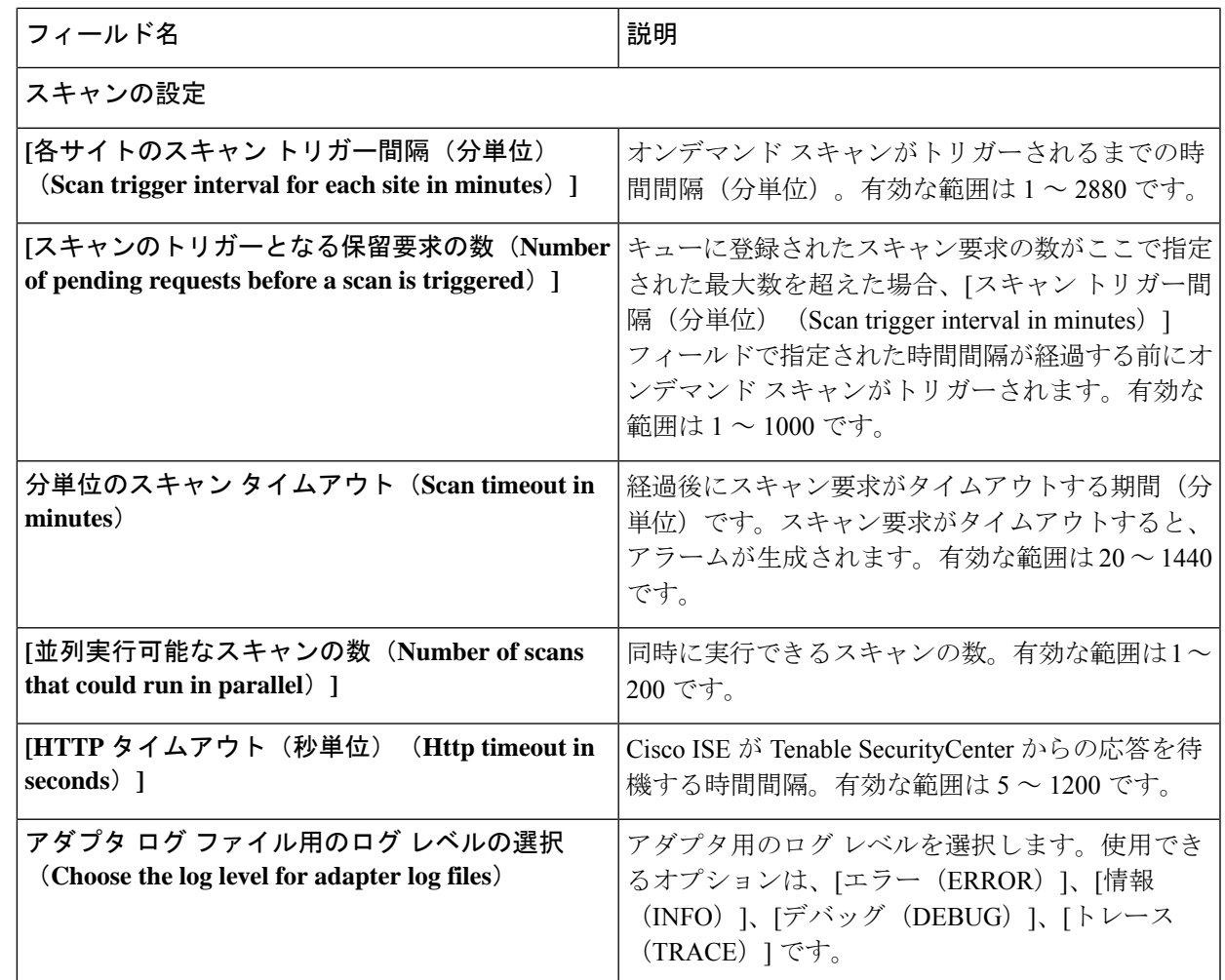

ステップ **10** [次へ(Next)] をクリックして、構成設定を確認します。

**ステップ11** [終了(Finish)]をクリックします。

### 認可プロファイルの設定

Cisco ISE の許可プロファイルに、脆弱性がないかエンドポイントをスキャンするオプション が含まれるようになりました。スキャンの定期的な実行を選択できます。また、これらのス キャンの時間間隔を指定することもできます。許可プロファイルを定義した後、既存の認可ポ リシー ルールに適用するか、または新しい認可ポリシー ルールを作成できます。

### 始める前に

脅威中心型 NAC サービスを有効にし、ベンダー アダプタを設定する必要があります。

- ステップ **1 [**ポリシー(**Policy**)**]** > **[**ポリシー要素(**Policy Elements**)**]** > **[**許可(**Authorization**)**]** > **[**認証プロファイル (**Authorization Profiles**)**]**Cisco ISE GUI で [メニュー(Menu)] アイコン( )をクリックして選択しま す。
- ステップ **2** 新規の許可プロファイルを作成するか、既存のプロファイルを編集します。
- ステップ **3** [共通タスク(Common Tasks)] 領域で、[脆弱性を評価する(Assess Vulnerabilities)] チェックボックスを オンにします。
- ステップ **4** [アダプタ インスタンス(Adapter Instance)] ドロップダウン リストから、設定したベンダー アダプタを選 択します。たとえば、Qualys\_Instance などです。
- ステップ **5** 最後のスキャンからの時間がテキストボックスよりも大きい場合は、トリガースキャンのスキャン間隔を 時間単位で入力します。有効な範囲は 1 ~ 9999 です。
- ステップ **6** [上の間隔を使用して定期的に評価する(Assess periodically using above interval)] チェックボックスをオン にします。
- ステップ7 [送信 (Submit) ] をクリックします。

### 脆弱なエンドポイントを隔離する例外ルールの設定

例外ルールを設定し、脆弱なエンドポイントへのアクセスを制限するには、次の脆弱性アセス メント属性を使用できます。

- Threat:Qualys-CVSS\_Base\_Score
- Threat: Qualys-CVSS Temporal Score
- Rapid7 Nexpose-CVSS\_Base\_Score
- Tenable Security Center-CVSS\_Base\_Score
- Tenable Security Center-CVSS Temporal Score

これらの属性は [脅威 (Threat) ] ディレクトリで使用できます。有効な値の範囲は 0 ~ 10 で す。

エンドポイントの隔離、アクセスの制限(別のポータルへのリダイレクト)、または要求の拒 否のいずれかを選択できます。

ステップ **1 [**ポリシー(**Policy**)**]** > **[**ポリシー セット(**Policy Sets**)**]** を選択します。 既存のポリシー ルールを編集するか、または VA 属性のチェックについて新しい例外ルールを作成しま す。

ステップ **2** Qualys スコアを確認して適切な許可プロファイルを割り当てるための条件を作成します。次に例を示しま す。

Any Identity Group & Threat:Qualys-CVSS\_Base\_Score > 5 -> Quarantine (authorization profile)

ステップ **3** [Save] をクリックします。

### 脆弱性アセスメント ログ

Cisco ISE には、VA サービスのトラブルシューティングのための次のログがあります。

- vaservice.log—VA コア情報が含まれており、TC-NAC サービスを実行しているノードで使 用可能です。
- varuntime.log—エンドポイントと VA フローに関する情報が含まれており、モニタリング ノードと、TC-NAC サービスを実行しているノードで使用可能です。
- vaaggregation.log—1時間ごとに収集されるエンドポイントの脆弱性に関する情報が含まれ ており、プライマリ管理ノードで使用可能です。

# 信頼できる証明書の設定

次の表では、信頼できる証明書の [編集 (Edit) 1ウィンドウのフィールドについて説明しま す。このウィンドウで CA 証明書の属性を編集します。このウィンドウを表示するには、[メ ニュー(Menu)] アイコン( )をクリックして選択します**[**管理(**Administration**)**]** > **[**シス テム(**System**)**]** > **[**証明書(**Certificates**)**]** > **[**信頼できる証明書(**Trusted Certificates**)**]** です。 編集する信頼できる証明書の横にあるチェックボックスをオンにして、[編集(Edit)]をクリッ クします。

#### 表 **<sup>1</sup> :** 信頼できる証明書の編集設定

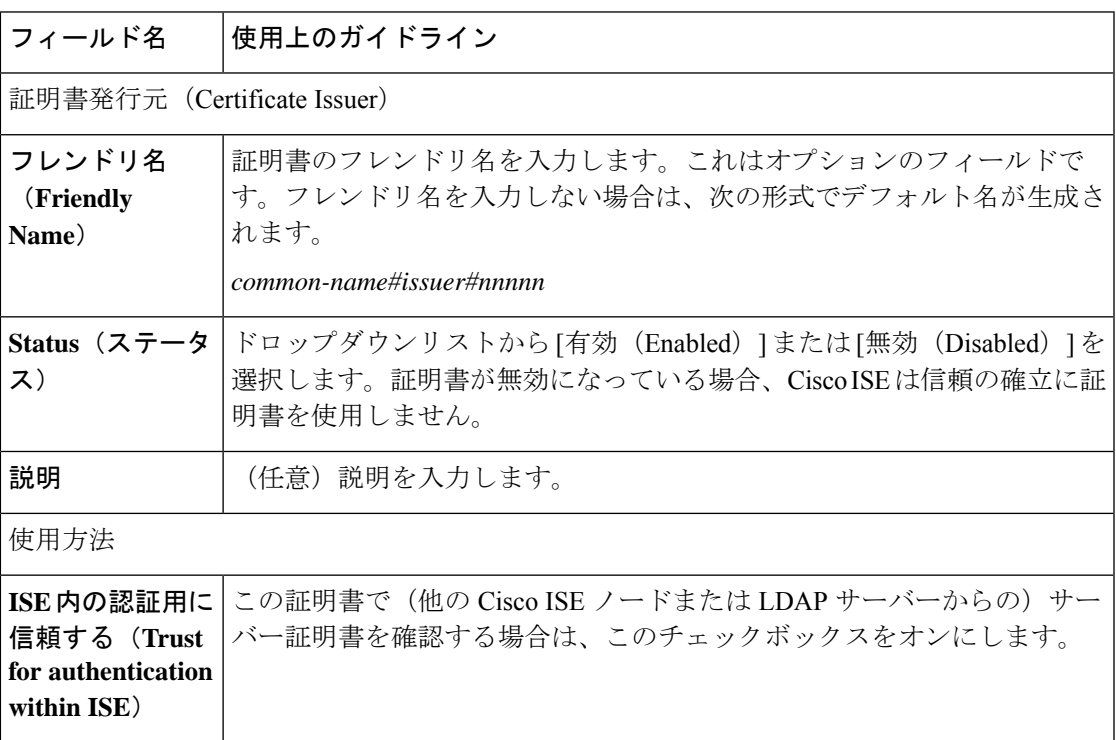

I

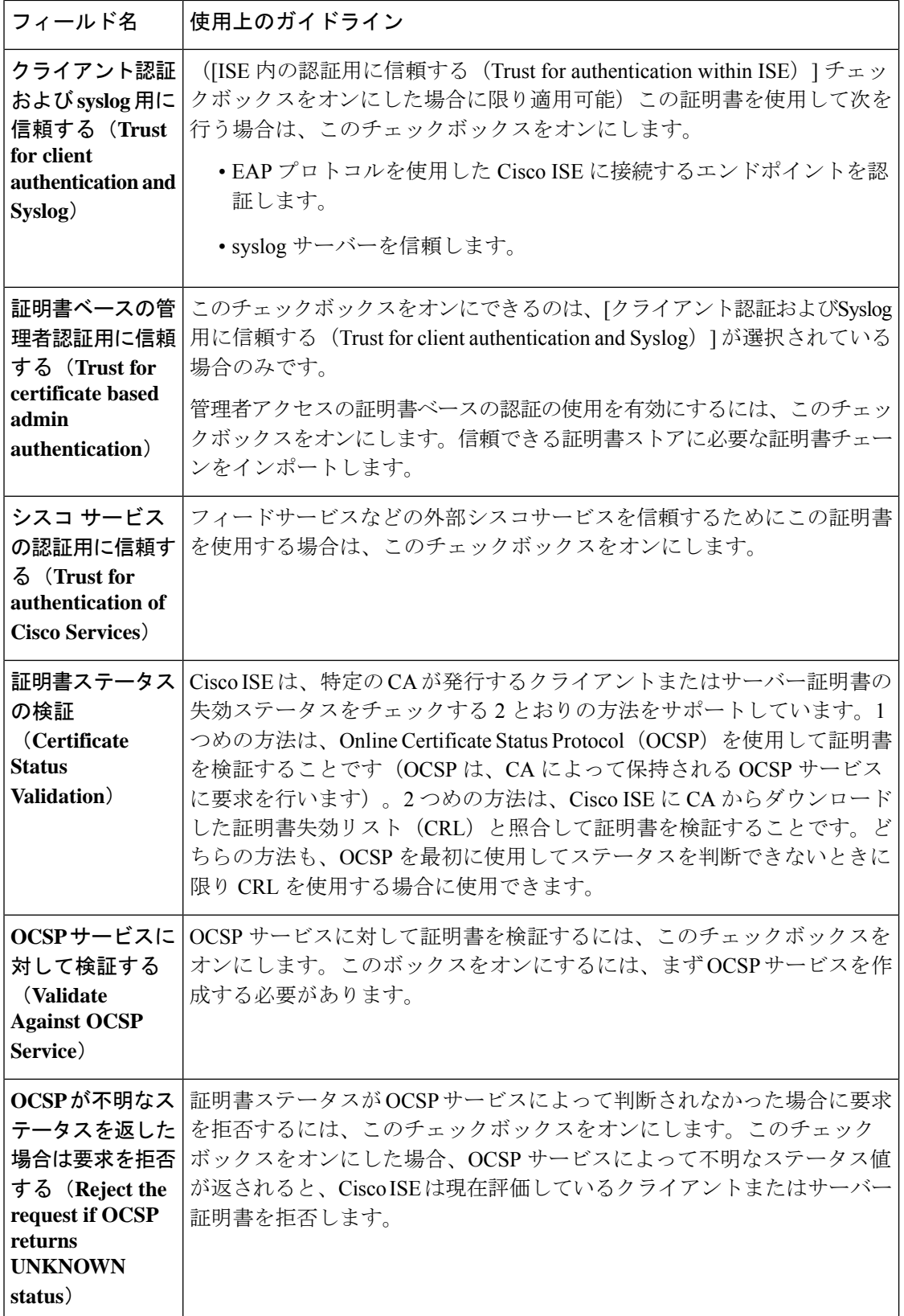

 $\mathbf{l}$ 

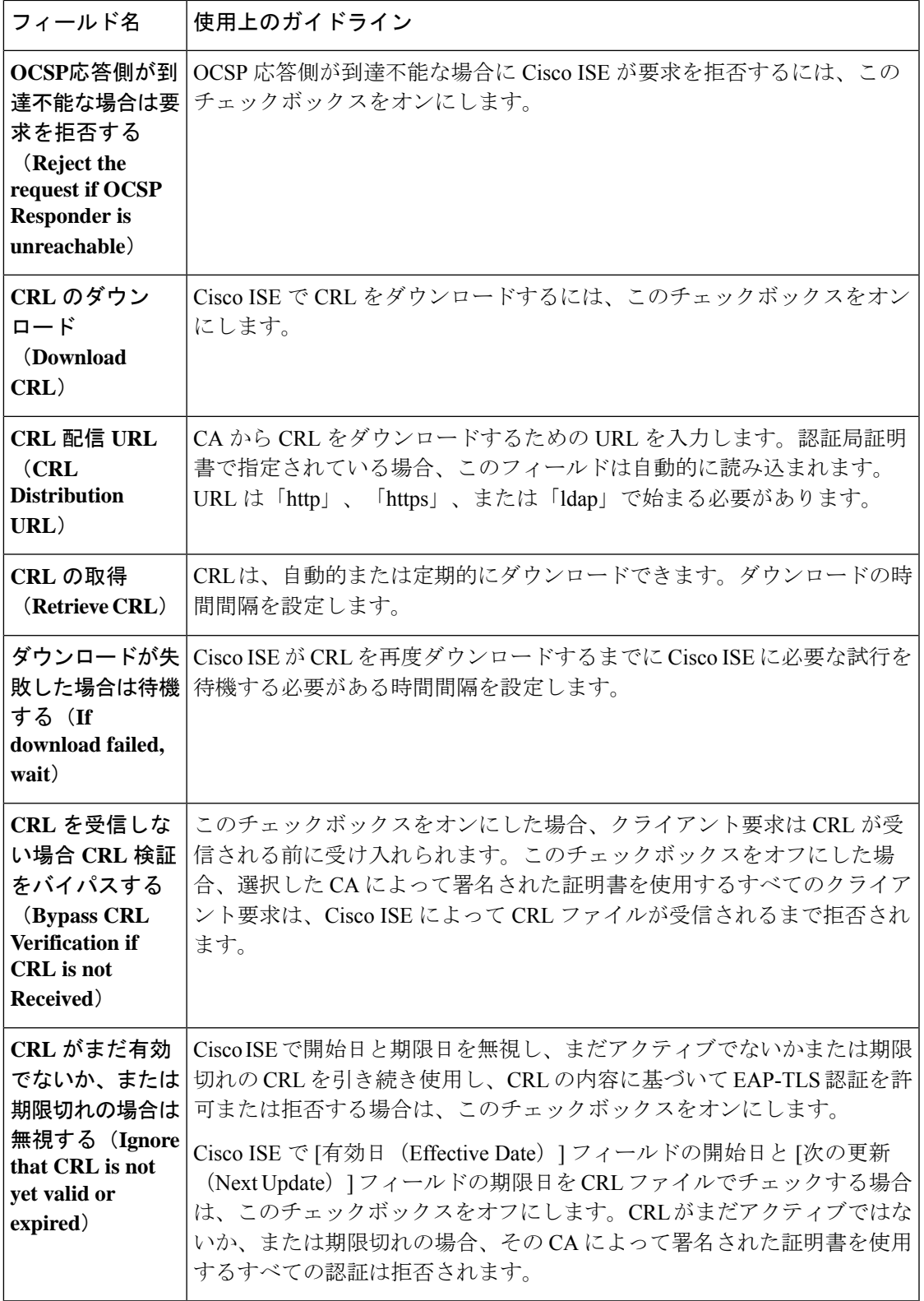

関連トピック [信頼できる証明書ストア](b_ise_admin_3_3_chapter5.pdf#nameddest=unique_242) [信頼できる証明書の編集](b_ise_admin_3_3_chapter5.pdf#nameddest=unique_249)

## メンテナンスの設定

これらのウィンドウでは、バックアップ、復元、およびデータ消去の機能を使用してデータを 管理できます。

## リポジトリの設定

次の表では、リポジトリを作成してバックアップ ファイルを保存するために使用できる [リポ ジトリリスト(Repository List)] ウィンドウのフィールドについて説明します。このウィンド ウを表示するには、[メニュー(Menu)] アイコン( )をクリックして選択します**[**管理 (**Administration**)**]** > **[**システム(**System**)**]** > **[**メンテナンス(**Maintenance**)**]** > **[**リポジトリ (**Repository**)**]**。

表 **2 :** リポジトリの設定

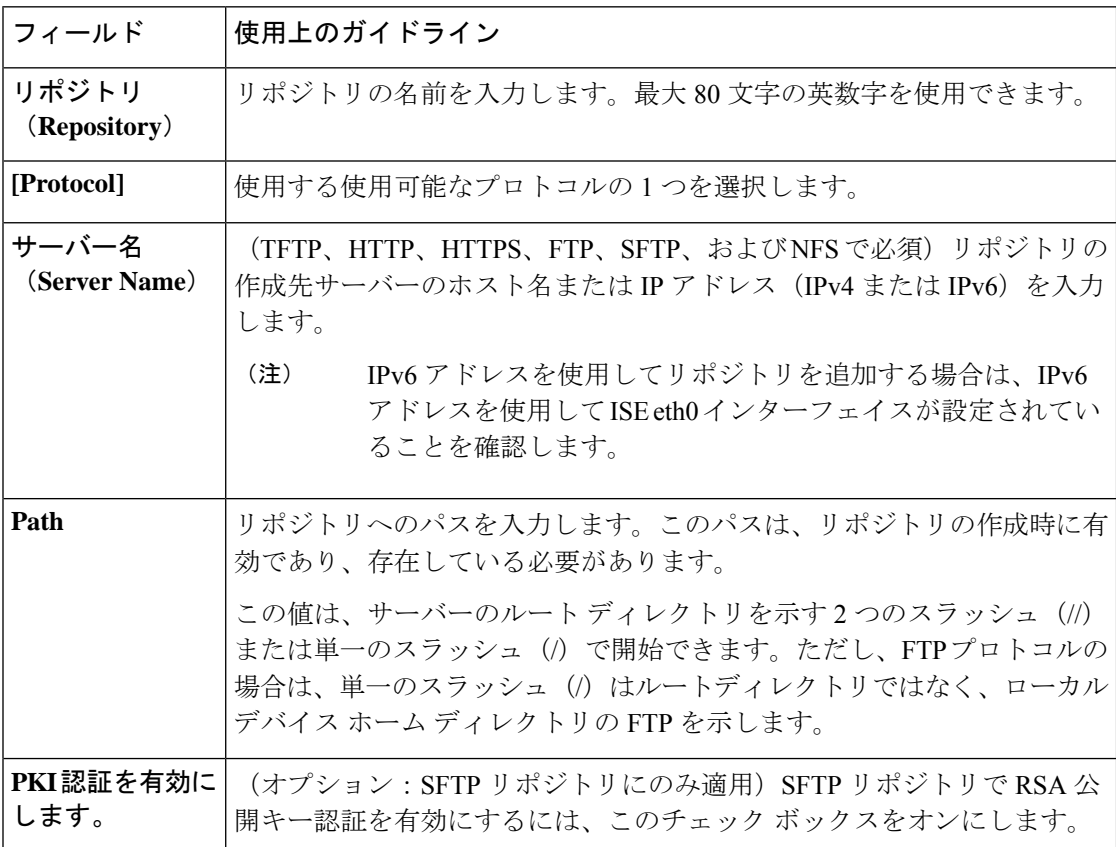

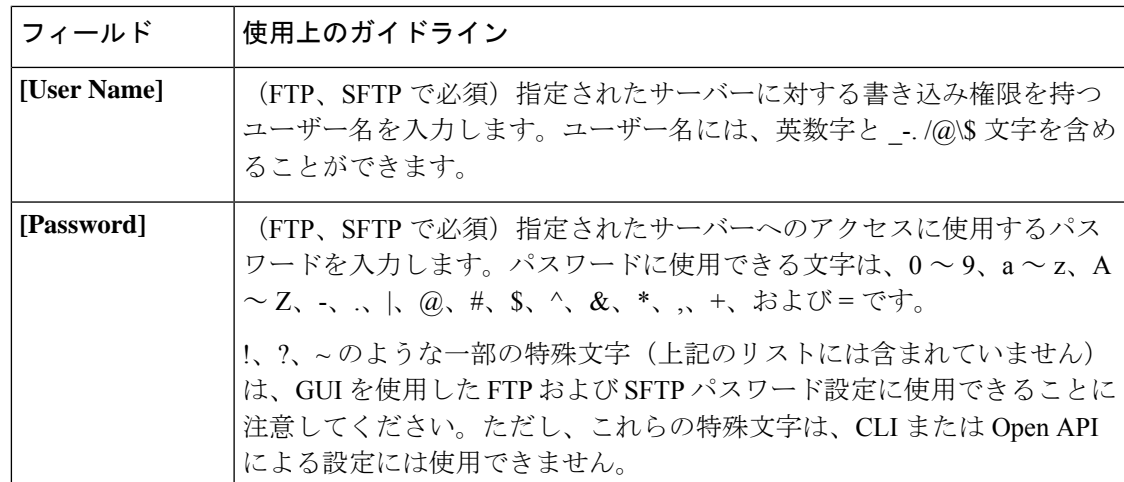

関連トピック

バックアップ/[復元リポジトリ](b_ise_admin_3_3_chapter6.pdf#nameddest=unique_362) [リポジトリの作成](b_ise_admin_3_3_chapter6.pdf#nameddest=unique_363)

## オンデマンド バックアップの設定

次の表では、バックアップを任意の時点で取得するために使用できる**[**オンデマンドバックアッ プ(**On-Demand Backup**)**]** ウィンドウのフィールドについて説明します。このウィンドウを 表示するには、[メニュー(Menu)] アイコン( )をクリックして選択します**[**管理 (**Administration**)**]** > **[**システム(**System**)**]** > **[**バックアップ**/**復元(**Backup & Restore**)**]** で す。

表 **3 :** オンデマンド バックアップの設定

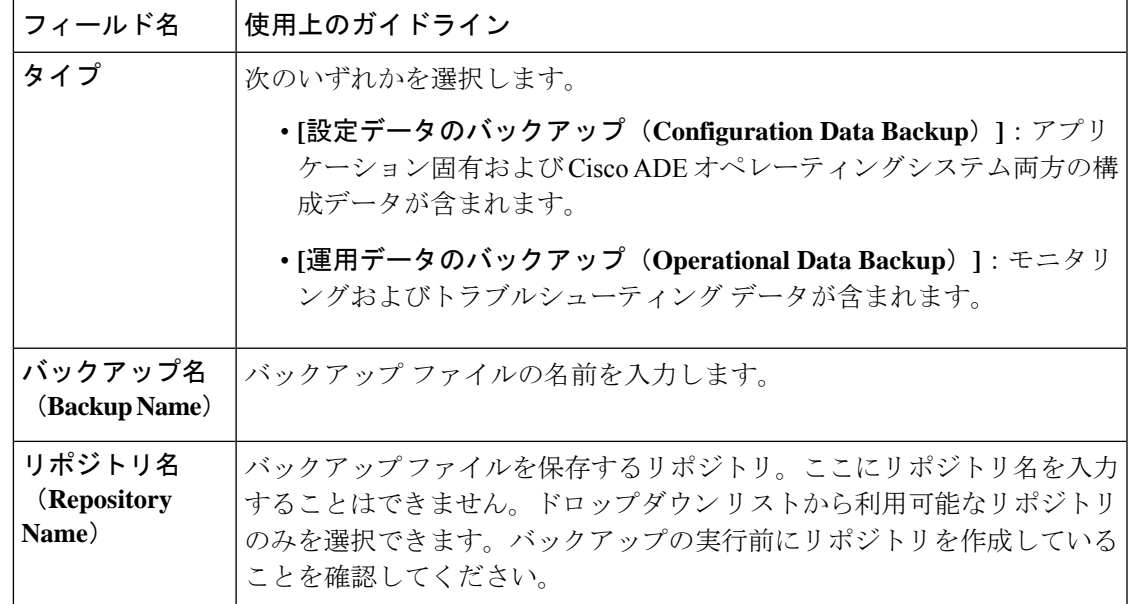

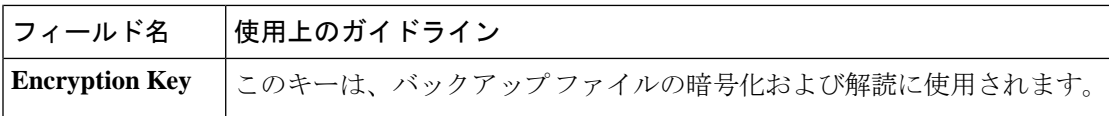

#### 関連トピック

バックアップ [データのタイプ](b_ise_admin_3_3_chapter6.pdf#nameddest=unique_361) [オンデマンドおよびスケジュール](b_ise_admin_3_3_chapter6.pdf#nameddest=unique_369) バックアップ [バックアップ履歴](b_ise_admin_3_3_chapter6.pdf#nameddest=unique_374) [バックアップの失敗](b_ise_admin_3_3_chapter6.pdf#nameddest=unique_375) Cisco ISE [復元操作](b_ise_admin_3_3_chapter6.pdf#nameddest=unique_371) [認証および許可ポリシー設定のエクスポート](b_ise_admin_3_3_chapter6.pdf#nameddest=unique_372) [分散環境でのプライマリ](b_ise_admin_3_3_chapter6.pdf#nameddest=unique_376) ノードとセカンダリ ノードの同期 オンデマンド [バックアップの実行](b_ise_admin_3_3_chapter6.pdf#nameddest=unique_370)

## スケジュール バックアップの設定

次の表では、フルバックアップまたは増分バックアップの復元に使用できる[スケジュールバッ クアップ(ScheduledBackup)]ウィンドウのフィールドについて説明します。このウィンドウ を表示するには、[メニュー(Menu)] アイコン( )をクリックして選択します**[**管理 (**Administration**)**]** > **[**システム(**System**)**]** > **[**バックアップ**/**復元(**Backup and Restore**)**]** で す。

表 **<sup>4</sup> :** スケジュール バックアップの設定

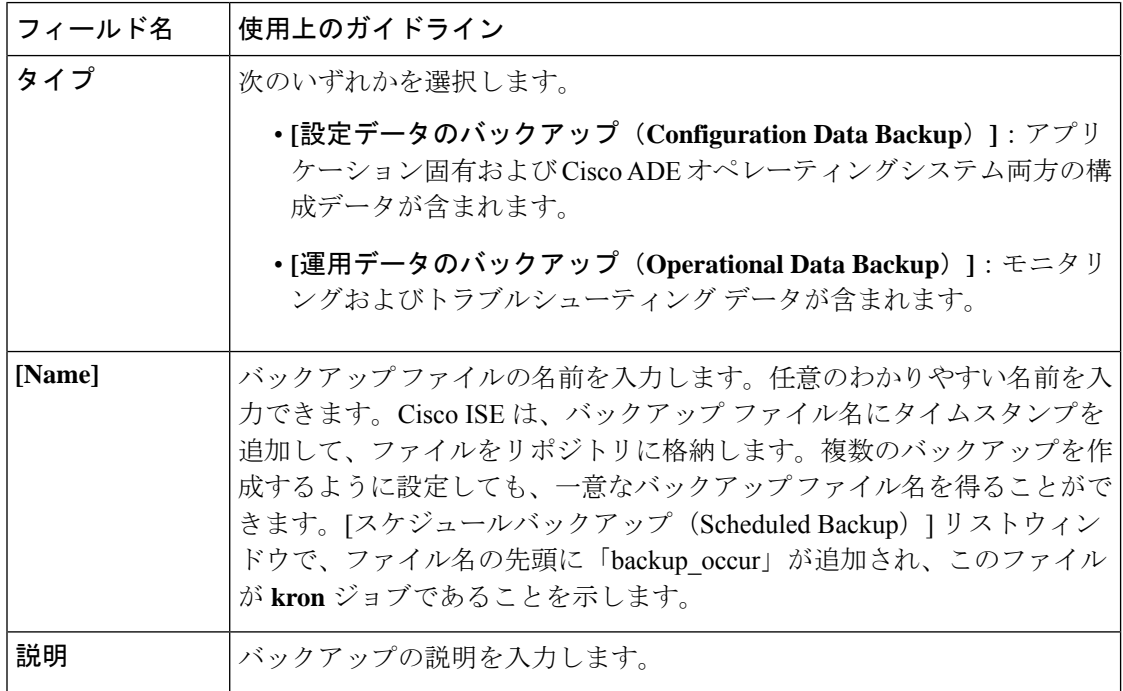

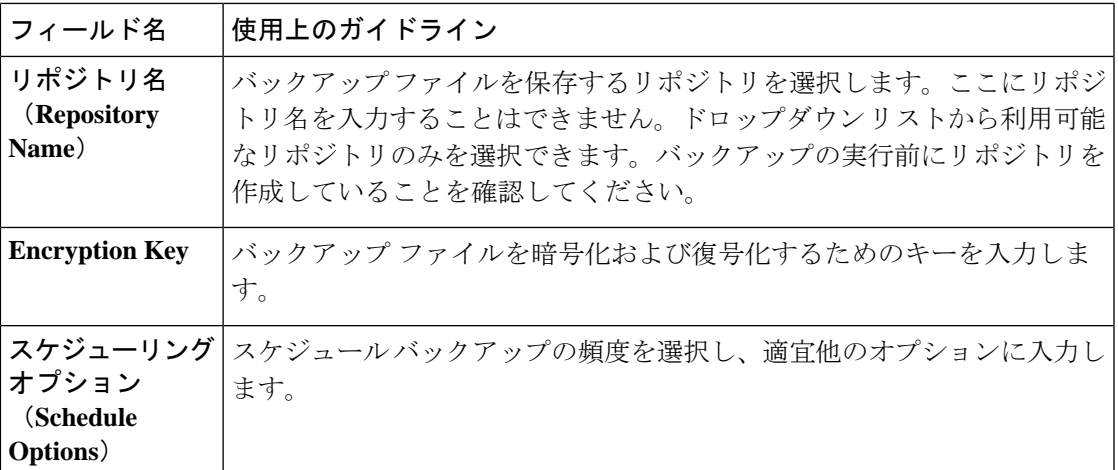

#### 関連トピック

バックアップ [データのタイプ](b_ise_admin_3_3_chapter6.pdf#nameddest=unique_361) [オンデマンドおよびスケジュール](b_ise_admin_3_3_chapter6.pdf#nameddest=unique_369) バックアップ [バックアップ履歴](b_ise_admin_3_3_chapter6.pdf#nameddest=unique_374) [バックアップの失敗](b_ise_admin_3_3_chapter6.pdf#nameddest=unique_375) Cisco ISE [復元操作](b_ise_admin_3_3_chapter6.pdf#nameddest=unique_371) [認証および許可ポリシー設定のエクスポート](b_ise_admin_3_3_chapter6.pdf#nameddest=unique_372) [分散環境でのプライマリ](b_ise_admin_3_3_chapter6.pdf#nameddest=unique_376) ノードとセカンダリ ノードの同期 CLI [を使用したバックアップ](b_ise_admin_3_3_chapter6.pdf#nameddest=unique_379) [バックアップのスケジュール](b_ise_admin_3_3_chapter6.pdf#nameddest=unique_377)

## ポリシーのエクスポート設定のスケジュール

次の表では、[ポリシーのエクスポートのスケジュール(Schedule Policy Export)] ウィンドウ のフィールドについて説明します。このウィンドウを表示するには、[メニュー(Menu)]アイ コン( )をクリックして選択します**[**管理(**Administration**)**]** > **[**システム(**System**)**]** > **[**バッ クアップ**/**復元(**Backup and Restore**)**]** > **[**ポリシーのエクスポート(**Policy Export**)**]** です。

表 **5 :** ポリシーのエクスポート設定のスケジュール

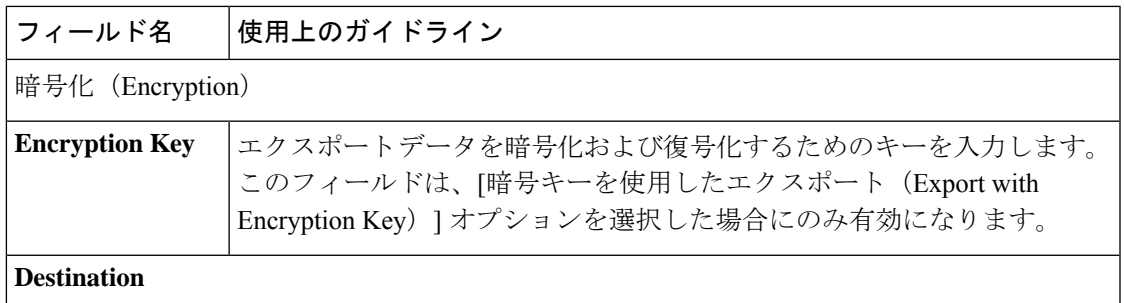

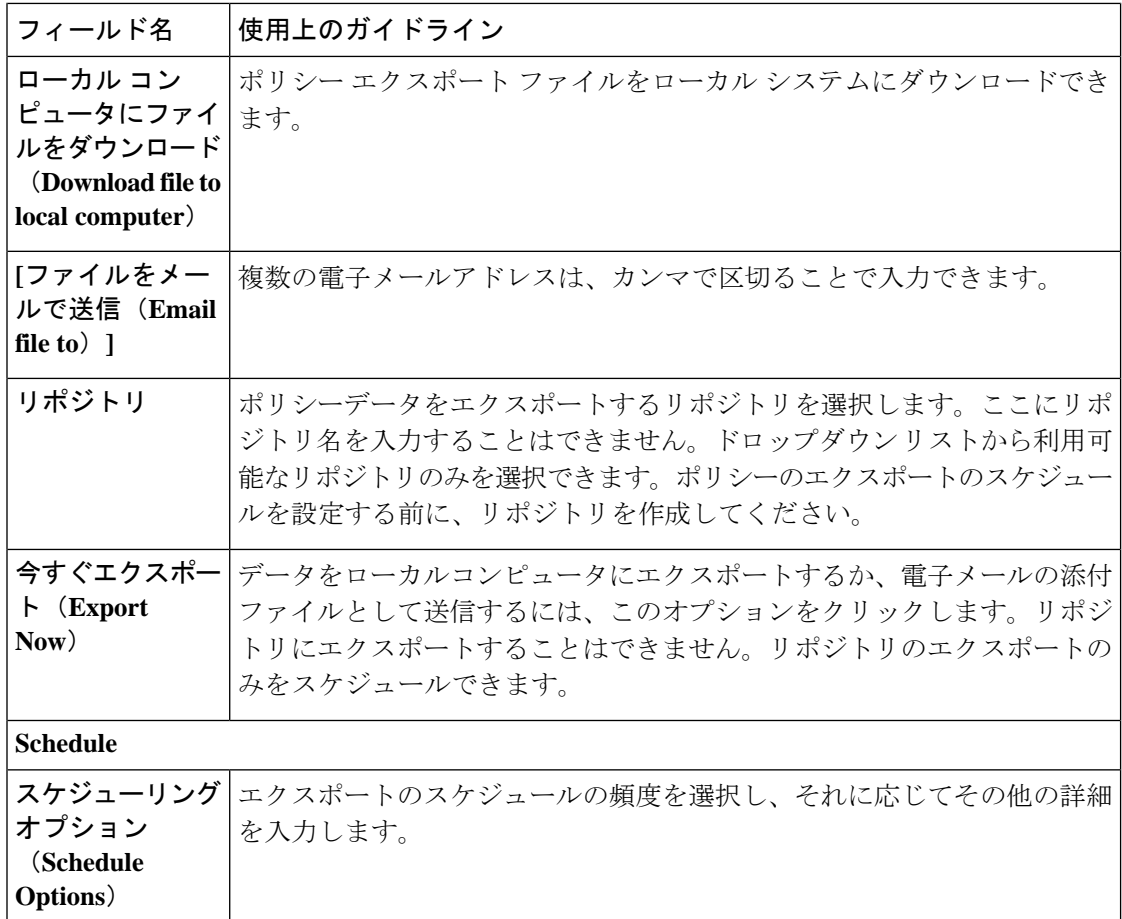

## 一般 **TrustSec** の設定

Cisco ISE が TrustSec サーバーとして機能したり、TrustSec サービスを提供したりするには、グ ローバル TrustSec 設定を定義します。このウィンドウを表示するには、[メニュー(Menu)] アイコン (<del>三</del>) をクリックして選択します[ワークセンター (Work Centers) ]>[TrustSec]>[設 定(Settings)] > [TrustSec の全般設定(General TrustSec Settings)]。

### **TrustSec** 展開の確認

このオプションを選択すると、すべてのネットワークデバイスに最新のTrustSecポリシーが展 開されているかどうかを確認できます。Cisco ISE で設定されたポリシーとネットワーク デバ イスの間に相違がある場合は [アラーム (Alarms) | ダッシュレット ([ワークセンター (Work Centers)] > [TrustSec] > [ダッシュボード(Dashboard)] および [ホーム(Home)] > [サマリ (Summary)])にアラームが表示されます。TrustSec ダッシュ ボードに、以下のアラームが 表示されます。

•検証プロセスが開始または完了するたびに、[情報 (Info) ] アイコンとともにアラームが 表示されます。

- 新しい展開要求により検証プロセスがキャンセルされた場合は、[情報(Info)] アイコン とともにアラームが表示されます。
- 検証プロセスがエラーで失敗した場合は、[警告(Warning)] アイコンとともにアラーム が表示されます。たとえば、ネットワーク デバイスとの SSH 接続を開けない場合やネッ トワーク デバイスが使用できない場合、あるいは Cisco ISE で設定されたポリシーとネッ トワーク デバイスの間に相違がある場合などです。

[展開の検証(Verify Deployment)] オプションは、次のウィンドウでも使用できます。Cisco ISE GUI で [メニュー (Menu) ] アイコン ( □) をクリックして選択します:

- **[**ワーク センター(**Work Centers**)**] > [TrustSec] > [**コンポーネント(**Components**)**] > [**セ キュリティ グループ(**Security Groups**)**]**
- **[**ワークセンター(**Work Centers**)**] > [TrustSec] > [**コンポーネント(**Components**)**] > [**セ キュリティグループ **ACL**(**Security Group ACLs**)**]**
- **[**ワークセンター(**Work Centers**)**] > [TrustSec] > [TrustSec**ポリシー(**TrustSec Policy**)**] > [**出力ポリシー(**Egress Policy**)**] > [**マトリックス(**Matrix**)**]**
- **[**ワークセンター(**Work Centers**)**] > [TrustSec] > [TrustSec**ポリシー(**TrustSec Policy**)**] > [**出力ポリシー(**Egress Policy**)**] > [**送信元ツリー(**Source Tree**)**]**
- **[**ワーク センター(**Work Centers**)**] > [TrustSec] > [TrustSec** ポリシー(**TrustSec Policy**)**] > [**出力ポリシー(**Egress Policy**)**] > [**マトリックス(**Matrix**)**] > [**宛先ツリー(**Destination Tree**)**]**

[すべての展開後に自動検証(Automatic Verification After Every Deploy)]:それぞれの展開後 に、Cisco ISE ですべてのネットワーク デバイス上の更新を検証するには、このチェックボッ クスをオンにします。展開プロセスが完了したら、[展開プロセス後の時間(Time after Deploy Process) 1フィールドに指定した時間が経過した後に、検証プロセスが開始されます。

[展開プロセス後の時間(Time after Deploy Process)]:展開プロセスが完了した後、検証プロ セスを開始する前に Cisco ISE に待機させる時間を指定します。有効な範囲は、10 ~ 60 分で す。

待機期間中に新しい展開が要求された場合や別の検証が進行中の場合は、現在の検証プロセス はキャンセルされます。

[今すぐ検証(Verify Now)]:検証プロセスをすぐに開始するには、このオプションをクリッ クします。

#### **Protected Access Credential**(**PAC**)

• [トンネル PAC の存続可能時間(Tunnel PAC Time to Live)]:

PAC の有効期限を指定します。トンネル PAC は EAP-FAST プロトコル用のトンネルを生 成します。時間を秒、分、時、日数、または週数で指定できます。デフォルト値は 90 日 です。有効な範囲は次のとおりです。

- $1 \sim 157680000$ 秒
- 1  $\sim$  2628000 分
- • $1 \sim 43800$  時間
- 1  $\sim$  1825  $\rm{H}$
- $1 \sim 260$  週間
- [プロアクティブ PAC 更新を次の後に実行する(Proactive PAC Update Will Occur After)]: Cisco ISE は、認証に成功した後、設定したパーセンテージのトンネル PAC TTL が残って いるときに、新しい PAC をクライアントに予防的に提供します。PAC の期限が切れる前 に最初の認証が正常に行われると、サーバーはトンネル PAC の更新を開始します。この メカニズムにより、有効な PAC でクライアントが更新されます。デフォルト値は 10% で す。

### セキュリティグループタグ番号の割り当て

- [システムで SGT 番号を割り当てる(System will AssignSGT Numbers)]:Cisco ISE に SGT 番号を自動生成させる場合は、このオプションを選択します。
- [範囲内の番号を除外する(Except Numbers In range)]:手動設定用に SGT 番号の範囲を 予約する場合は、このオプションを選択します。Cisco ISE は、SGT の生成時にこの範囲 の数値を使用しません。
- [ユーザーが手動で SGT 番号を入力する(User Must Enter SGT Numbers Manually)]:SGT 番号を手動で定義する場合は、このオプションを選択します。

### **APIC EPG**のセキュリティグループタグのナンバリング(**Security Group Tag Numbering for APIC EPGs**)

[APIC EPG 用のセキュリティグループタグの番号付け(Security Group Tag Numbering for APIC EPGs)]:APIC から学習した EPG に基づいて SGT を作成する場合は、このチェックボックス をオンにし、使用する番号の範囲を指定します。

### セキュリティグループの自動作成

[認証ルールを作成するときにセキュリティグループを自動作成する (Auto Create Security Groups When Creating Authorization Rules)]:認証ポリシーのルールを作成する際に SGT を自動的に作 成する場合は、このチェックボックスをオンにします。

このオプションを選択した場合は、[認証ポリシー (Authorization Policy) | ウィンドウの上部 に、「 自動セキュリティグループの作成がオンです(Auto Security Group Creation is On)」と いうメッセージが表示されます。

自動作成された SGT は、ルール属性に基づいて命名されます。

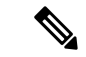

(注) 自動作成された SGT は、それに対応する認可ポリシールールを削除しても削除されません。

デフォルトでは、新規インストールまたはアップグレードの後でこのオプションが無効になり ます。

• [自動命名オプション(Automatic Naming Options)]:自動作成されるSGTの命名規則を定 義するには、このオプションを使用します。

(必須)[名前に次が含まれます(Name Will Include)]:次のオプションのいずれかを選 択します。

• ルール名

- **SGT**番号(**SGT number**)
- ルール名および**SGT**番号(**Rule name and SGT number**)

デフォルトでは、「ルール名 (Rule name) 1オプションが選択されます。

オプションで、SGT 名に以下の情報を追加できます。

- •ポリシーセット名(Policy Set Name)(このオプションは [ポリシーセット(Policy Sets)] が有効な場合にのみ使用可能です)
- プレフィックス (Prefix) (8 文字まで)
- •サフィックス(Suffix)(8 文字まで)

Cisco ISE は、選択内容に応じて [サンプル名(Example Name)] フィールドにサンプル SGT 名を表示します。

同じ名前の SGT が存在している場合、ISE は SGT 名に「\_*x*」を付け加えます。*x* は(現在 の名前に1が使用されていない場合は)1から始まる最初の値です。新しい名前が32文字 より長い場合、Cisco ISE によって最初の 32 文字に切り捨てられます。

#### ホスト名の **IP SGT** 静的マッピング

[ホスト名の IP SGT 静的マッピング(IP SGT Static Mapping of Hostnames)]:FQDN とホスト 名が使用される場合、Cisco ISE はマッピングを展開して展開状態を検査する際に、PAN およ び PSN ノード内の対応する IP アドレスを検索します。DNS クエリによって返される IP アド レス用に作成されるマッピングの数を指定する場合は、このオプションを使用します。次のい ずれかのオプションを選択できます。

- **DNS**クエリによって返されるすべての**IP**アドレスに対してマッピングを作成する(**Create mappings for all IP addresses returned by a DNS query**)
- **DNS**クエリによって返される最初の**IPv4**アドレスおよび最初の**IPv6**アドレスに対してのみ マッピングを作成する(**Create mappings only for the first IPv4 address and the first IPv6 address that is returned by a DNS query**)

ネットワークデバイス用 **TrustSec HTTP**サービス

- [HTTP サービスを有効化(Enable HTTPService)]:HTTPを使用して、ポート 9063 経由で TrustSec データをネットワークデバイスに転送します。
- [応答ペイロード本文を監査に含める(Include entire response payload body in Audit)]:監査 ログに TrustSec HTTP 応答ペイロード本文全体を表示する場合は、このオプションを有効 にします。このオプションを選択すると、パフォーマンスが大幅に低下する可能性があり ます。このオプションを無効にすると、HTTP ヘッダー、ステータス、および認証情報の みがログに記録されます。

### 関連トピック

TrustSec [アーキテクチャ](b_ise_admin_3_3_chapter12.pdf#nameddest=unique_1179) TrustSec [のコンポーネント](b_ise_admin_3_3_chapter12.pdf#nameddest=unique_1180) TrustSec [のグローバル設定](b_ise_admin_3_3_chapter12.pdf#nameddest=unique_1193)

## ネットワーク リソース

### セッション認識型ネットワーク(**SAnet**)のサポート

Cisco ISE は、セッション認識型ネットワーキング (SAnet) に対する限定的なサポートを提供 します。SAnet は、多くのシスコスイッチで実行するセッション管理フレームワークです。 SAnet は、可視性、認証、認可などのアクセスセッションを管理します。SAnet は、RADIUS 認可属性が含まれているサービステンプレートを使用します。Cisco ISE には、認証プロファ イル内にサービステンプレートが含まれています。Cisco ISE は、プロファイルを「サービス テンプレート」互換として識別するフラグを使用して認証プロファイルのサービステンプレー トを識別します。

Cisco ISE 認証プロファイルには、属性のリストに変換される RADIUS 認可属性が含まれてい ます。また、SAnet サービステンプレートには、RADIUS 認可属性も含まれていますが、これ らの属性はリストに変換されません。

SAnetデバイスの場合、Cisco ISEはサービステンプレートの名前を送信します。キャッシュ内 にそのコンテンツか、または静的に定義された設定が存在しない限り、デバイスはサービステ ンプレートのコンテンツをダウンロードします。サービステンプレートによってRADIUS属性 が変更されると、Cisco ISE はデバイスに CoA 通知を送信します。

## ネットワーク デバイス

後続の項で説明されているウィンドウを使用して、Cisco ISE でネットワークデバイスを追加 および管理できます。

### ネットワーク デバイス定義の設定

次の表では、Cisco ISE のネットワーク アクセス デバイスを設定するために使用できる [ネッ トワークデバイス (Network Devices) |ウィンドウのフィールドについて説明します。このウィ ンドウを表示するには、[メニュー(Menu)] アイコン( )をクリックして選択します**[**管理 (**Administration**)**]** > **[**ネットワークリソース(**Network Resources**)**]** > **[**ネットワークデバイ ス(**Network Devices**)**]** で、**[**追加(**Add**)**]** をクリックします。

### ネットワーク デバイスの設定

次の表では、[ネットワークデバイスの設定(Network Device Settings)][新しいネットワークデ バイス(New Network Devices)] ウィンドウのフィールドについて説明します。

表 **6 :** ネットワーク デバイスの設定

| フィールド名    | 説明                                                           |
|-----------|--------------------------------------------------------------|
| 名前 (Name) | ネットワークデバイスの名前を入力します。                                         |
|           | ネットワークデバイスに、デバイスのホスト名とは異なるわかりやすい名<br>前を指定できます。デバイス名は論理識別子です。 |
|           | 必要に応じて、設定後にデバイスの名前を変更できます。<br>(注)                            |
| 説明        | このデバイスの説明を入力します。                                             |

I

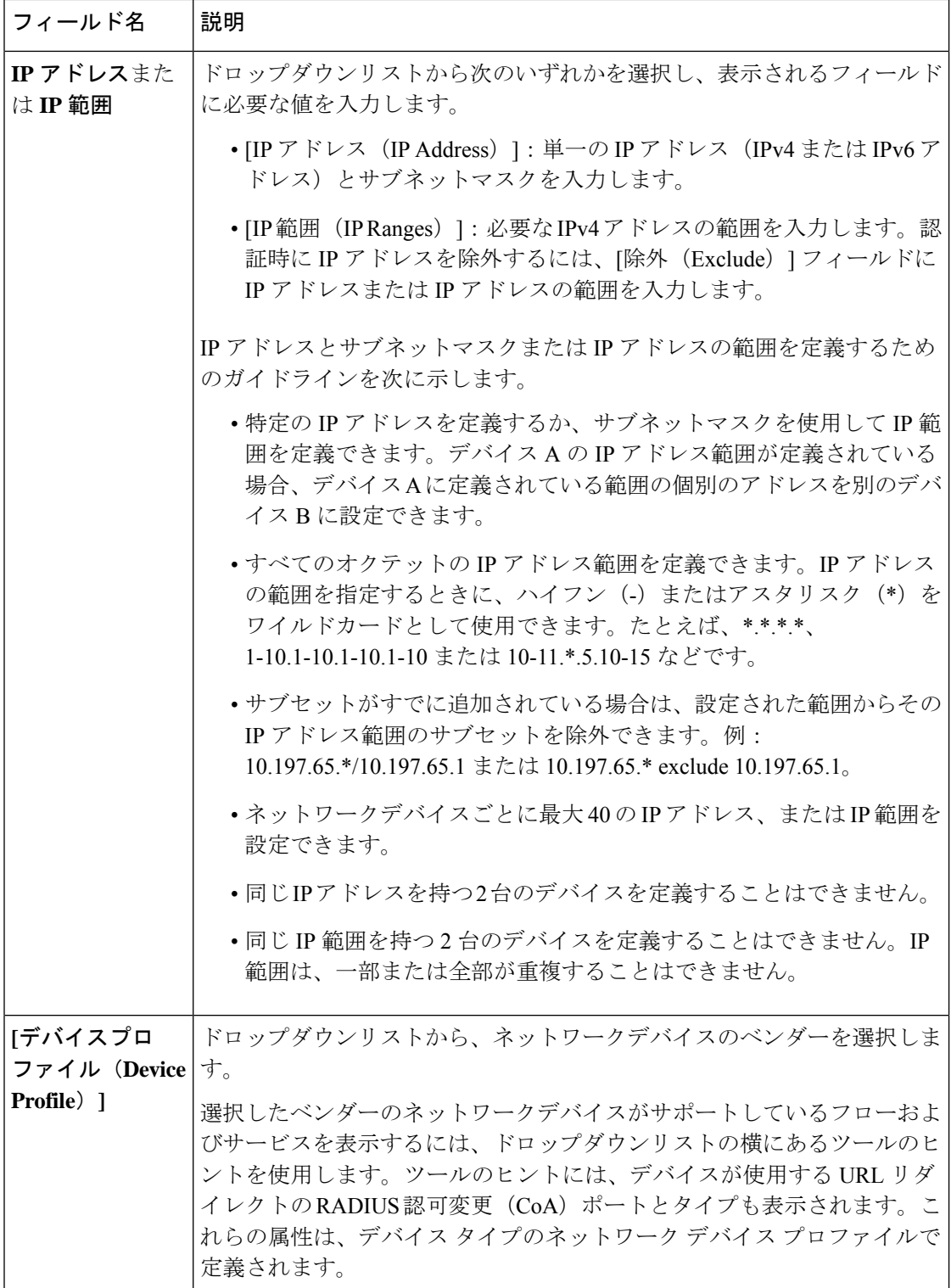
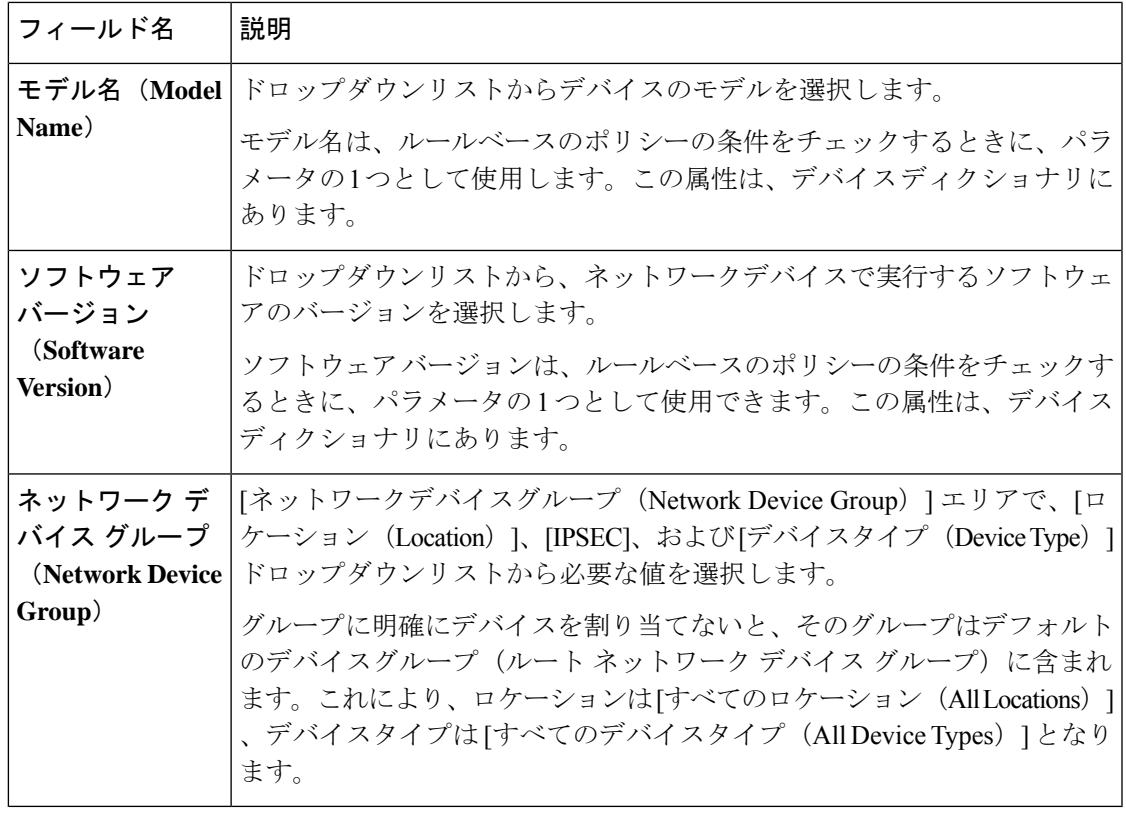

(注)

フィルタを使用してCisco ISE展開からネットワークアクセスデバイス(NAD)を選択して削 除する場合は、ブラウザのキャッシュをクリアして、選択した NAD のみが削除されるように します。

#### **RADIUS** 認証設定

次の表では、[RADIUS 認証設定 (RADIUS Authentication Settings) ] エリアのフィールドにつ いて説明します。

#### 表 **<sup>7</sup> : [RADIUS** 認証設定(**RADIUS Authentication Settings**)**]** エリア

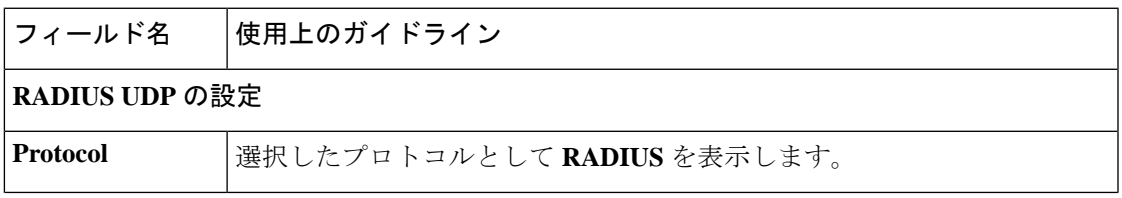

I

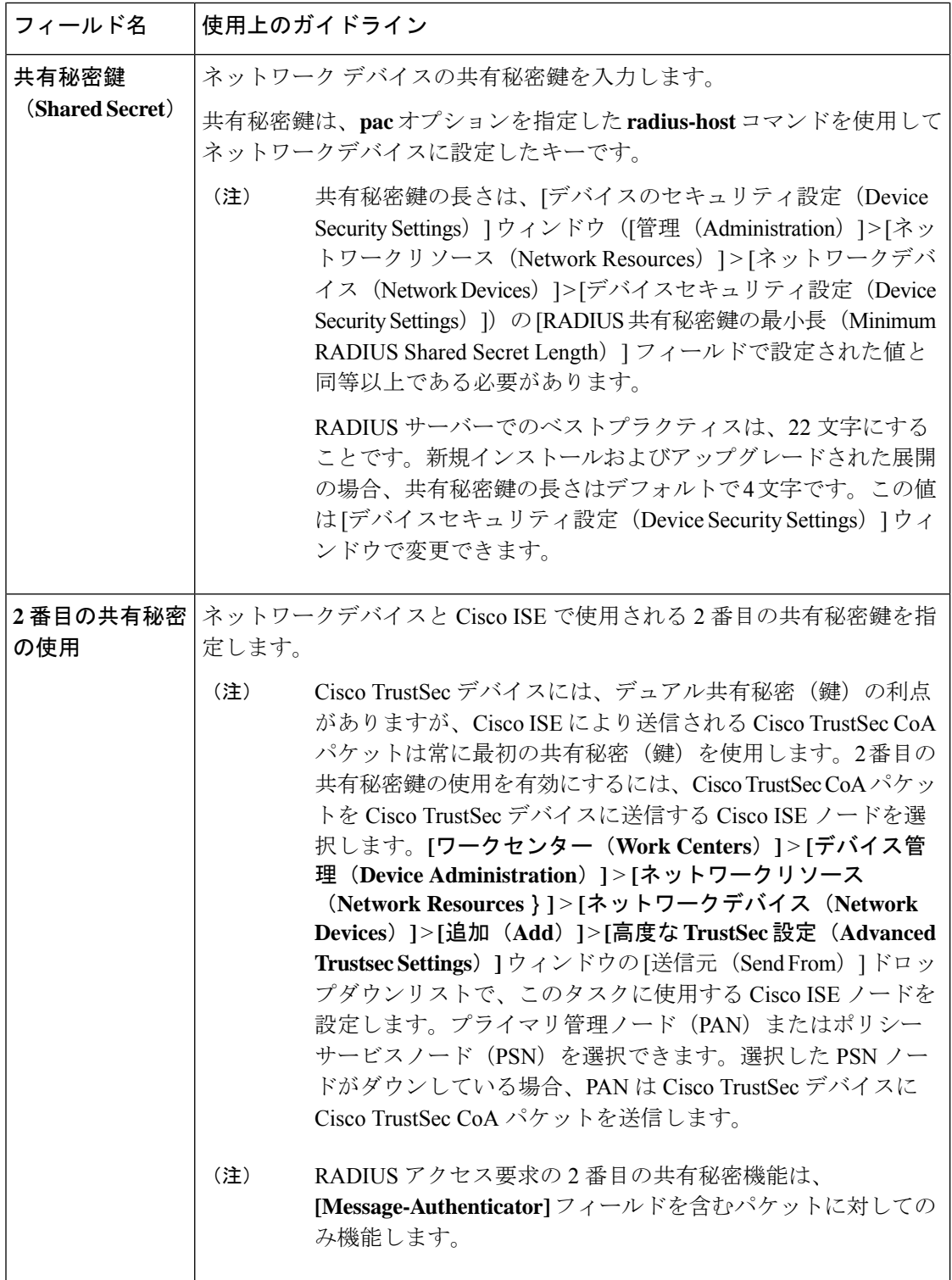

 $\mathbf I$ 

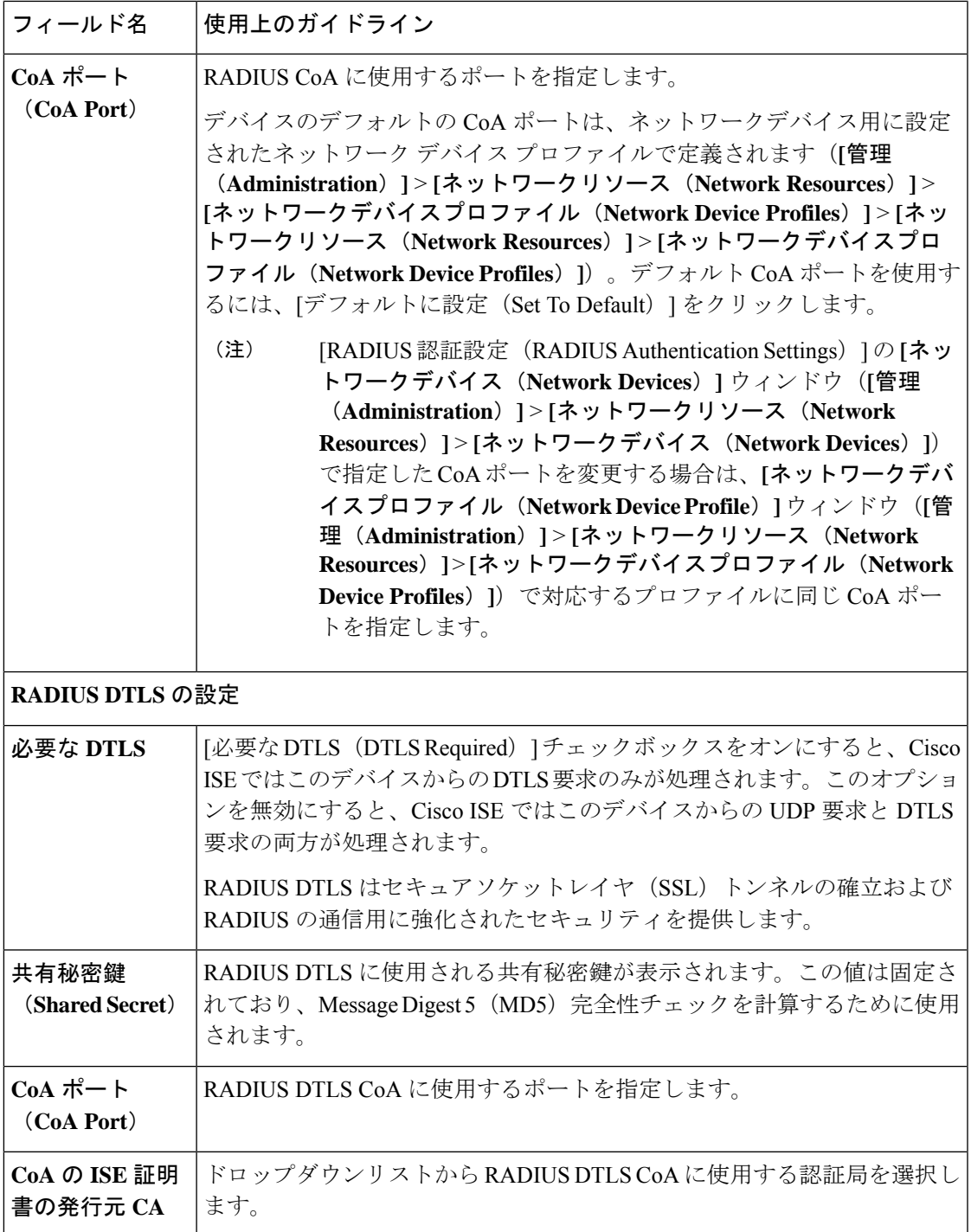

 $\overline{\phantom{a}}$ 

I

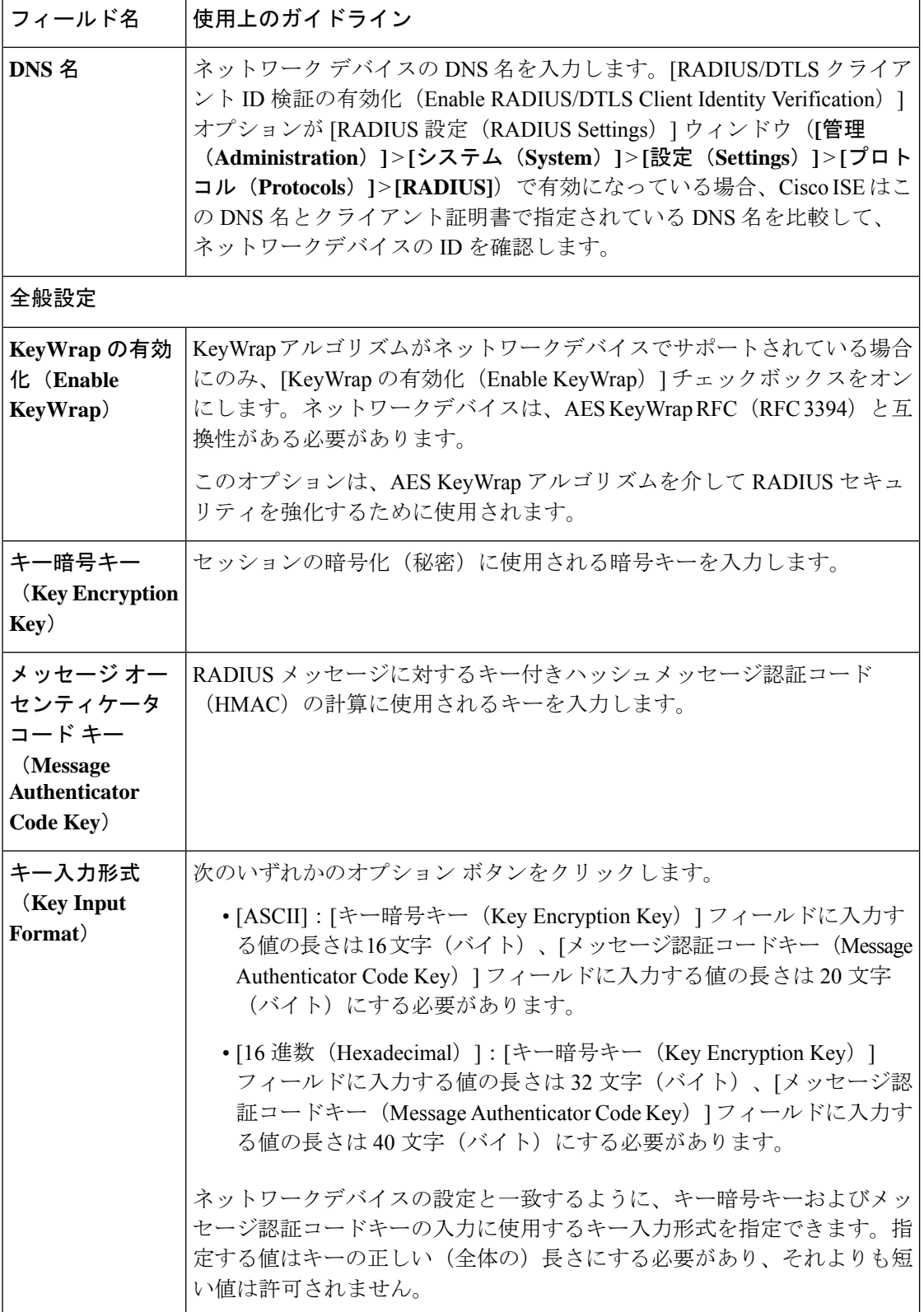

#### **TACACS** 認証設定

#### 表 **<sup>8</sup> : [TACACS** 認証設定(**TACACS Authentication Settings**)**]** エリアのフィールド

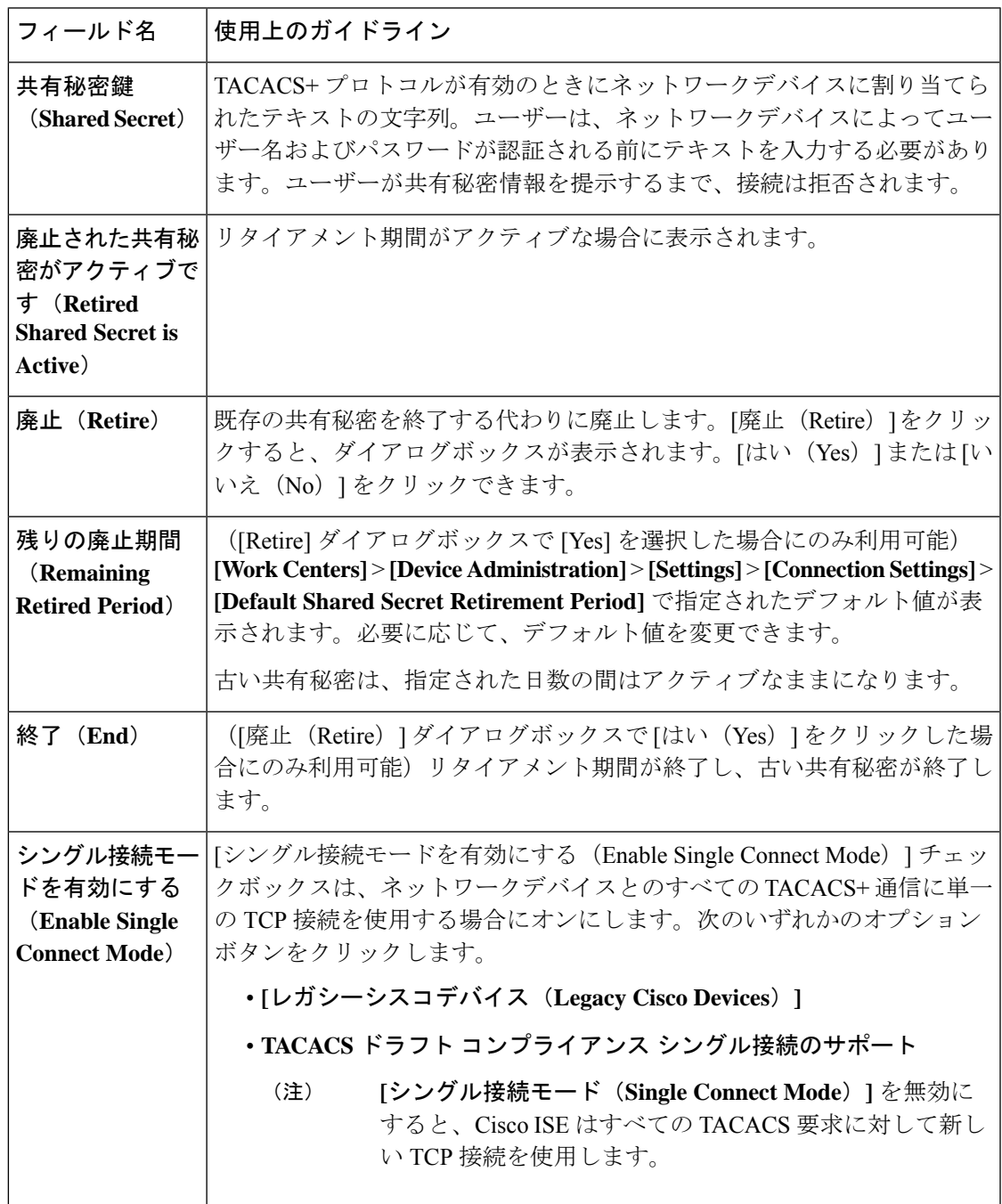

#### **SNMP** 設定

次の表では、[SNMP 設定 (SNMP Settings) ] セクションのフィールドについて説明します。

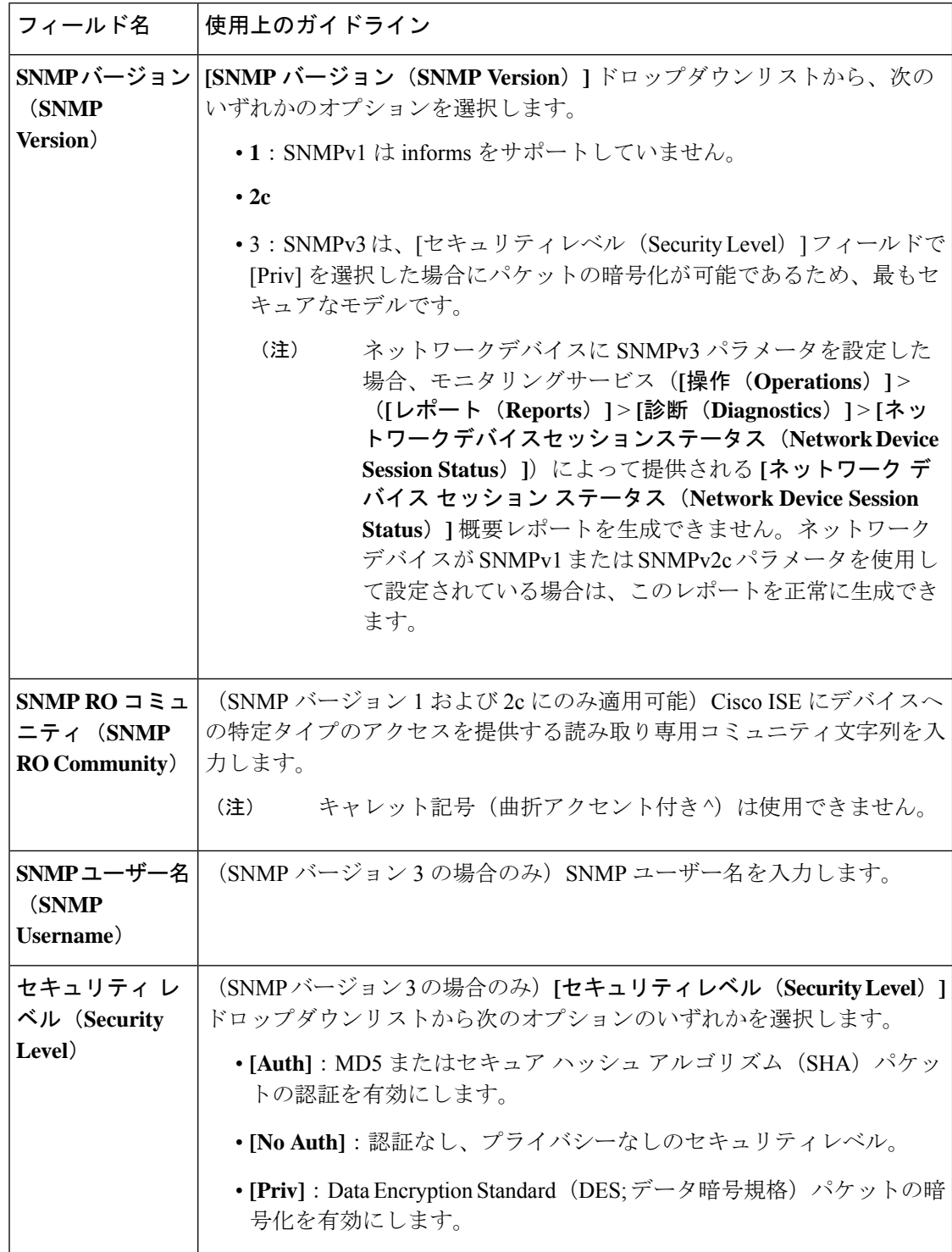

表 **<sup>9</sup> : [SNMP**設定(**SNMP Settings**)**]** エリアのフィールド

 $\mathbf I$ 

ш

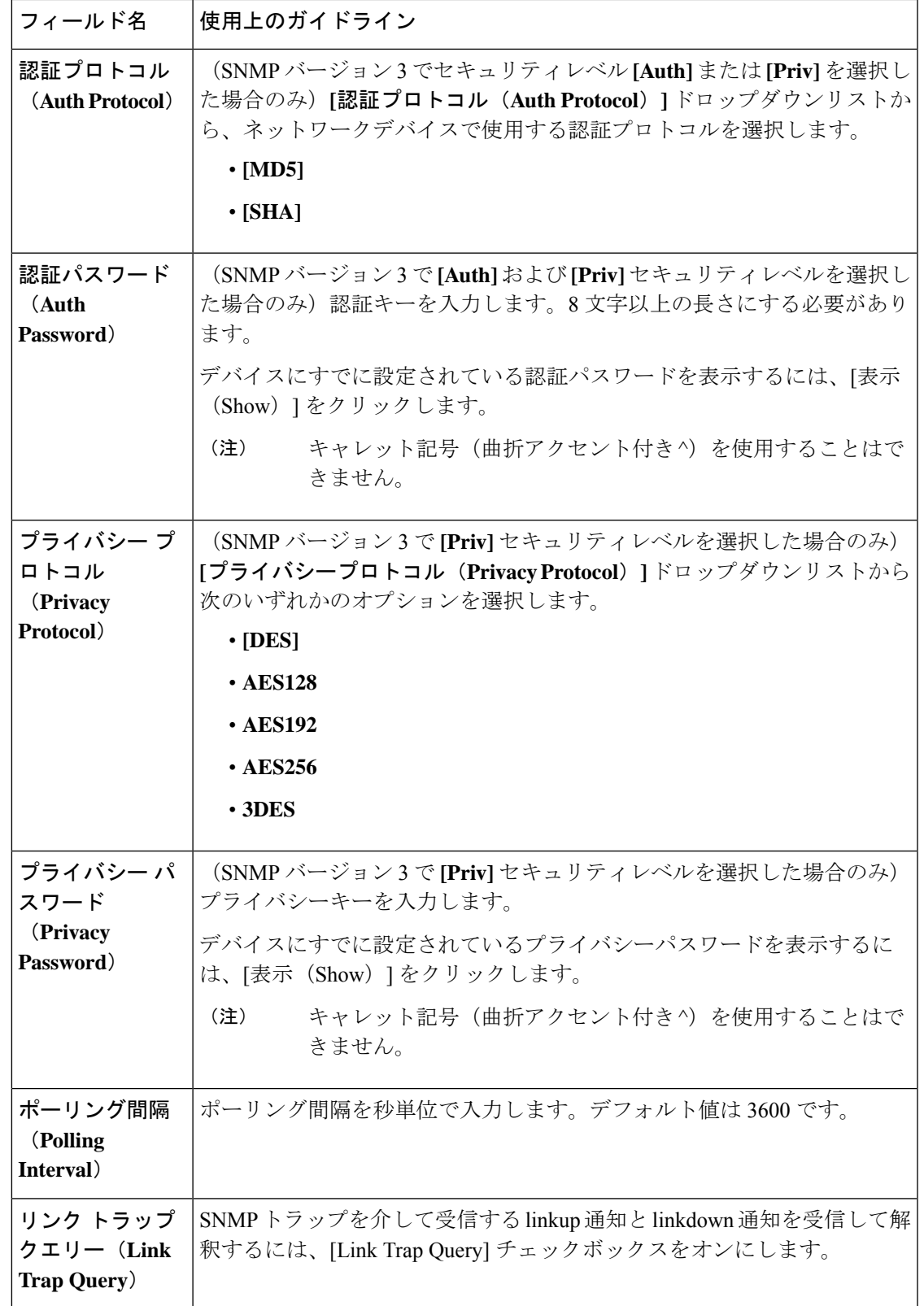

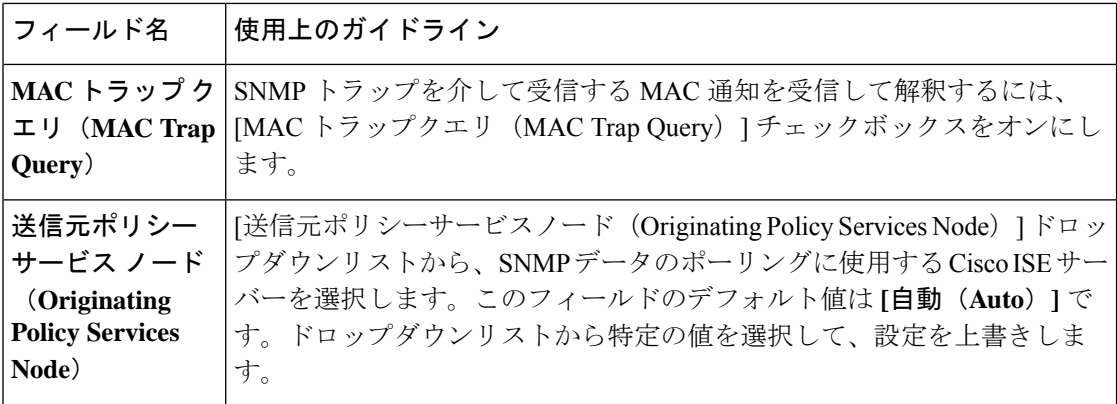

### 高度な **TrustSec** 設定

次の表は、[高度なTrustSec設定 (Advanced TrustSec Settings) ] セクションのフィールドについ て説明しています。

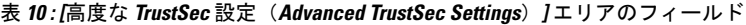

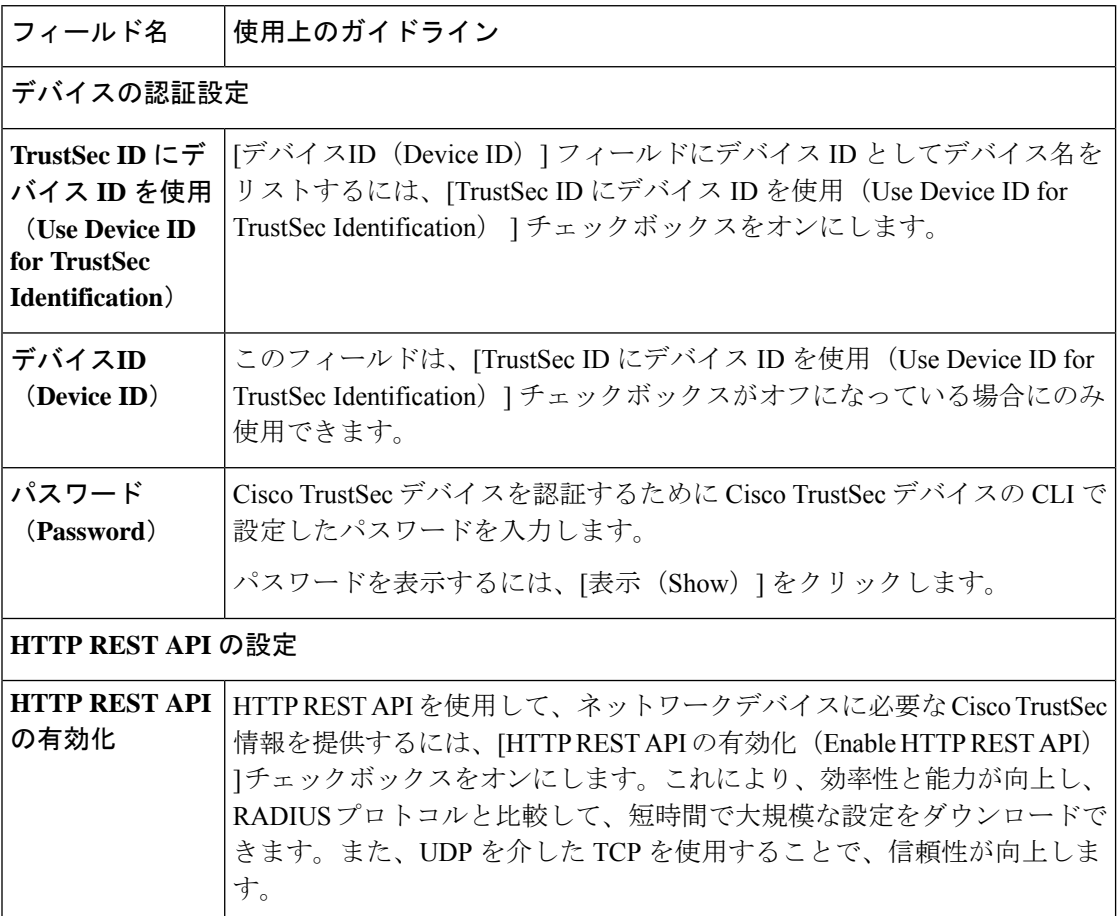

 $\mathbf I$ 

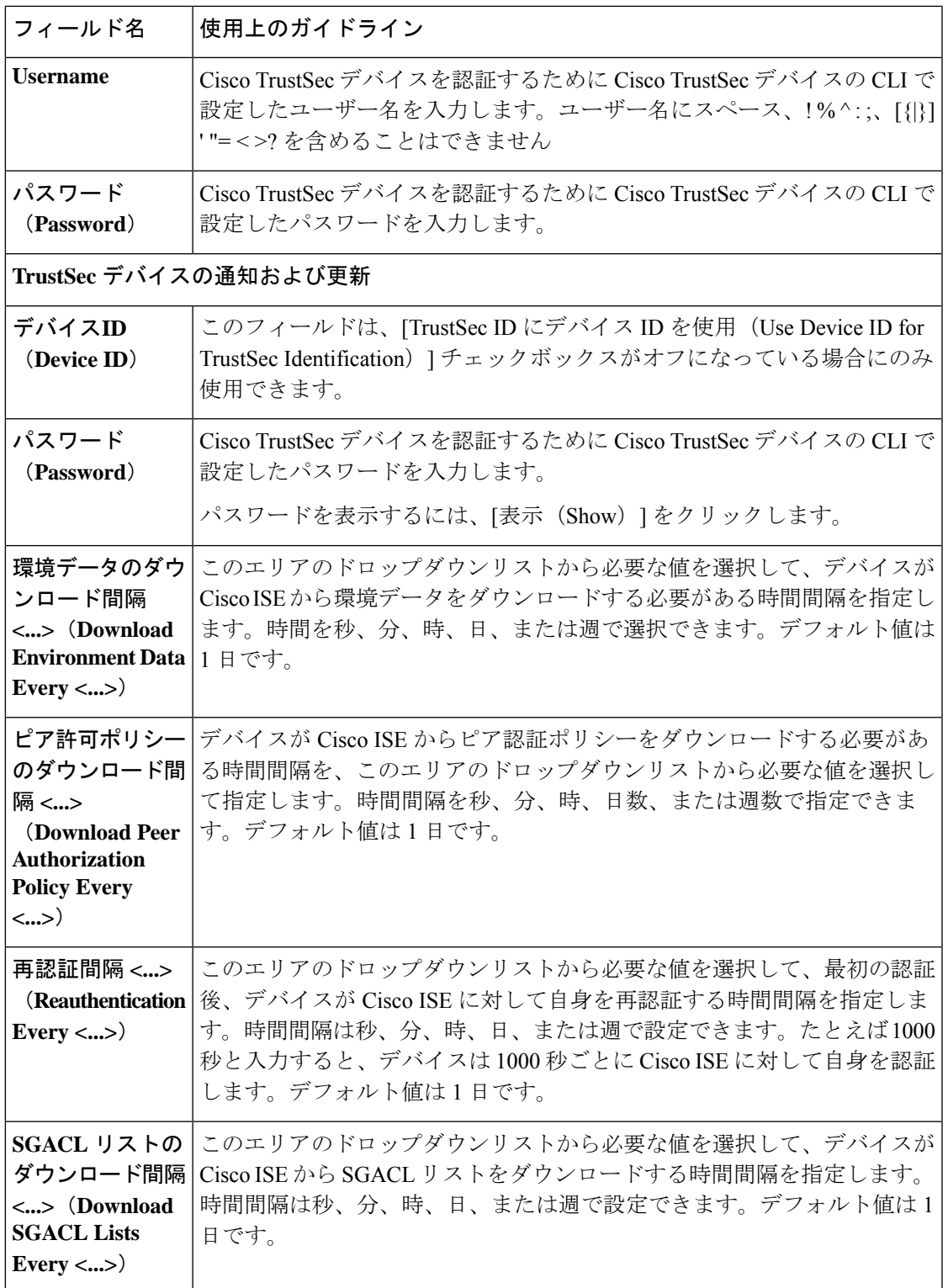

 $\overline{\phantom{a}}$ 

I

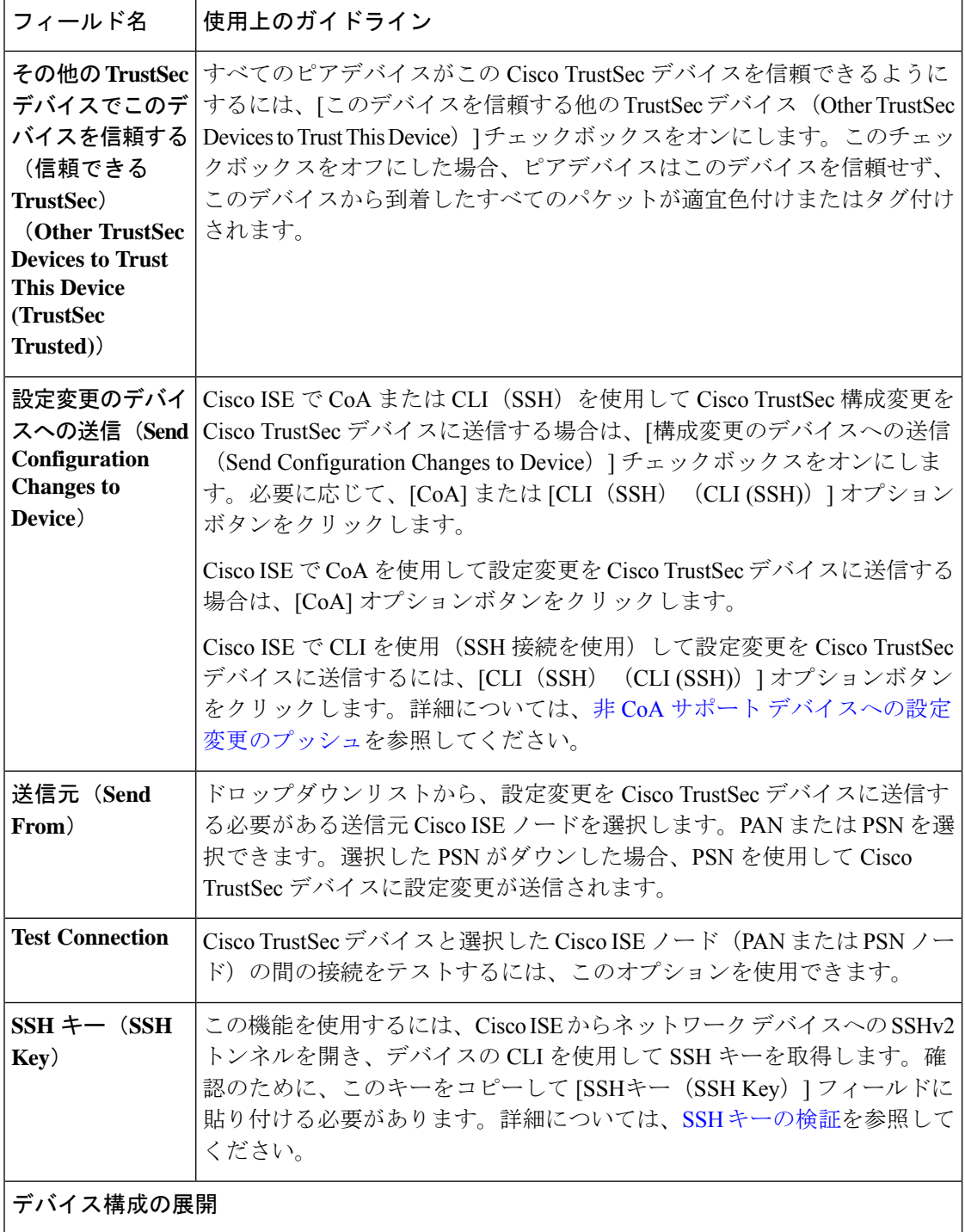

I

ш

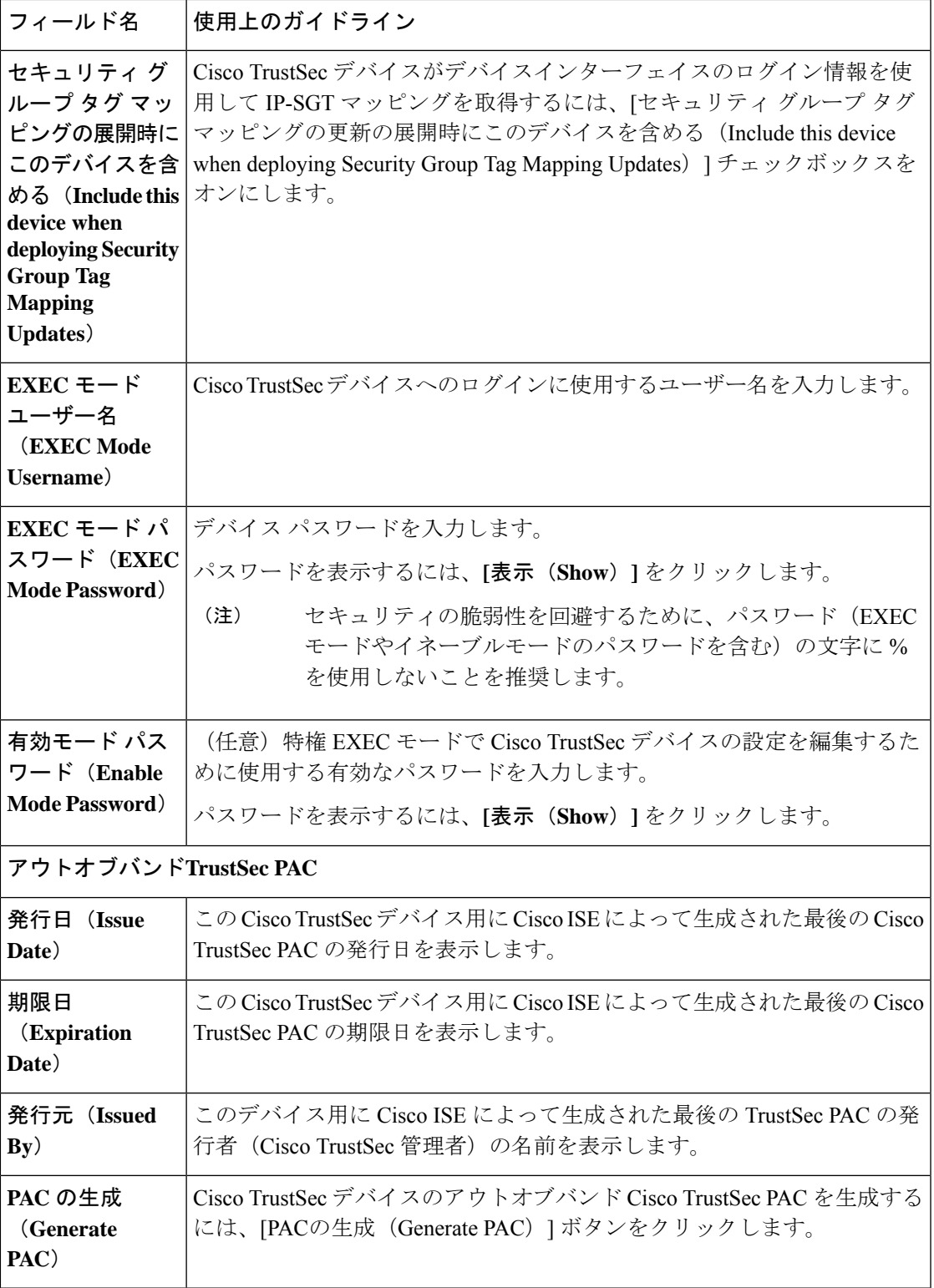

## デフォルトのネットワーク デバイス定義の設定

次の表では、Cisco ISE が RADIUS または TACACS+ 認証に使用できる、デフォルトのネット ワークデバイスを設定できるようにする[デフォルトのネットワークデバイス(DefaultNetwork device) ) ウィンドウのフィールドについて説明します。次のナビゲーションパスのいずれかを 選択します。

- **[**管理(**Administration**)**]** > **[**ネットワークリソース(**Network Resources**)**]** > **[**ネットワー クデバイス(**Network Devices**)**]** > **[**デフォルトのデバイス(**Default Devices**)**]**
- **[**ワークセンター(**Work Centers**)**]** > **[**デバイス管理(**Device Administration**)**]** > **[**ネット ワーク ソース(**Network Resources**)**]** > **[**デフォルトのデバイス(**Default Devices**)**]**

表 **<sup>11</sup> : [**デフォルトのネットワークデバイス(**Default Network Device**)**]** ウィンドウのフィールド

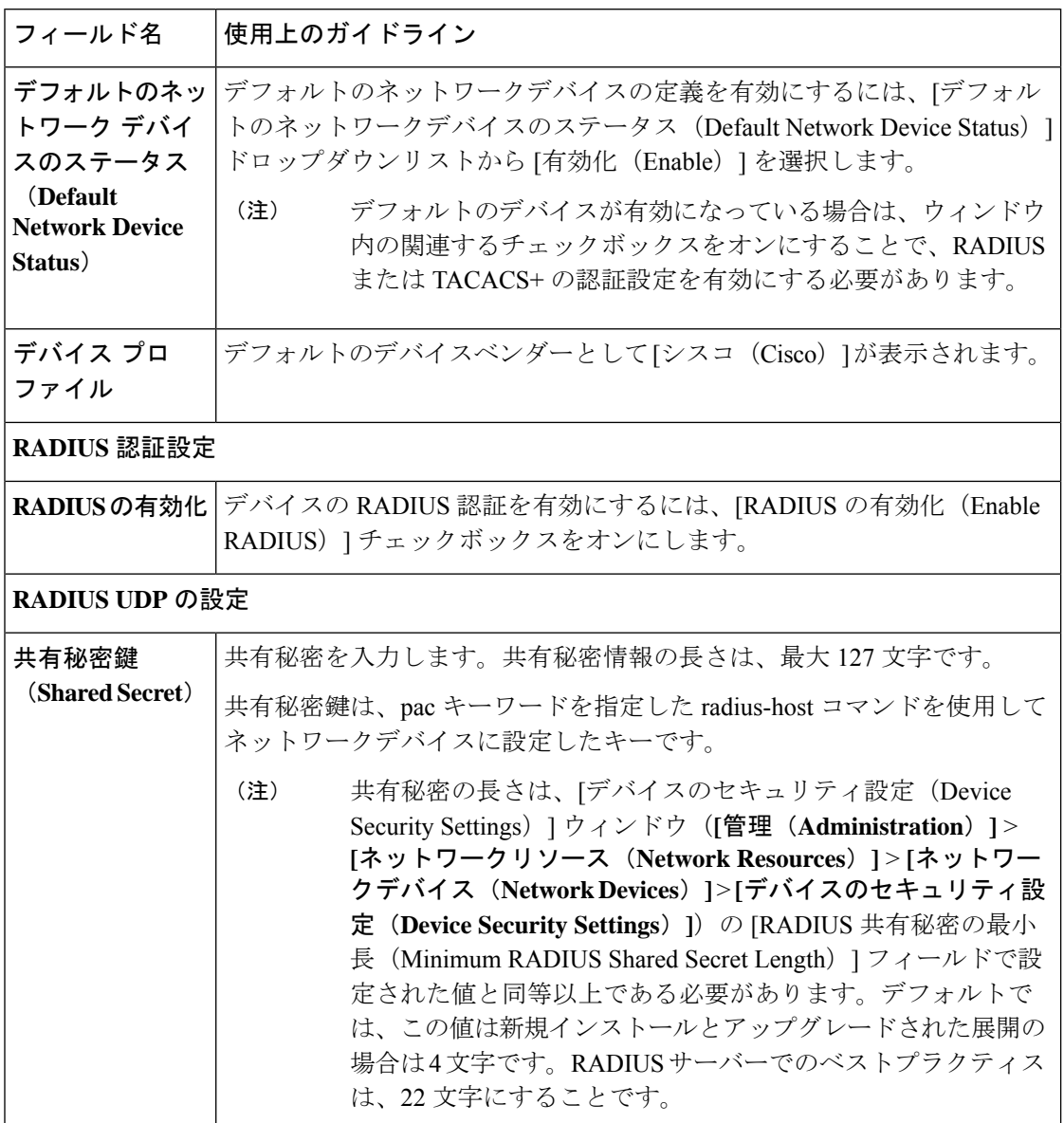

 $\mathbf I$ 

ш

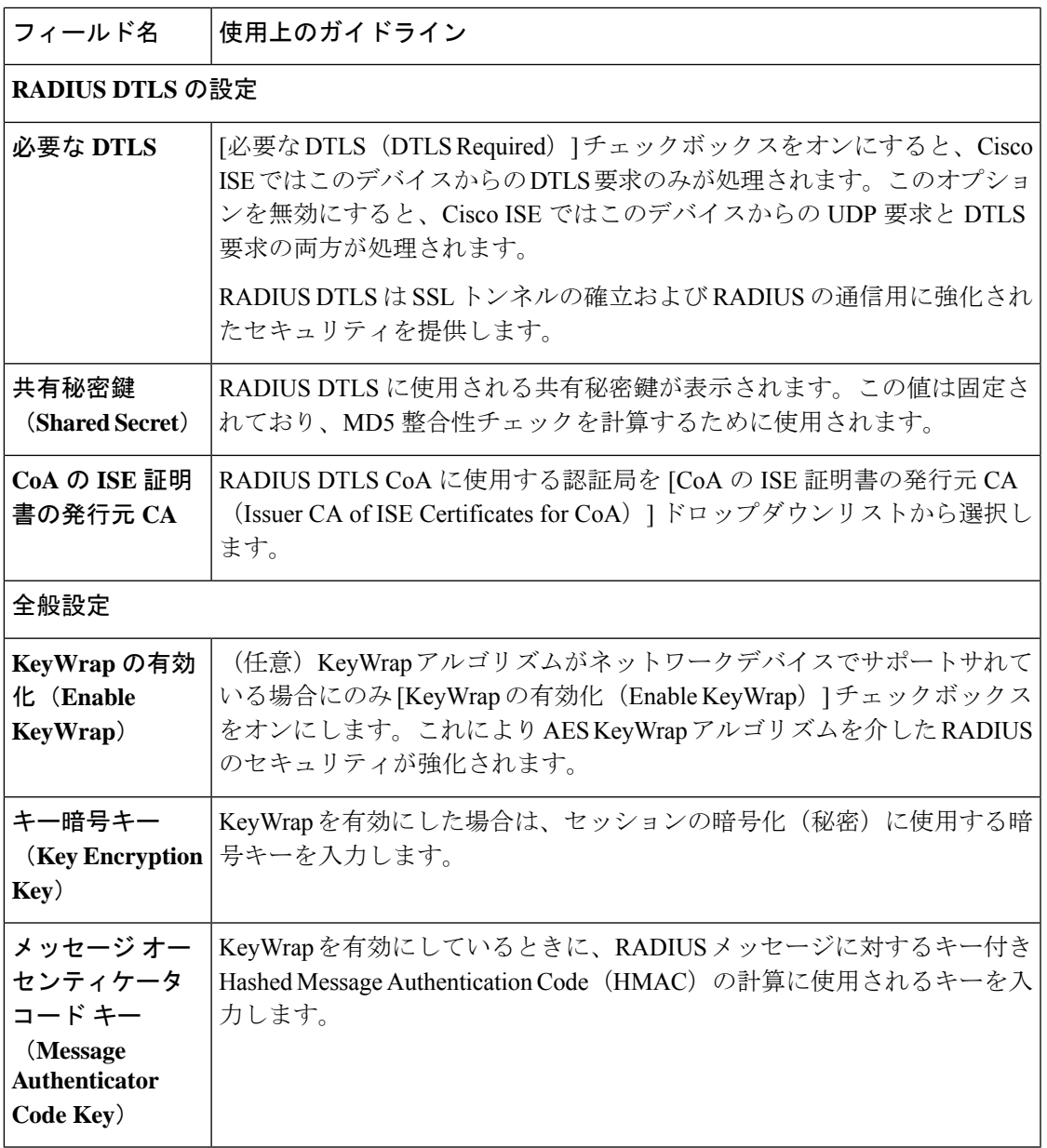

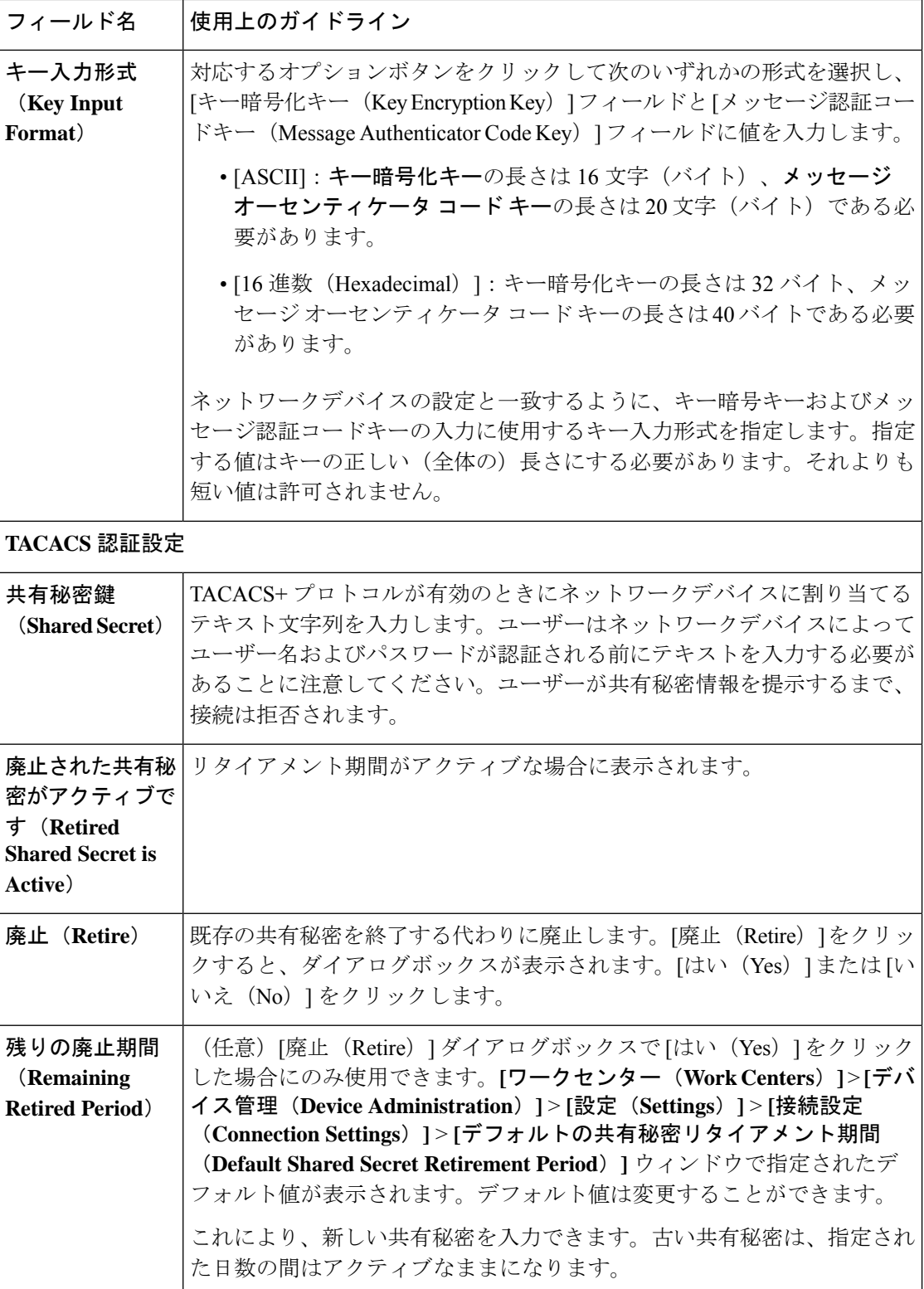

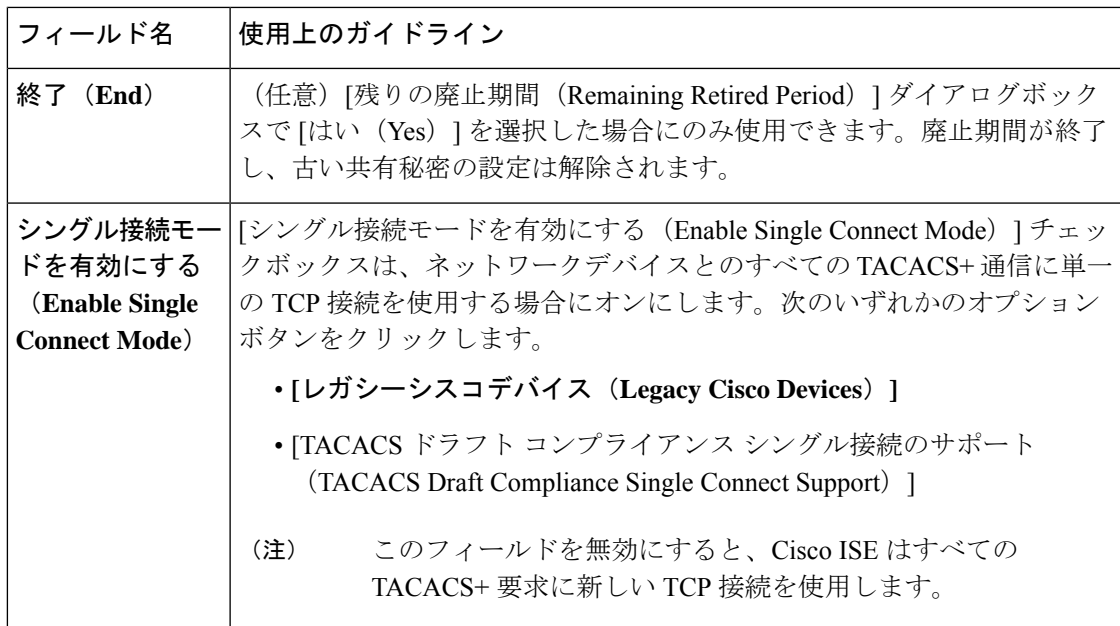

## デバイス セキュリティ設定

RADIUS 共有秘密の最小長を指定します。新規インストールとアップグレードした展開の場 合、デフォルトではこの値は 4 文字になります。RADIUS サーバーでのベスト プラクティス は、22 文字にすることです。

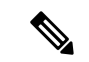

[ネットワークデバイス (Network Devices) ] ページに入力した共有秘密の長さは、[デバイス セキュリティ設定 (Device Security Settings) ]ページの [RADIUS 共有秘密の最小長 (Minimum RADIUS Shared Secret Length) ] フィールドで設定した値以上でなければなりません。 (注)

関連トピック

ネットワーク [デバイス定義の設定](b_ise_admin_3_3_chapter11.pdf#nameddest=unique_204)

## ネットワーク デバイスのインポート設定

次の表では、ネットワークデバイスの詳細を Cisco ISE にインポートするために使用できる [ネットワークデバイスのインポート(Import Network Devices)] ウィンドウのフィールドにつ いて説明します。このウィンドウを表示するには、[メニュー (Menu) ] アイコン ( 三) をク リックして選択します**[**管理(**Administration**)**]** > **[**ネットワークリソース(**Network Resources**)**]** > **[**ネットワークデバイス(**Network Devices**)**]**。[ネットワークデバイス(Network Devices)] ウィンドウで、[インポート(Import)] をクリックします。

表 **12 :** ネットワークデバイスのインポート設定

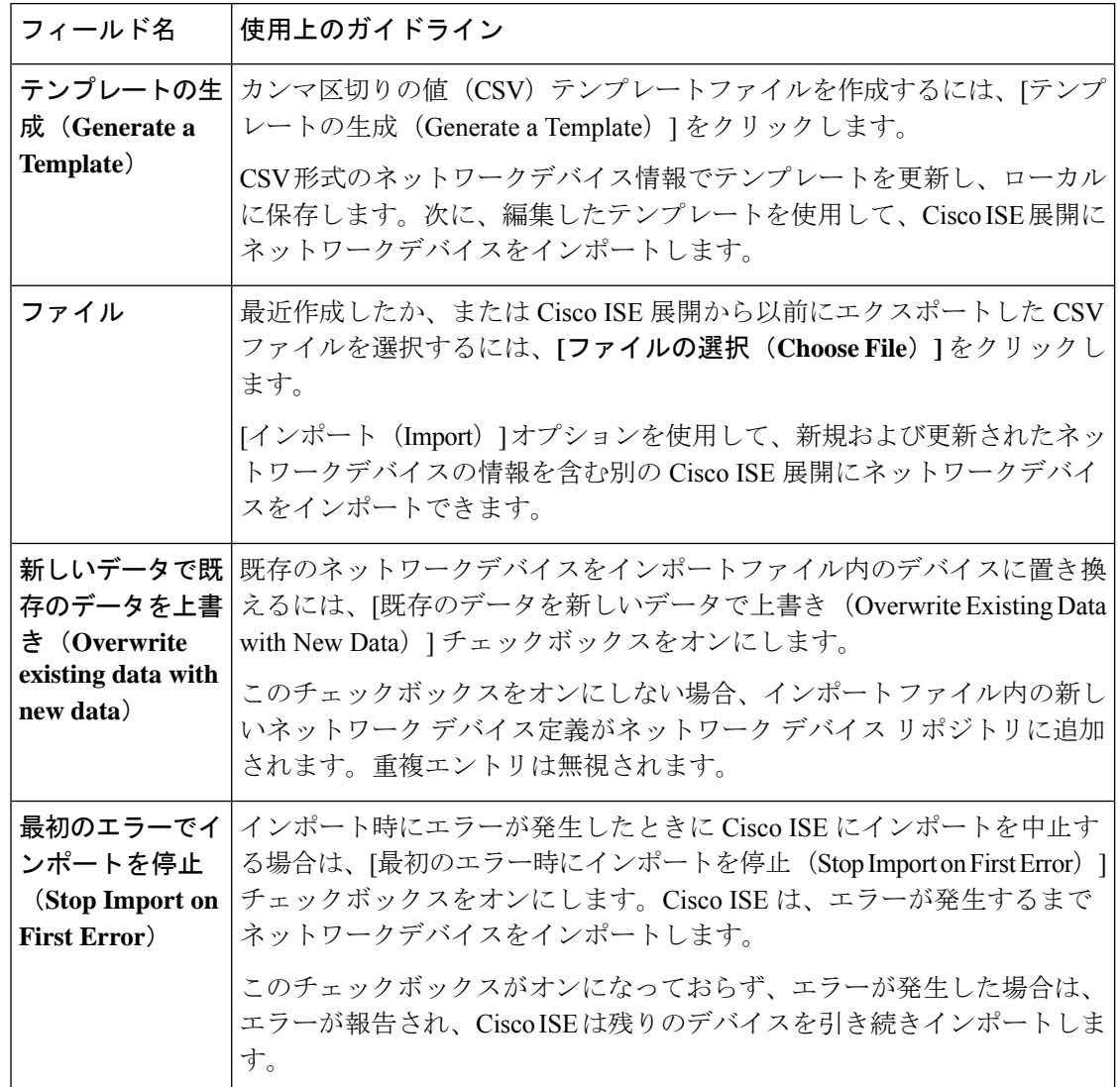

## ネットワーク デバイス グループの管理

次のウィンドウを使用すると、ネットワークデバイスグループを設定し、管理することができ ます。

## ネットワーク デバイス グループの設定

次の表では、ネットワークデバイスグループを作成するために使用する**[**ネットワークデバイ スグループ(**Network Device Groups**)**]** ウィンドウのフィールドについて説明します。この ウィンドウを表示するには、[メニュー (Menu) 1アイコン ( ) をクリックして選択します **[**管理(**Administration**)**]** > **[**ネットワーク リソース(**Network Resources**)**]** > **[**ネットワーク デ バイス グループ(**Network Device Groups**)**]** > **[**すべてのグループ(**All Groups**)**]**。

ネットワークデバイスグループは、**[**ワークセンター(**WorkCenters**)**]**>**[**デバイス管理(**Device Administration**)**]** > **[**ネットワークリソース(**Network Resources**)**]** > **[**ネットワーク デバイス グループ(**Network Device Groups**)**]** > **[**すべてのグループ(**All Groups**)**]** ウィンドウでも作 成できます。

表 **<sup>13</sup> : [**ネットワーク デバイス グループ(**Network Device Group**)**]** ウィンドウのフィールド

| フィールド名                                         | 使用上のガイドライン                                                                                                    |
|------------------------------------------------|----------------------------------------------------------------------------------------------------|
| 名前(Name)                                       | ルート ネットワーク デバイス グループの名前を入力します。このルート<br>ネットワークデバイスグループに追加される後続のすべての子ネットワー<br>ク デバイス グループに対して、新たに作成したこのネットワーク デバイ<br>ス グループの名前を入力します。 |
|                                                | ネットワークデバイスグループ階層内には、ルートノードを含めて、最<br>大で6つのノードを含めることができます。各ネットワークデバイスグ<br>ループの名前には最大で32文字を使用できます。                                     |
| 説明                                             | ルートまたは子のネットワークデバイスグループの説明を入力します。                                                                                                    |
| イスの数 (No. of ます。<br><b>Network</b><br>Devices) | <b>ネットワークデバ</b>  ネットワークグループ内のネットワークデバイスの数がこの列に表示され                                                                                  |

## ネットワーク デバイス グループのインポート設定

次の表では、**[**ネットワークデバイスグループ(**Network Device Group**)] ウィンドウの **[**イン ポート(**Import**)**]** ダイアログボックスのフィールドについて説明します。このウィンドウを 表示するには、[メニュー(Menu)] アイコン( )をクリックして選択します**[**管理 (**Administration**)**]** > **[**ネットワークリソース(**Network Resources**)**]** > **[**ネットワーク デバイ ス グループ(**Network Device Groups**)**]**。

表 **<sup>14</sup> : [**ネットワーク デバイス グループのインポート(**Network Device Groups Import**)**]** ウィンドウのフィールド

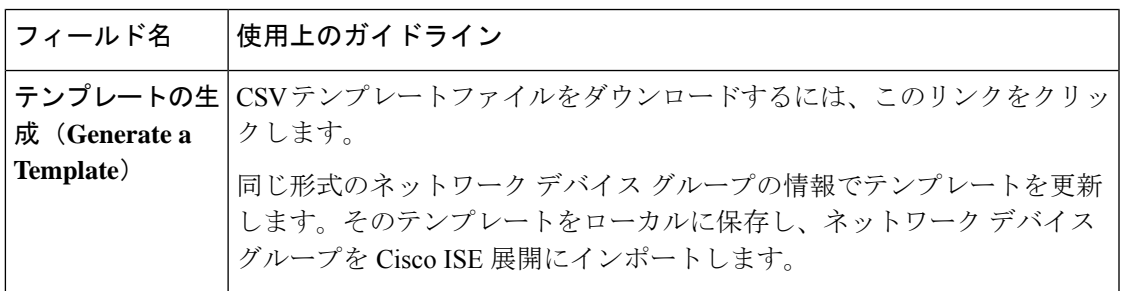

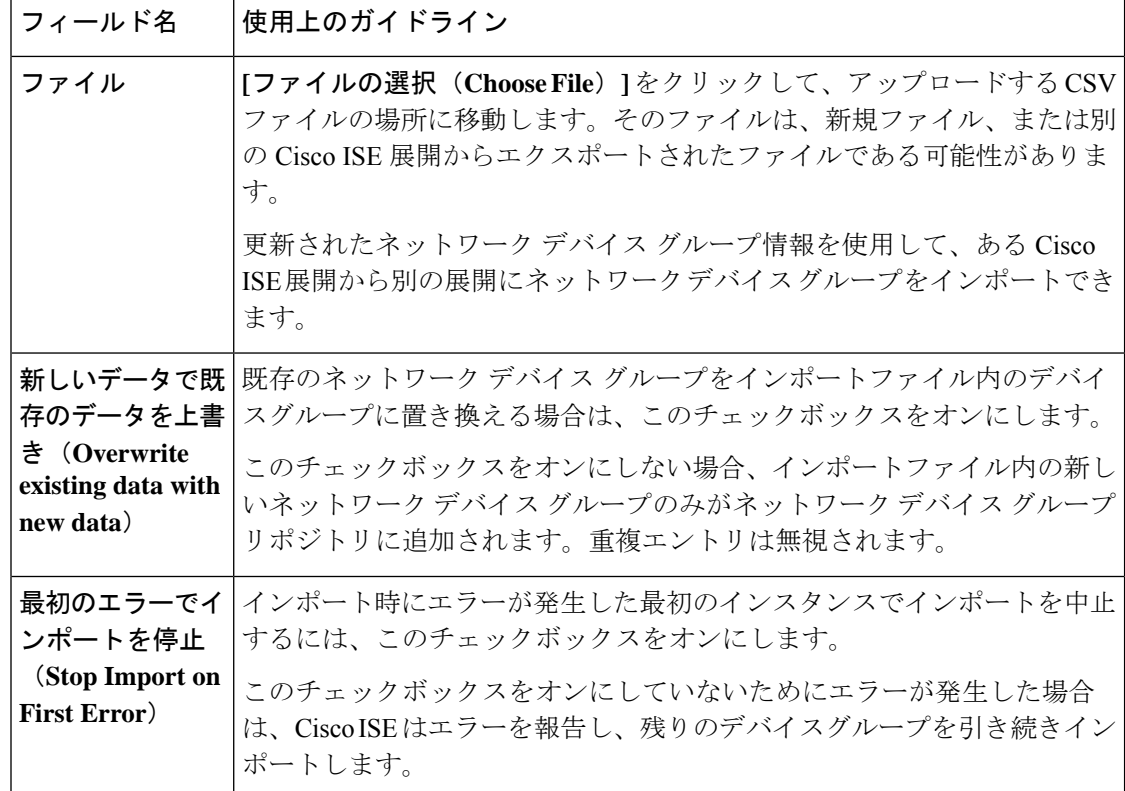

## ネットワーク デバイス プロファイル設定

次の表は、「ネットワークデバイスプロファイル (Network Device Profiles) 」ウィンドウのフィー ルドについての説明です。このページを使用して、プロトコル、リダイレクトURLおよびCoA 設定に対するデバイスのサポートなど、特定のベンダーからのネットワークデバイスのタイプ に対するデフォルト設定を構成することができます。その後、プロファイルを使用して特定の ネットワーク デバイスを定義します。

このウィンドウを表示するには、[メニュー (Menu) ] アイコン ( ) をクリックして選択し ます**[**管理(**Administration**)**]** > **[**ネットワークリソース(**Network Resources**)**]** > **[**ネットワー クデバイスプロファイル(**Network Device Profiles**)**]** です。

#### ネットワーク デバイス プロファイルの設定

次の表は、[ネットワークデバイスプロファイル(NetworkDeviceProfile)]セクションのフィー ルドについての説明です。

表 **15 :** ネットワーク デバイス プロファイルの設定

| フィールド名    | 説明                           |
|-----------|------------------------------|
| 名前 (Name) | ネットワーク デバイス プロファイルの名前を入力します。 |
| 説明        | ネットワークデバイスプロファイルの説明を入力します。   |

Ι

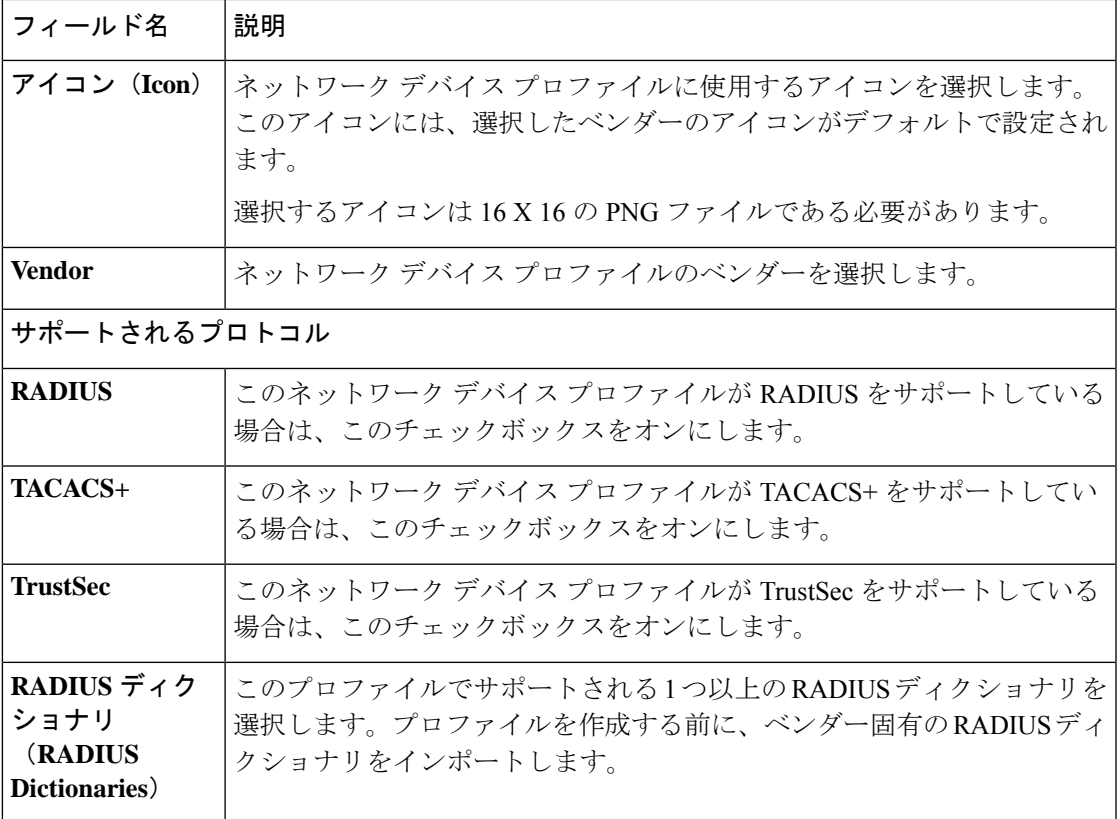

### 認証**/**許可テンプレートの設定

次の表は、[認証/許可(Authentication/Authorization)] セクションのフィールドについての説明 です。

#### 表 **16 :** 認証**/**許可の設定

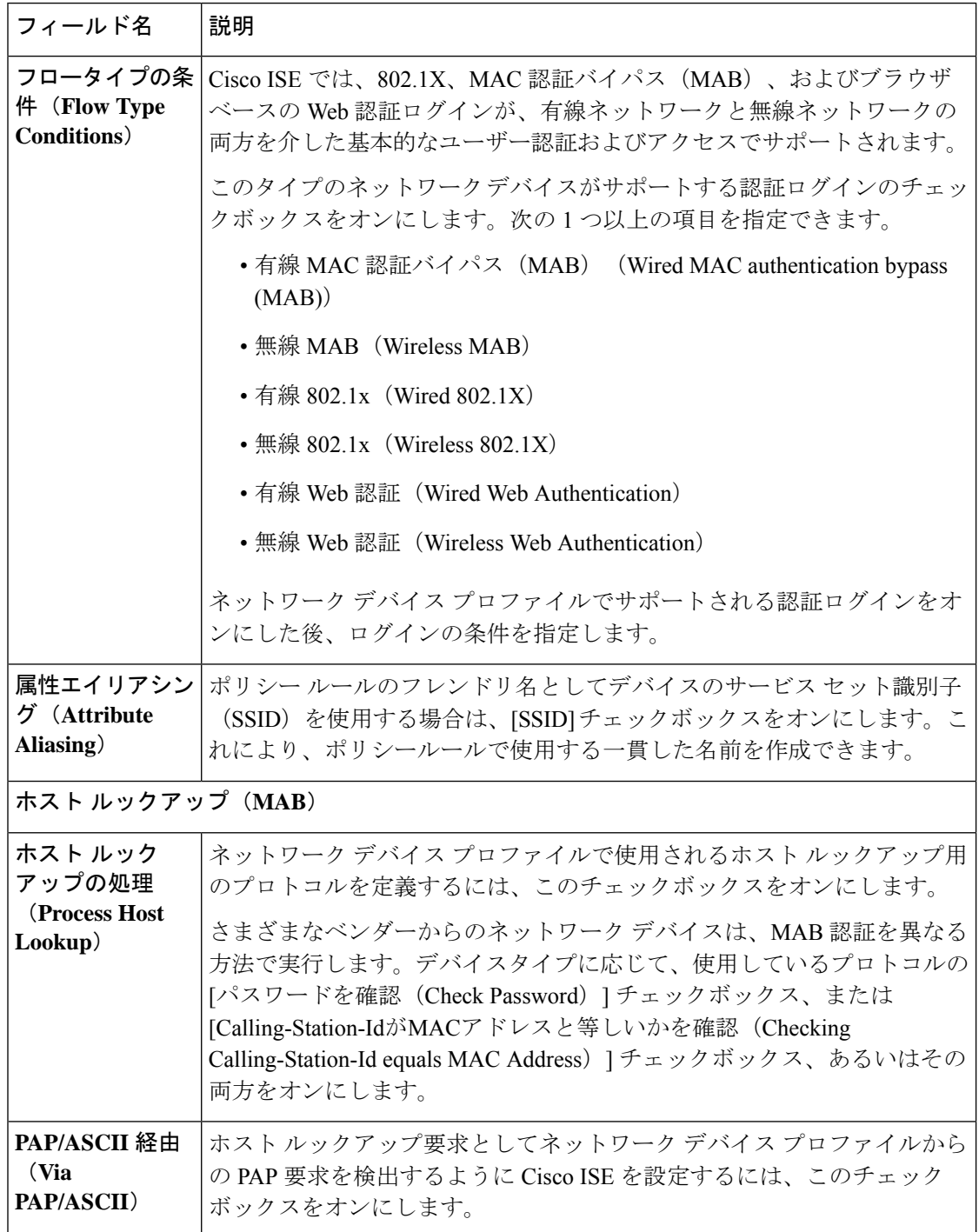

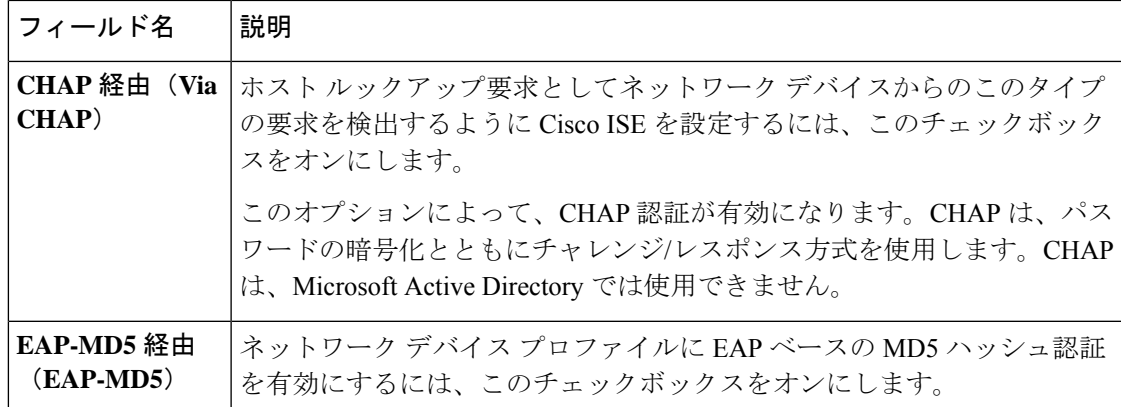

#### 権限

このネットワーク デバイス プロファイルに使用される VLAN および ACL の権限を定義でき ます。プロファイルを保存すると、Cisco ISE は設定された各権限に対し許可プロファイルを 自動的に生成します。

#### 表 **<sup>17</sup> :** 権限

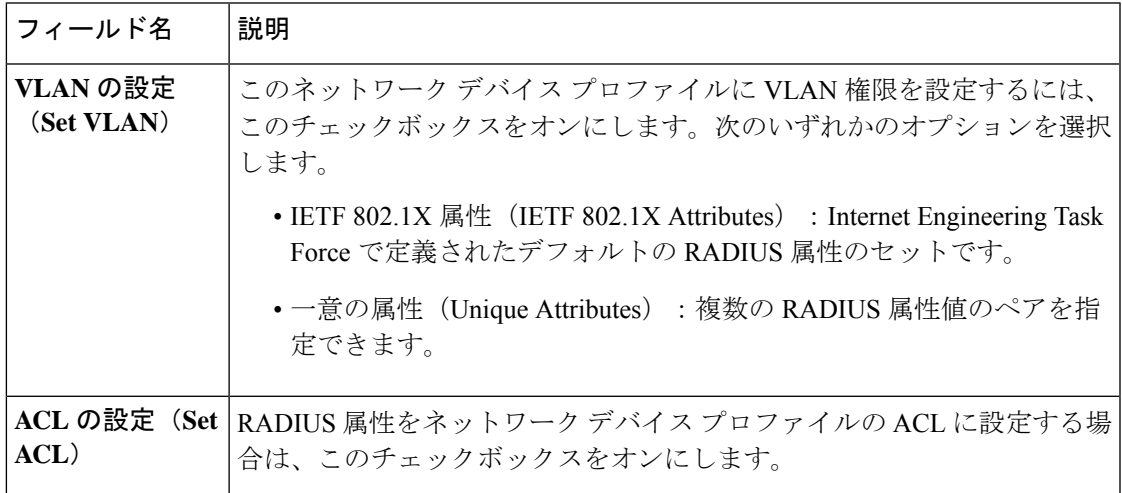

#### 許可変更(CoA)テンプレートの設定

このテンプレートは、CoA がこのタイプのネットワーク デバイスにどのように送信されるか を定義します。次の表は、[許可変更 (CoA) (Change of Authorization (CoA))] セクションの フィールドについての説明です。

I

 $\overline{\phantom{a}}$ 

#### 表 **18 :** 許可変更(**CoA**)の設定

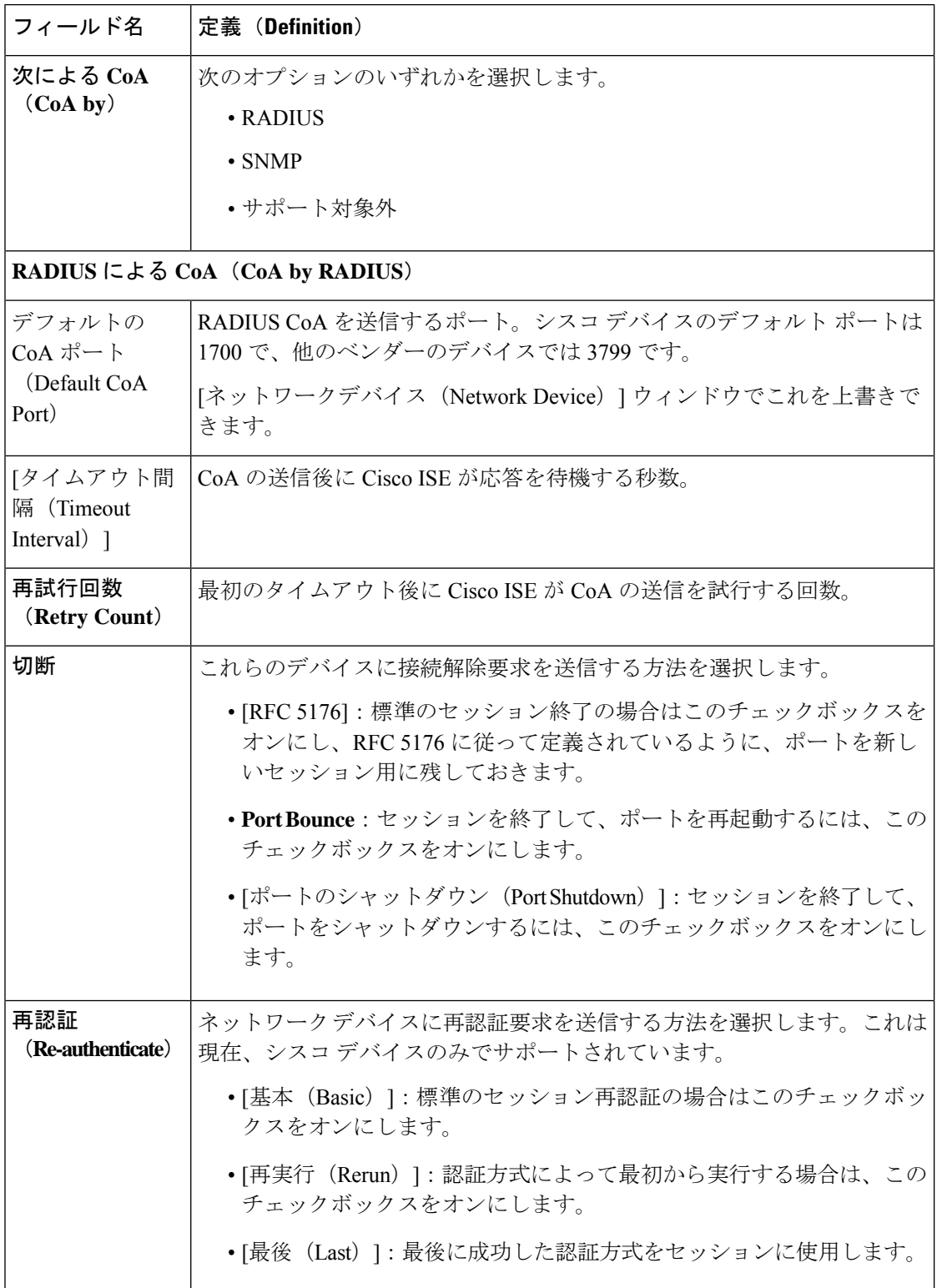

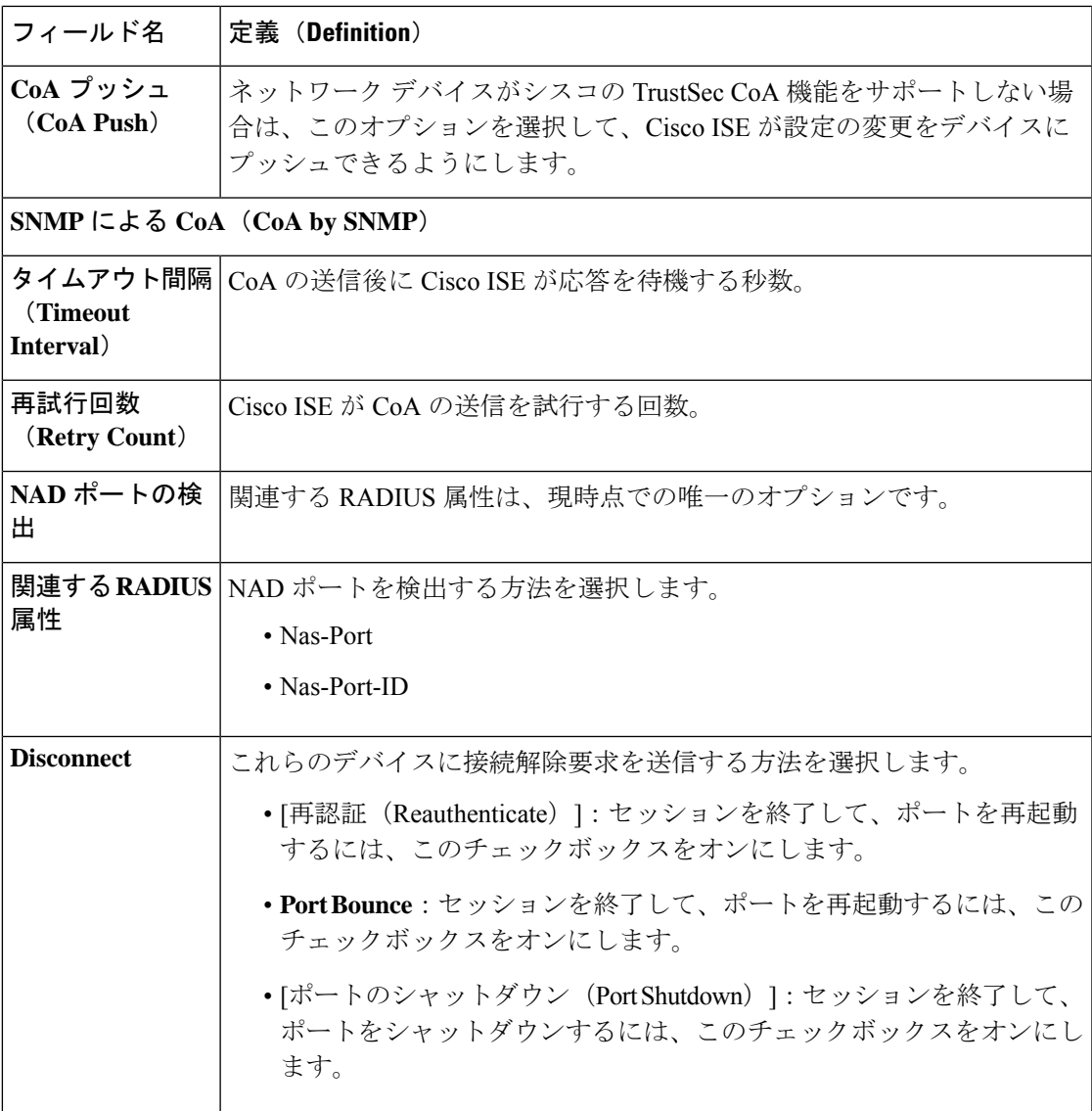

#### リダイレクト テンプレートの設定

ネットワークデバイスは、許可プロファイルで設定されている場合、クライアントのHTTP要 求をリダイレクトできます。このテンプレートは、このネットワーク デバイス プロファイル がURLリダイレクトをサポートするかどうかを指定します。デバイスタイプに固有のURLパ ラメータ名を使用します。

次の表は、[リダイレクト (Redirect) ] セクションのフィールドについての説明です。

#### 表 **19 :** リダイレクトの設定

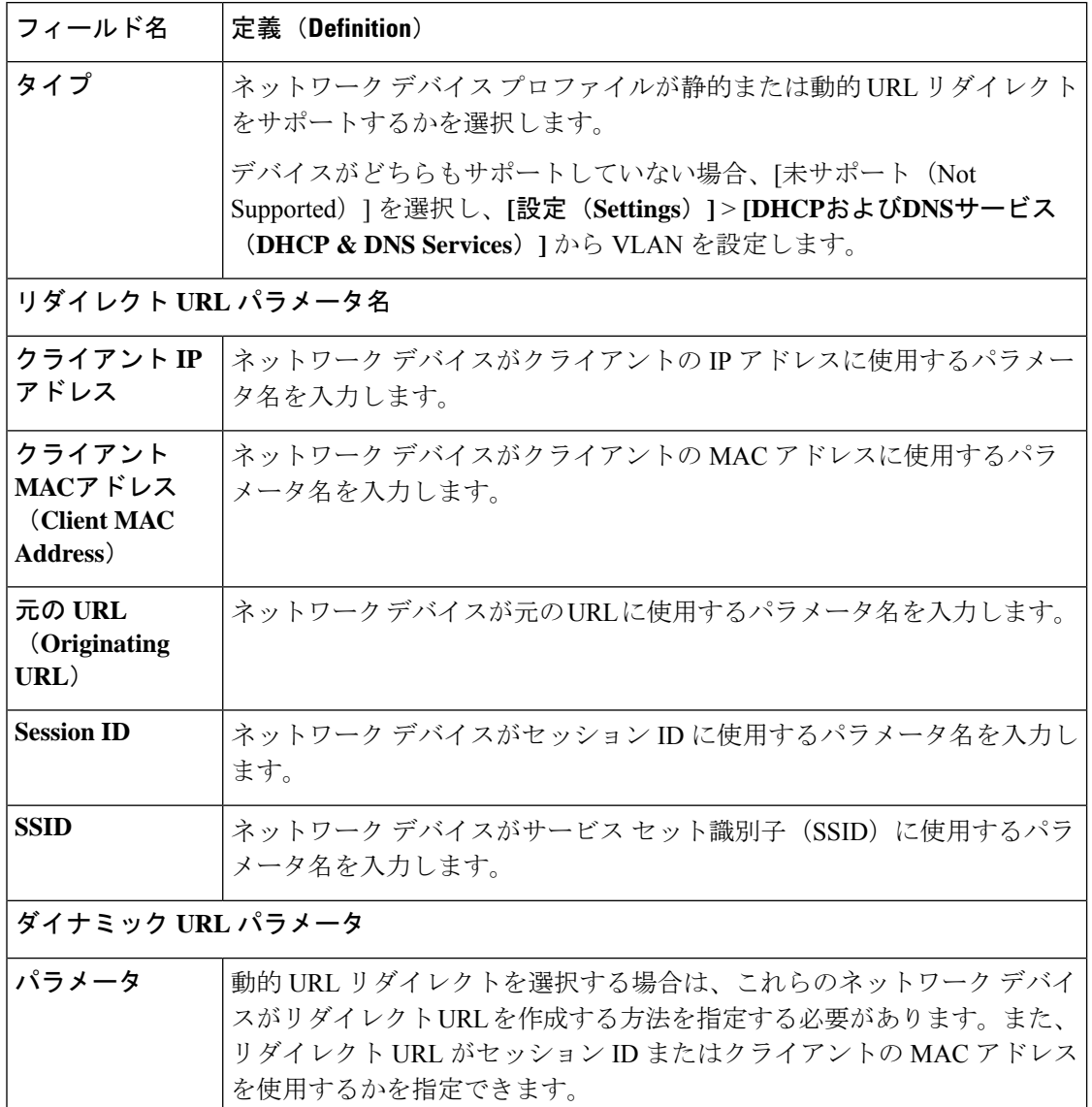

#### 詳細設定(**Advanced Settings**)

ネットワーク デバイス プロファイルを使用して、ネットワーク デバイスをポリシー ルールで 使いやすくするために、多数のポリシー要素を生成できます。これらの要素には、複合条件、 許可プロファイル、および許可されているプロトコルが含まれています。

これらの要素を作成するには、[ポリシー要素の作成 (Generate Policy Elements)] をクリック します。

## 外部 **RADIUS** サーバーの設定

次の表では、[外部 RADIUS サーバー (External RADIUS Server) ] ウィンドウのフィールドに ついて説明します。これらのフィールドを使用して、RADIUSサーバーを設定できます。この ウィンドウを表示するには、[メニュー (Menu) ] アイコン (=) をクリックして選択します **[**管理(**Administration**)**]** > **[**ネットワーク リソース(**Network Resources**)**]** > **[**外部 **RADIUS** サーバー(**External RADIUS Servers**)**]**。

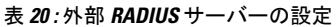

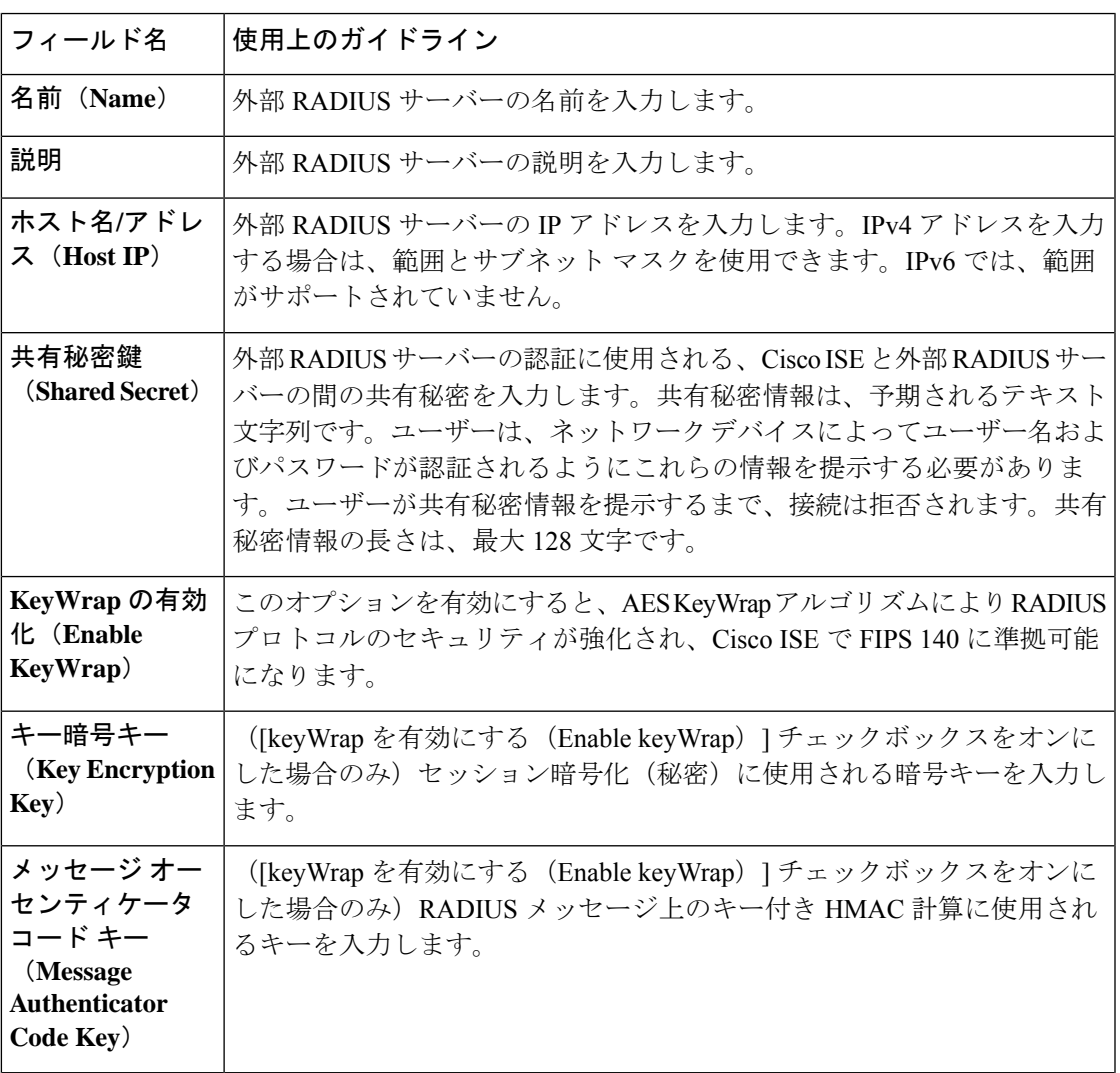

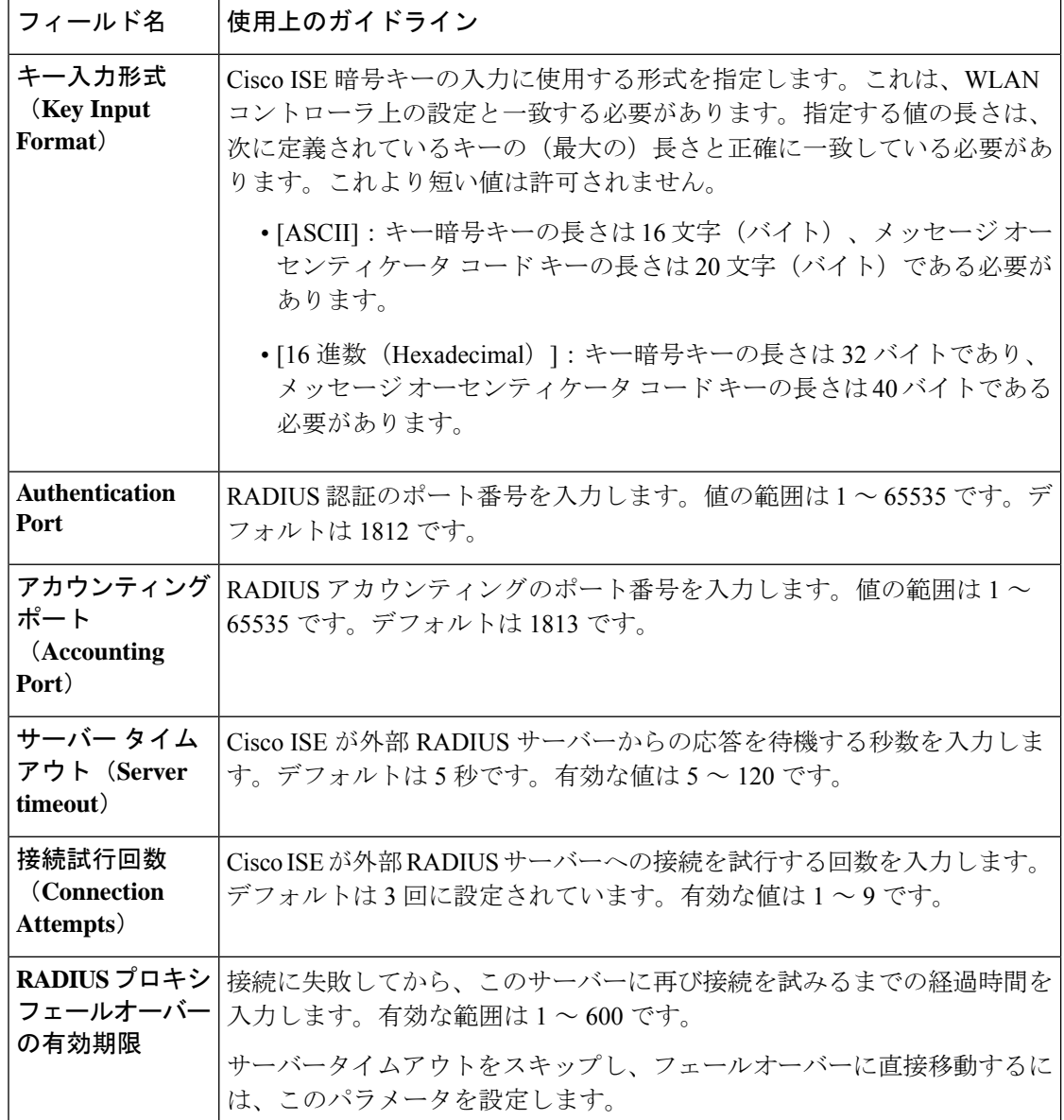

## **RADIUS** サーバー順序

次の表では、RADIUSサーバー順序を作成するために使用する[RADIUSサーバー順序 (RADIUS Server Sequences)] ウィンドウのフィールドについて説明します。このウィンドウを表示する には、[メニュー(Menu)]アイコン( )をクリックして選択します**[**管理(**Administration**)**]**> **[**ネットワークリソース(**Network Resources**)**]** > **[RADIUS**サーバー順序(**RADIUS Server Sequences**) ] > [追加(Add)]。

I

#### 表 **21 : RADIUS** サーバー順序

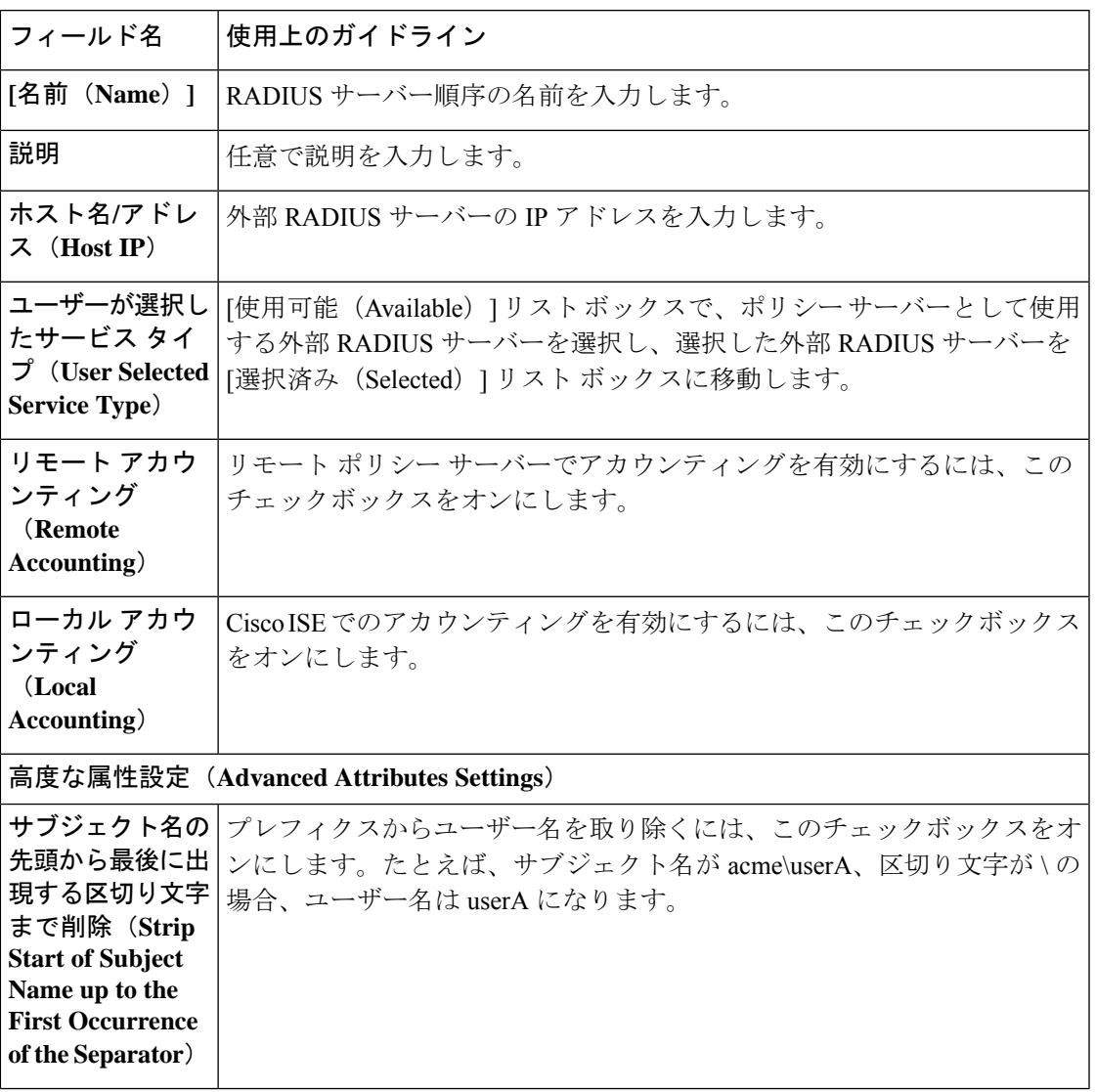

I

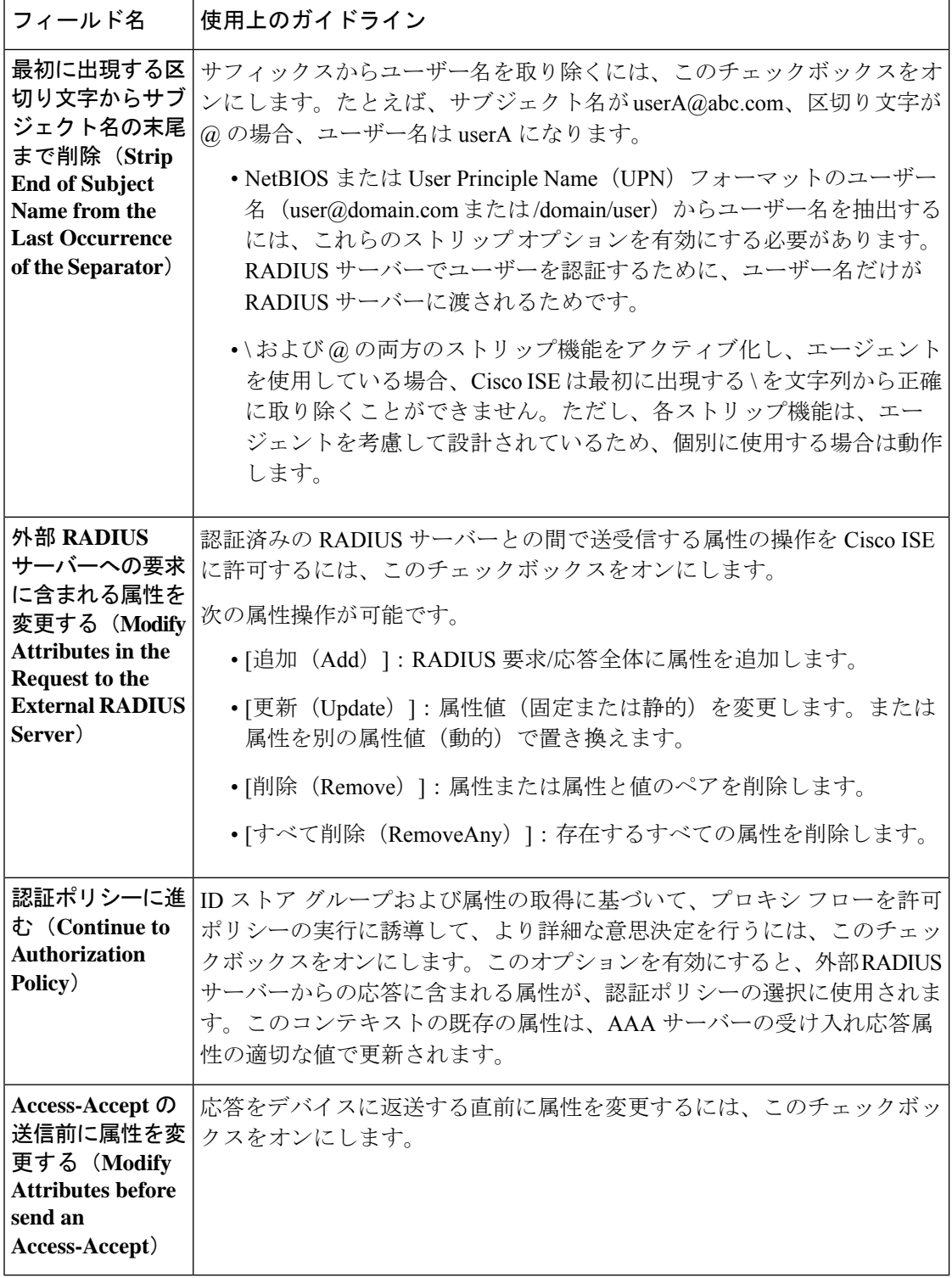

## **NAC** マネージャの設定

次の表では、NAC マネージャを追加するために使用できる [新規 NAC Manager (New NAC Manager)] ウィンドウのフィールドについて説明します。このウィンドウを表示するには、 [メニュー(Menu)] アイコン( )をクリックして選択します**[**管理(**Administration**)**]** > **[**ネットワーク リソース(**Network Resources**)**]** > **[NAC Managers]**。

表 **22 : NAC** マネージャの設定

| フィールド                    | 使用上のガイドライン                                                                                                    |
|--------------------------|----------------------------------------------------------------------------------------------------|
| 名前 (Name)                | Cisco Access Manager (CAM) の名前を入力します。                                                                                                    |
| ステータス                    | CAM への接続を認証する Cisco ISE プロファイラからの REST API 通信を<br>有効にする場合は、[ステータス (Status) ] チェックボックスをオンにし<br>ます。                                         |
| 説明                       | CAM の説明を入力します。                                                                                                    |
| [IPアドレス(IP<br>Address) ] | CAMのIPアドレスを入力します。Cisco ISE で CAM を作成して保存した<br>後、CAMのIPアドレスを編集することはできません。                                                                  |
|                          | 0.0.0.0 と 255.255.255.255 は、Cisco ISE で CAM の IP アドレスを検証する<br>ときに除外され、CAMの[IPアドレス (IP Address) 1フィールドで使用で<br>きる有効な IP アドレスではないため、使用できません。 |
|                          | ハイアベイラビリティ構成でCAMのペアが共有する仮想サー<br>(注)<br>ビス IP アドレスを使用できます。これで、ハイ アベイラビリ<br>ティ構成で CAM のフェールオーバーをサポートできます。                                   |
| [ユーザー名<br>(Username) ]   | CAM のユーザー インターフェイスにログオンできる CAM 管理者のユー<br>ザー名を入力します。                                                                                       |
| [パスワード<br>(Password) ]   | CAM のユーザー インターフェイスにログオンできる CAM 管理者のパス<br>ワードを入力します。                                                                                       |

# デバイス ポータルの管理

デバイス ポータルの設定

## デバイス ポータルのポータル **ID** 設定

このウィンドウを表示するには、[メニュー (Menu) ] アイコン (=) をクリックして選択し ます**[**管理(**Administration**)**]** > **[**デバイスポータルの管理(**Device Portal Managment**)**]** > **[**ブ ロック済みリストポータル(**Blocked List Portal**)**]/[**クライアントプロビジョニングポータル

(**Client Provisioning Portals**)**]/[BYOD** ポータル(**BYOD Portals**)**]/[MDM** ポータル(**MDM Portals**)**]/[**デバイスポータル(**My Device Portals**)**]** > **[**作成、編集または複製(**Create, Edit or Duplicate**)**]** > **[**ポータルの設定およびカスタマイズ(**Portals Settings and Customization**)**]** で す。

• [ポータル名(Portal Name)]:このポータルにアクセスするための一意のポータル名を入 力します。このポータル名を、その他のスポンサー、ゲスト、または非ゲストポータル ([ブロック済みリスト(Blocked List)]、[個人所有デバイス持ち込み(BYOD)(Bring Your Own Device (BYOD)) ]、[クライアント プロビジョニング (Client Provisioning) ]、 [モバイルデバイス管理(MDM)(Mobile Device Management (MDM))]、または [デバイ ス (My Devices) 1の各ポータル) に使用しないでください。

この名前は、リダイレクションを選択するために、認証プロファイルポータルの選択に表 示されます。これはポータルのリストに適用され、他のポータルとの間で簡単に識別でき ます。

- **[**説明(**Description**)**]**:オプションです。
- [ポータルテスト URL(Portal test URL)]:[保存(Save)] をクリックした後にリンクとし て表示されるシステムにより生成されたURL。ポータルをテストするために使用します。

リンクをクリックすると、このポータルの URL を表示する新しいブラウザ タブが開きま す。ポリシーサービスを含むポリシーサービスノード (PSN) をオンにする必要がありま す。ポリシーサービスがオンになっていない場合、PSNは管理者用ポータルのみを表示し ます。

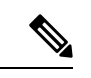

(注)

テストポータルは RADIUS セッションをサポートしていないた め、すべてのポータルに対するポータルフローの全体は表示され ません。BYODおよびクライアントプロビジョニングはRADIUS セッションに依存するポータルの例です。たとえば、外部 URL へのリダイレクションは機能しません。複数のPSNがある場合、 Cisco ISE は最初のアクティブ PSN を選択します。

• [言語ファイル(LanguageFile)]:各ポータルタイプは、デフォルトで 15 種類の言語をサ ポートします。これらの言語は、個々のプロパティファイルとして使用できます。これら のファイルは、圧縮された単一の言語ファイル内にまとめてバンドルされています。ポー タルで使用する圧縮言語ファイルをエクスポートまたはインポートします。圧縮言語ファ イルには、ポータルのテキストを表示するために使用可能な個別の言語ファイルがすべて 含まれています。

言語ファイルには、特定のブラウザロケール設定へのマッピングと、その言語でのポータ ル全体のすべての文字列設定が含まれています。1つの言語ファイルには、翻訳およびロー カリゼーションの目的に容易に使用できるように、サポートされるすべての言語が含まれ ています。

1 つの言語用のブラウザ ロケール設定を変更した場合、変更内容は他のすべてのエンド ユーザー Web ポータルに適用されます。たとえば、ホットスポット ゲスト ポータルの

French.properties ブラウザロケールを fr,fr-fr,fr-ca から fr,fr-fr に変更すると、この変更内容 がデバイスポータルにも適用されます。

[ポータルページのカスタマイズ(PortalPage Customizations)] タブでいずれかのテキスト をカスタマイズすると、警告アイコンが表示されます。警告メッセージは、ポータルのカ スタマイズ時に1つの言語で行った変更をすべてのサポート対象の言語プロパティファイ ルにも追加する必要があることを通知します。ドロップダウンリストのオプションを使用 して、手動で警告アイコンが表示されないようにします。また、警告アイコンは、更新さ れた圧縮言語ファイルのインポート後に自動的に表示されなくなります。

### **BYOD** と **MDM** ポータルのポータル設定

このウィンドウを表示するには、[メニュー (Menu) ] アイコン (==) をクリックして選択し ます**[**管理(**Administration**)**]** > **[**デバイスポータル管理(**Device Portal Management**)**]** > **[BYOD** ポータルまたは **MDM** ポータル(**BYOD Portals or MDM Portals**)**]** > **[**作成、編集または複製 (**Create, Edit or Duplicate**)**]** > **[**ポータルの動作とフローの設定(**Portal Behavior and Flow Settings**)**]** > **[**ポータル設定(**Portal Settings**)**]**。

これらを設定して、ポータル ページの動作を定義します。

• [HTTPS ポート(HTTPS Port)]:8000 ~ 8999 の範囲のポート値を入力します。デフォル ト値はすべてのデフォルトポータルで8443です。ただし、[ブロック済みリスト(Blocked List)] ポータルは 8444 です。この範囲外のポート値を使用してアップグレードした場合 は、このウィンドウで変更を加えるまで維持されます。このウィンドウを変更する場合 は、この制限に従うようにポート設定を更新します。

ゲストポータルに非ゲストポータル([デバイス(My Devices)] など)によって使用され るポートを割り当てると、エラー メッセージが表示されます。

ポスチャ評価と修復についてのみ、クライアントプロビジョニングポータルはポート8905 および 8909 も使用します。それ以外の場合は、ゲスト ポータルへの割り当てと同じポー トを使用します。

同じ HTTPS ポートに割り当てられたポータルは、同じギガビット イーサネット インター フェイスまたは別のインターフェイスを使用できます。これらのポータルが同じポートと インターフェイスの組み合わせを使用している場合、同じ証明書グループタグを使用する 必要があります。次に例を示します。

- スポンサー ポータルを例として使用した有効な組み合わせを次に示します。
	- スポンサーポータル:ポート**8443**、インターフェイス**0**、証明書タグ**A**、および デバイス ポータル:ポート **8443**、インターフェイス **0**、証明書グループ **A**
	- スポンサーポータル:ポート**8443**、インターフェイス**0**、証明書グループ**A**、お よびデバイス ポータル:ポート **8445**、インターフェイス **0**、証明書グループ **B**
	- [スポンサー(Sponsor)]ポータル:ポート**8444**、インターフェイス**1**、証明書グ ループ**A**、および[ブロック済みリスト(BlockedList)]ポータル:ポート**8444**、 インターフェイス **0**、証明書グループ **B**
- 無効な組み合わせには次が含まれます。
	- スポンサーポータル:ポート**8443**、インターフェイス**0**、証明書グループ**A**、お よびデバイス ポータル:**8443**、インターフェイス **0**、証明書グループ **B**
	- [スポンサー(Sponsor)]ポータル:ポート**8444**、インターフェイス**0**、証明書タ グ**A**、および[ブロック済みリスト(BlockedList)]ポータル:ポート**8444**、イン ターフェイス **0**、証明書グループ **A**

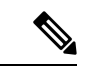

- 最適なパフォーマンスを得るには、ゲストサービスにインター フェイス 0 を使用することを推奨します。[ポータル設定(Portal Settings)]ではインターフェイス0のみを設定できます。または、 CLI コマンド **ip host** を使用して、ホスト名または FQDN をイン ターフェイス0のIPアドレスにマッピングすることもできます。 (注)
	- [使用可能インターフェイス(Allowed Interfaces)]:PAN がポータルの実行に使用できる PSN インターフェイスを選択します。ポータルを開く要求が PAN で行われると、PAN は PSN で使用可能なポートを探します。異なるサブネット上の IP アドレスを使用してイー サネット インターフェイスを設定する必要があります。

これらのインターフェイスは、ポリシーサービスがオンになっているすべてのPSN(VM ベースを含む)で使用可能である必要があります。これは、これらのすべての PSN がゲ ストセッションの開始時にリダイレクトに使用される可能性があるため、必須要件です。

- イーサネット インターフェイスは、異なるサブネット上の IP アドレスを使用する必 要があります。
- ここで有効にするインターフェイスは、ポリシーサービスがオンになっているときの VMベースのものを含む、すべてのPSNで使用できるものでなければなりません。こ れは、これらのすべての PSN がゲスト セッションの開始時にリダイレクトに使用さ れる可能性があるため必須です。
- ポータルの証明書のサブジェクト名またはサブジェクトの代替名はインターフェイス IP アドレスに解決する必要があります。
- ISE CLI で **iphost x.x.x.x yyy.domain.com** を設定して、セカンダリインターフェイスの IP アドレスを FQDN にマッピングします。これは、証明書のサブジェクト名、また はサブジェクトの代替名と一致させるために使用されます。
- ボンディングされたNICのみが選択されている場合は、PSNはポータルの設定時に、 最初にボンディングインターフェイスの設定を試みます。これが成功しない場合、お そらくは、その PSN でボンディングが設定されていないために、PSN でエラーが記 録されて終了します。PSN は物理インターフェイスでのポータルの開始を試みませ  $h_{\alpha}$
- NICチーミングまたはボンディングは、ハイアベイラビリティ(耐障害性)を実現す るために 2 つの個別の NIC を設定できる 設定オプションです。どちらかの NIC に障

害が発生すると、ボンディングされた接続の一部であるもう一方のNICは、接続を続 行します。1 つの NIC が [ポータル設定(Portal Settings)] に基づいてポータルに選択 されます。物理 NIC と対応するボンディングされた NIC の両方が設定されている場 合は、PSN がポータルを設定しようとすると、最初にボンディング インターフェイ スへ接続しようとします。これが成功しない場合、その PSN にボンド セットアップ がなかったことが原因である可能性があるので、PSNは物理インターフェイスでポー タルを開始しようとします。

- [証明書グループタグ(Certificate Group tag)]:ポータルの HTTPS トラフィックに使用す る証明書を指定する証明書グループタグを選択します。
- [エンドポイント ID グループ(Endpoint Identity Group)]:ゲストのデバイスを追跡するた めのエンドポイント ID グループを選択します。Cisco ISE はデフォルトとして使用する **GuestEndpoints** のエンドポイント ID グループを提供します。デフォルトを使用しない場 合、追加のエンドポイント ID グループを作成することもできます。

従業員のデバイスを追跡するためのエンドポイント ID グループを選択します。Cisco ISE はデフォルトとして使用する **RegisteredDevices** のエンドポイント ID グループを提供しま す。デフォルトを使用しない場合、追加のエンドポイント ID グループを作成することも できます。

- 表示言語
	- [ブラウザのロケールを使用する(Use Browser Locale)]:クライアントブラウザのロ ケール設定で指定された言語をポータルの表示言語として使用します。ブラウザのロ ケールの言語が Cisco ISE でサポートされていない場合は、[フォールバック言語 (Fallback Language)] が言語ポータルとして使用されます。
	- [フォールバック言語(Fallback Language)]:ブラウザロケールから言語を取得でき ない場合、またはブラウザロケール言語が Cisco ISE でサポートされていない場合に 使用する言語を選択します。
	- [常に使用(AlwaysUse)]:ポータルに使用する表示言語を選択します。この設定は、 ユーザーの [ブラウザのロケールを使用する(User Browser Locale)] オプションを上 書きします。

### **BYOD** ポータルの **BYOD** 設定

このウィンドウを表示するには、[メニュー(Menu)] アイコン (〓) をクリックして選択し ます**[**管理(**Administration**)**]** > **[**デバイスポータル管理(**Device Portal Management**)**]** > **[BYOD** ポータル(**BYOD Portals**)**]** > **[**作成、編集または複製(**Create, Edit or Duplicate**)**]** > **[**ポータ ルの動作およびフローの設定(**Portal Behavior and Flow Settings**)**]** > **[BYOD** 設定(**BYOD Settings**)**]**。

脅威の封じ込め

I

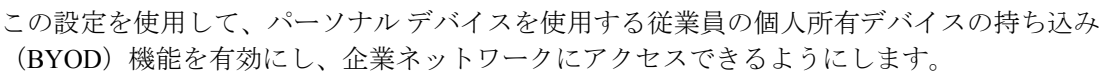

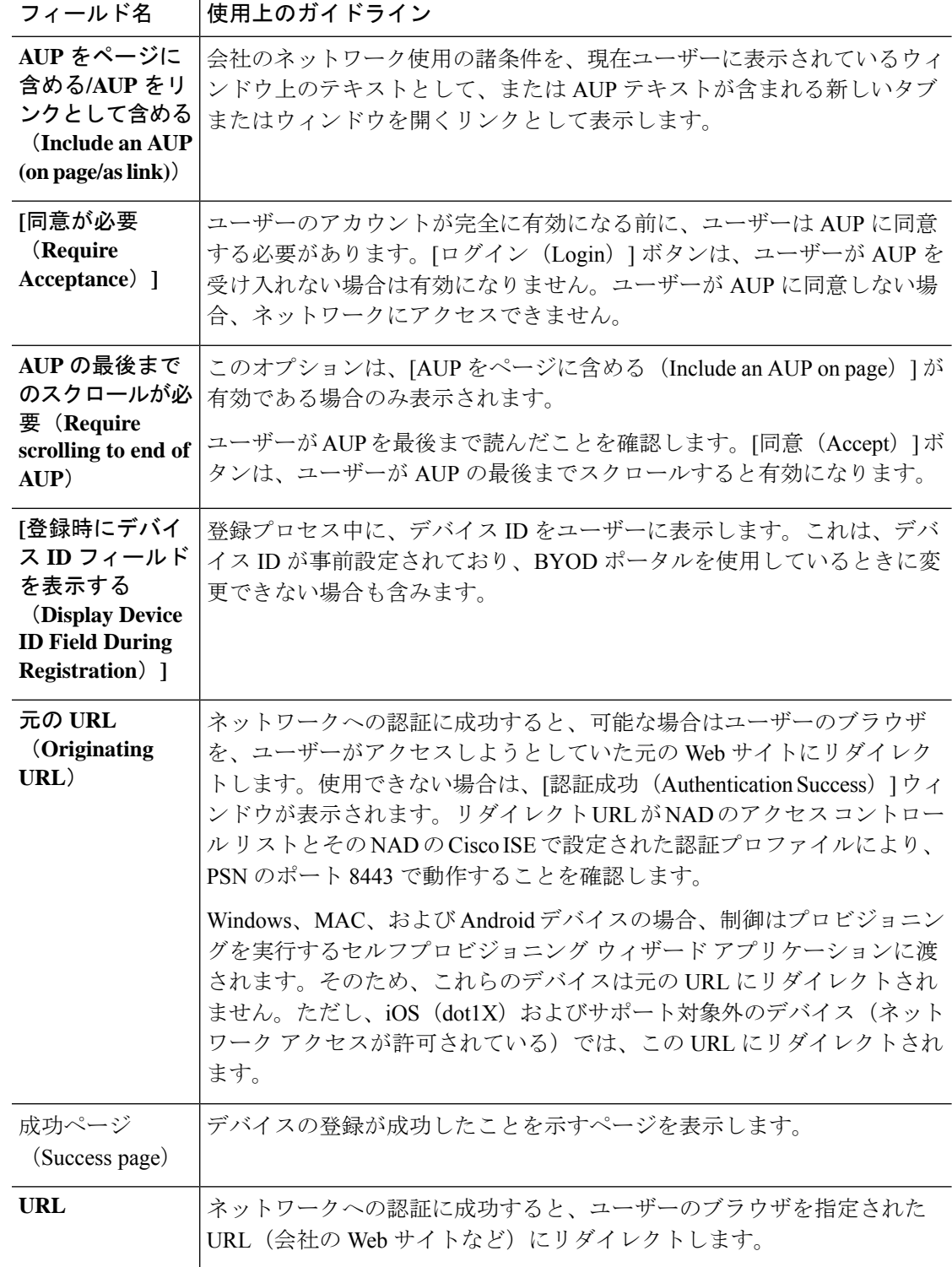

٦

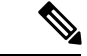

認証後に外部 URL にゲストをリダイレクトする場合、URL アドレスを解決して、セッション がリダイレクトされるまでに遅延が生じることがあります。 (注)

### 証明書プロビジョニング ポータルのポータル設定

このウィンドウを表示するには、[メニュー (Menu) ] アイコン ( = ) をクリックして選択し ます**[**管理(**Administration**)**]** > **[**デバイスポータル管理(**Device Portal Management**)**]** > **[**証明 書プロビジョニング ポータル(**Certificate Provisioning Portal**)**]** > **[**作成、編集または複製 (**Create,Edit or Duplicate**)**]** > **[**ポータルの動作およびフローの設定(**PortalBehavior and Flow Settings**)**]** > **[**ポータル設定(**Portal Settings**)**]** 。

• [HTTPS ポート(HTTPS Port)]:8000 ~ 8999 の範囲のポート値を入力します。デフォル ト値はすべてのデフォルトポータルで8443です。ただし、[ブロック済みリスト(Blocked List)] ポータルは 8444 です。この範囲外のポート値を使用してアップグレードした場合 は、このウィンドウで変更を加えるまで維持されます。このウィンドウを変更する場合 は、この制限に従うようにポート設定を更新します。

ゲストポータルに非ゲストポータル([デバイス(My Devices)] など)によって使用され るポートを割り当てると、エラー メッセージが表示されます。

ポスチャ評価と修復についてのみ、クライアントプロビジョニングポータルはポート8905 および 8909 も使用します。それ以外の場合は、ゲスト ポータルへの割り当てと同じポー トを使用します。

同じ HTTPS ポートに割り当てられたポータルは、同じギガビット イーサネット インター フェイスまたは別のインターフェイスを使用できます。これらのポータルが同じポートと インターフェイスの組み合わせを使用している場合、同じ証明書グループタグを使用する 必要があります。次に例を示します。

- スポンサー ポータルを例として使用した有効な組み合わせを次に示します。
	- スポンサーポータル:ポート**8443**、インターフェイス**0**、証明書タグ**A**、および デバイス ポータル:ポート **8443**、インターフェイス **0**、証明書グループ **A**
	- スポンサーポータル:ポート**8443**、インターフェイス**0**、証明書グループ**A**、お よびデバイス ポータル:ポート **8445**、インターフェイス **0**、証明書グループ **B**
	- [スポンサー(Sponsor)]ポータル:ポート**8444**、インターフェイス**1**、証明書グ ループ**A**、および[ブロック済みリスト(BlockedList)]ポータル:ポート**8444**、 インターフェイス **0**、証明書グループ **B**
- 無効な組み合わせには次が含まれます。
	- スポンサーポータル:ポート**8443**、インターフェイス**0**、証明書グループ**A**、お よびデバイス ポータル:**8443**、インターフェイス **0**、証明書グループ **B**

• [スポンサー(Sponsor)]ポータル:ポート**8444**、インターフェイス**0**、証明書タ グ**A**、および[ブロック済みリスト(BlockedList)]ポータル:ポート**8444**、イン ターフェイス **0**、証明書グループ **A**

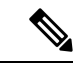

- 最適なパフォーマンスを得るには、ゲストサービスにインター フェイス 0 を使用することを推奨します。[ポータル設定(Portal Settings)]ではインターフェイス0のみを設定できます。または、 CLI コマンド **ip host** を使用して、ホスト名または FQDN をイン ターフェイス0のIPアドレスにマッピングすることもできます。 (注)
	- [使用可能インターフェイス(Allowed Interfaces)]:PAN がポータルの実行に使用できる PSN インターフェイスを選択します。ポータルを開く要求が PAN で行われると、PAN は PSN で使用可能なポートを探します。異なるサブネット上の IP アドレスを使用してイー サネット インターフェイスを設定する必要があります。

これらのインターフェイスは、ポリシーサービスがオンになっているすべてのPSN(VM ベースを含む)で使用可能である必要があります。これは、これらのすべての PSN がゲ ストセッションの開始時にリダイレクトに使用される可能性があるため、必須要件です。

- イーサネット インターフェイスは、異なるサブネット上の IP アドレスを使用する必 要があります。
- ここで有効にするインターフェイスは、ポリシーサービスがオンになっているときの VMベースのものを含む、すべてのPSNで使用できるものでなければなりません。こ れは、これらのすべての PSN がゲスト セッションの開始時にリダイレクトに使用さ れる可能性があるため必須です。
- ポータルの証明書のサブジェクト名またはサブジェクトの代替名はインターフェイス IP アドレスに解決する必要があります。
- ISE CLI で **iphost x.x.x.x yyy.domain.com** を設定して、セカンダリインターフェイスの IP アドレスを FQDN にマッピングします。これは、証明書のサブジェクト名、また はサブジェクトの代替名と一致させるために使用されます。
- ボンディングされたNICのみが選択されている場合は、PSNはポータルの設定時に、 最初にボンディングインターフェイスの設定を試みます。これが成功しない場合、お そらくは、その PSN でボンディングが設定されていないために、PSN でエラーが記 録されて終了します。PSN は物理インターフェイスでのポータルの開始を試みませ  $h_{\alpha}$
- NICチーミングまたはボンディングは、ハイアベイラビリティ(耐障害性)を実現す るために 2 つの個別の NIC を設定できる 設定オプションです。どちらかの NIC に障 害が発生すると、ボンディングされた接続の一部であるもう一方のNICは、接続を続 行します。1 つの NIC が [ポータル設定(Portal Settings)] に基づいてポータルに選択 されます。物理 NIC と対応するボンディングされた NIC の両方が設定されている場 合は、PSN がポータルを設定しようとすると、最初にボンディング インターフェイ
スへ接続しようとします。これが成功しない場合、その PSN にボンド セットアップ がなかったことが原因である可能性があるので、PSNは物理インターフェイスでポー タルを開始しようとします。

- [証明書グループタグ(Certificate Group tag)]:ポータルの HTTPS トラフィックに使用す る証明書を指定する証明書グループタグを選択します。
- **[**認証方式(**AuthenticationMethod**)**]**:ユーザー認証に使用する ID ソース順序(ISS)ま たはIDプロバイダー(IdP)を選択します。IDソース順序は、ユーザークレデンシャルを 確認するために順番に検索される ID ストアのリストです。

Cisco ISE には、スポンサーポータル Sponsor\_Portal\_Sequence 用のデフォルトの ID ソース 順序が含まれています。

IdP を設定するには、**[**管理(**Administration**)**]** > **[ID** 管理(**Identity Management**)**]** > **[**外 部**ID**ソース(**ExternalIdentitySources**)**]** > **[SAMLID**プロバイダー(**SAMLId Providers**)**]** の順に選択します。

IDソース順序を設定するには、「管理 (Administration) ]>[ID 管理 (Identity Management) ] > [ID ソース順序(Identity Source Sequences)] を選択します。

- [承認済みグループの設定(Configure Authorized Groups)]:証明書を生成してそれを[選択 済み(Chosen)]ボックスに移動するための権限を付与するユーザーIDグループを選択し ます。
- [完全修飾ドメイン名 (FQDN) (Fully Qualified Domain Name (FQDN))]: [スポンサー (Sponsor )] ポータルまたは [デバイス(MyDevices)] ポータルの固有の FQDN またはホ スト名を1つの以上入力します。たとえば、

**sponsorportal.yourcompany.com,sponsor** と入力することで、ユーザーはブラウ ザにこれらのいずれかを入力すると、が表示されます。カンマを使用して名前を区切りま すが、エントリ間にスペースを挿入しないでください。

デフォルトの FQDN を変更する場合は、次を実行します。

- DNS を更新して、新しい URL の FODN が有効なポリシー サービス ノード (PSN) の IP アドレスに解決するようにします。PSN のプールを提供するロード バランサの 仮想 IP アドレスを指定することもできます。
- 名前の不一致による証明書の警告メッセージを回避するために、Cisco ISEPSNのロー カルサーバー証明書のサブジェクト代替名(SAN)属性に、カスタマイズされたURL の FQDN またはワイルドカードを含めます。[Kerberos SSO を許可(Allow Kerberos SSO)] オプションがスポンサーポータルで有効になっている場合は、ポータルで使 用されるローカルサーバー証明書の SAN 属性に Cisco ISE PSN の FQDN またはワイ ルドカードを含める必要があります。
- [アイドルタイムアウト(Idle Timeout)]:ポータルにアクティビティがない場合にユー ザーをログアウトするまでに Cisco ISE が待機する時間(分)を入力します。有効な範囲 は 1 ~ 30 分です。

#### ログイン ページの設定(**Login Page Settings**)

- [レート制限までの最大ログイン試行失敗数(Maximum Failed Login Attempts Before Rate Limiting)]:Cisco ISE がアカウントのスロットルを開始するまでの単一のブラウザセッ ションからのログイン試行失敗回数を指定します。これにより、アカウントのロックアウ トは起きません。スロットル率は、[頻度制限時のログイン試行間隔(Time between login attempts when rate limiting) ] で設定されます。
- [AUP を含める(Include an AUP)]:フローにアクセプタブル ユース ポリシー ウィンドウ を追加します。AUPをウィンドウに追加したり、別のウィンドウへのリンクを設定するこ とができます。

## 利用規定(**AUP**)ページ設定(**Acceptable Use Policy (AUP) Page Settings**)

- [AUP ページを含める(Include an AUP Page)]:会社のネットワーク使用諸条件を、別の ページでユーザーに表示します。
- [従業員に別の AUP を使用する(Use Different AUP for Employees)]:従業員専用に別の AUP およびネットワーク使用諸条件を表示します。このオプションを選択すると、[従業 員用の AUP をスキップ (Skip AUP for employees) |は選択できません。
- [従業員用の AUP をスキップ(Skip AUP for Employees)]:従業員は、ネットワークにア クセスする前に AUP に同意する必要はありません。このオプションを選択すると、[従業 員に別の AUP を使用する(Use different AUP for employees)] は選択できません。
- [同意が必要(RequireAcceptance)]:ユーザーのアカウントが完全に有効になる前に、ユー ザーは AUP に同意する必要があります。[ログイン(Login)] ボタンは、ユーザーが AUP を受け入れない場合は有効になりません。ユーザーがAUPに同意しない場合、ネットワー クにアクセスできません。
- [AUP の最後までのスクロールが必要(Require Scrolling to End of AUP)]:[AUP をページ に含める (Include an AUP on page) ] を有効にした場合にのみ、このオプションが表示さ れます。

ユーザーが AUP を最後まで読んだことを確認します。[同意(Accept)] ボタンは、ユー ザーが AUP の最後までスクロールするとアクティブになります。AUP がユーザーに表示 された場合に設定します。

- [初回のログインのみ (On First Login only) ]: ユーザーが初めてネットワークまたは ポータルにログインしたときに AUP を表示します。
- [ログインごと(OnEveryLogin)]:ユーザーがネットワークまたはポータルにログイ ンするごとに、AUP を表示します。
- [ 日ごと(初回のログインから)(Every Days (starting at first login))]:ネット ワークやポータルにユーザーが初めてログインした後は、AUP を定期的に表示しま す。

# クライアント プロビジョニング ポータルのポータル設定

このウィンドウを表示するには、[メニュー (Menu) ] アイコン ( = ) をクリックして選択し ます**[**管理(**Administration**)**]** > **[**デバイスポータル管理(**Device Portal Management**)**]** > **[**クラ イアントプロビジョニングポータル(**Client Provisioning Portals**)**]** > **[**作成、編集、複製また は削除(**Create, Edit, Duplicate, or Delete**)**]** > **[**ポータルの動作およびフローの設定(**Portal Behavior and Flow Settings**)**]** です。

## ポータル設定

- [HTTPS ポート(HTTPS Port)]:8000 ~ 8999 の範囲のポート値を入力します。デフォル ト値はすべてのデフォルトポータルで8443です。ただし、**[**ブロック済みリスト(**Blocked List**)**]** ポータルは 8444 です。この範囲外のポート値を使用してアップグレードした場合 は、このページで変更を加えるまで維持されます。このページを変更する場合、この制限 に従うようにポート設定を変更する必要があります。
- [使用可能インターフェイス(Allowed interfaces)]:ポータルを実行できる PSN インター フェイスを選択します。PSN で使用可能なインターフェイスを備えた PSN のみがポータ ルを作成できます。物理およびボンディングされたインターフェイスの任意の組み合わせ を設定できます。これはPSN全体の設定です。すべてのポータルはこれらのインターフェ イスでのみ動作し、このインターフェイス設定はすべての PSN に適用されます。
	- 異なるサブネット上の IP アドレスを使用してイーサネット インターフェイスを設定 する必要があります。
	- ここで有効にするインターフェイスは、ポリシーサービスがオンになっているときの VMベースのものを含む、すべてのPSNで使用できるものでなければなりません。こ れは、これらのすべての PSN がゲスト セッションの開始時にリダイレクトに使用さ れる可能性があるため必須です。
	- ポータルの証明書のサブジェクト名とサブジェクトの代替名は、インターフェイスIP に解決される必要があります。
	- ISE CLI の ip host x.x.x.x yyy.domain.com をセカンダリ インターフェイス IP と FQDN をマッピングするように設定します。これは証明書のサブジェクト名/サブジェクトの 代替名を一致させるために使用されます。
	- ボンディングされたNICのみが選択されている場合は、PSNはポータルの設定時に、 最初にボンディングインターフェイスの設定を試みます。これが成功しない場合、そ のPSNにボンドセットがなかったことが原因である可能性があるので、PSNはエラー を記録して終了します。物理インターフェイスでポータルを開始しようとはしませ ん。
	- **NIC**チーミングまたはボンディングは、高可用性(耐障害性)のために2つの個別の NIC を設定できる、O/S 設定オプションです。どちらかの NIC に障害が発生すると、 ボンディングされた接続の一部であるもう一方の NIC は、接続を続行します。1 つの NIC がポータル設定に基づきポータルに対して選択されます。
		- 物理NICと対応するボンディングされたNICの両方が設定されている場合:PSN がポータルを設定しようとすると、最初にボンディングインターフェイスへ接続

しようとします。これが成功しない場合、その PSN にボンド セットアップがな かったことが原因である可能性があるので、PSNは物理インターフェイスでポー タルを開始しようとします。

- [証明書グループタグ(Certificate group tag)]:ポータルの HTTPS トラフィックに使用す る証明書グループのグループタグを選択します。
- [認証方式 (Authentication Method) ]: ユーザー認証に使用する ID ソース順序 (ISS) また は ID プロバイダー(IdP)を選択します。ISS は、ユーザー クレデンシャルを確認するた めに順番に検索される ID ストアのリストです。たとえば、内部ゲスト ユーザー、内部 ユーザー、Active Directory、LDAP などがあります。

Cisco ISE には、クライアント プロビジョニング ポータル用のデフォルトのクライアント プロビジョニング ID ソース順序 Certificate\_Portal\_Sequence が含まれています。

- [完全修飾ドメイン名(FQDN)(Fully Qualified Domain Name (FQDN))] : クライアント プロビジョニングポータル用に少なくとも1つの一意のFQDN、ホスト名、またはその両 方を入力します。たとえば、「provisionportal.yourcompany.com」と入力した場合、ユー ザーはこれらのいずれかをブラウザに入力して証明書プロビジョニングポータルに到達で きます。
	- DNS を更新して、新しい URL の FODN が有効なポリシー サービス ノード (PSN) の IP アドレスに確実に解決するようにします。PSN のプールを提供するロード バラ ンサの仮想 IP アドレスを指定することもできます。
	- 名前の不一致による証明書の警告メッセージを回避するために、Cisco ISEPSNのロー カルサーバー証明書のサブジェクト代替名(SAN)属性に、カスタマイズされたURL の FQDN またはワイルドカードを含めます。

- URLリダイレクトなしのクライアントプロビジョニングの場合、 [完全修飾ドメイン名 (FQDN) (Fully Qualified Domain Name (FQDN))]フィールドに入力するポータル名は、DNS設定で設定 されている必要があります。URLリダイレクトなしのクライアン ト プロビジョニングを有効にするため、この URL をユーザーに 通知する必要があります。 (注)
	- [アイドルタイムアウト (Idle Timeout)]: ポータルにアクティビティがない場合にユー ザーをログアウトするまでに Cisco ISE が待機する時間(分)を入力します。有効な範囲 は 1 ~ 30 分です。

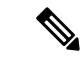

クライアント プロビジョニング ポータルではポート番号と証明書を定義できます。これによ り、ホストはクライアントプロビジョニングとポスチャに同じ証明書をダウンロードすること を許可します。ポータル証明書が正式な認証局により署名されている場合、セキュリティ警告 は表示されません。自己署名証明書の場合、ポータルと Cisco エージェントポスチャコンポー ネントの両方でセキュリティ警告を受け取ります。 (注)

## ログイン ページの設定(**Login Page Settings**)

- [ログインの有効化(Enable Login)] : クライアント プロビジョニング ポータルのログイ ン手順を有効にするには、このチェックボックスを選択します
- [レート制限までの最大ログイン試行失敗数(Maximum failed login attempts before rate limiting)]:単一のブラウザセッションからのログイン試行失敗回数を指定します。この 回数を超過すると、Cisco ISEはログイン試行を実行できる頻度を意図的に低下させて、追 加のログイン試行を防ぎます。ログイン失敗がこの回数に達した後のログイン試行の間隔 は、[頻度制限時のログイン試行間隔 (Time between login attempts when rate limiting) ] で指 定されます。
- [頻度制限時のログイン試行間隔(Time between login attempts when rate limiting)]:**[**レート 制限までの最大ログイン試行失敗数(**Maximum failedloginattemptsbefore rate limiting**)**]** で定義された回数のログインの失敗後に、ユーザーが再度ログインを試行するまでに待機 する必要がある時間を分単位で設定します。
- [AUP をページに含める/AUP をリンクとして含める(Include an AUP (on page/as link))]: 会社のネットワーク使用の契約条件を、現在ユーザーに表示されるページ上のテキストと して、または AUP テキストが含まれる新しいタブまたはウィンドウを開くリンクとして 表示します。
- [同意が必要(Require acceptance)]:ポータルにアクセスする前にユーザーが AUP を受け 入れることを要求します。[ログイン (Login) ] ボタンは、ユーザーが AUP を受け入れな い場合は有効になりません。AUPを受け入れないユーザーは、ポータルにアクセスできま せん。
- [AUP の最後までのスクロールが必要(Require scrolling to end of AUP)]:[AUP をページ に含める (Include an AUP on page) | を有効にした場合にのみ、このオプションが表示さ れます。ユーザーが AUP を最後まで読んだことを確認します。[同意(Accept)] ボタン は、ユーザーが AUP の最後までスクロールするとアクティブになります。

#### 利用規定(**AUP**)ページ設定(**Acceptable Use Policy (AUP) Page Settings**)

- [AUP を含める (Include an AUP) 1: 会社のネットワーク使用の契約条件を、別のページ でユーザーに表示します。
- [AUP の最後までのスクロールが必要(Require scrolling to end of AUP)]:ユーザーが AUP を完全に読んだことを確認します。[同意(Accept)]ボタンは、ユーザーがAUPの最後ま でスクロールするとアクティブになります。
- •[初回のログインのみ(On first login only)] : ユーザーがネットワークまたはポータルに初 めてログインしたときのみ、AUP を表示します。
- [ログインごと(On every login)]:ユーザーがネットワークまたはポータルにログインす るごとに、AUP を表示します。
- [ 日ごと (初回のログインから) (Every \_\_\_\_\_ days (starting at first login))]: ネットワー クやポータルにユーザーが初めてログインした後は、AUP を定期的に表示します。

## ポストログイン バナー ページ設定(**Post-Login Banner Page Settings**)

[ポストログインバナーページを含める(Include a Post-Login Banner page)]:ユーザーが正常 にログインした後、ネットワークアクセスを付与される前に追加情報を表示します。

## パスワード変更設定(**Change Password Settings**)

[内部ユーザーに自身のパスワードの変更を許可する(Allow internal users to change their own passwords)]:従業員がクライアントプロビジョニングポータルにログインして、自分のパス ワードを変更できるようにします。これは、アカウントが Cisco ISE データベース保存されて いる従業員に適用され、Active DirectoryやLDAPなどの外部データベースに保存されている場 合には適用されません。

## **MDM** ポータルの従業員のモバイル デバイス管理設定

このウィンドウを表示するには、[メニュー (Menu) ] アイコン ( = ) をクリックして選択し ます**[**管理(**Administration**)**]** > **[**デバイスポータル管理(**Device Portal Management**)**]** > **[MDM** ポータル(**MDM Portals**)**]** > **[**作成、編集または複製(**Create, Edit or Duplicate**)**]** > **[**ポータル の動作とフローの設定(**Portal Behavior and Flow Settings**)**]** > **[**従業員のモバイル デバイス管 理設定(**Employee Mobile Device Management Settings**)**]** 。

これらの設定を使用して、MDMポータルを使用する従業員のモバイルデバイス管理(MDM) 機能を有効にし、AUP エクスペリエンスを定義します。

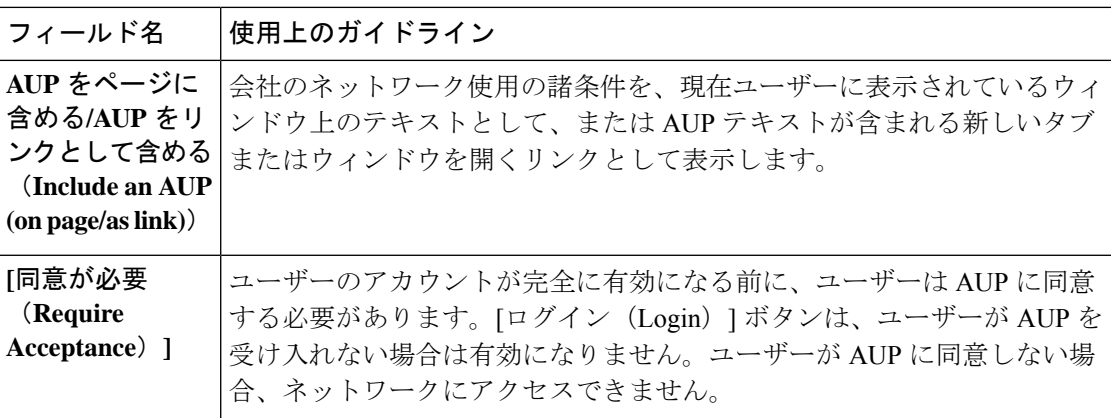

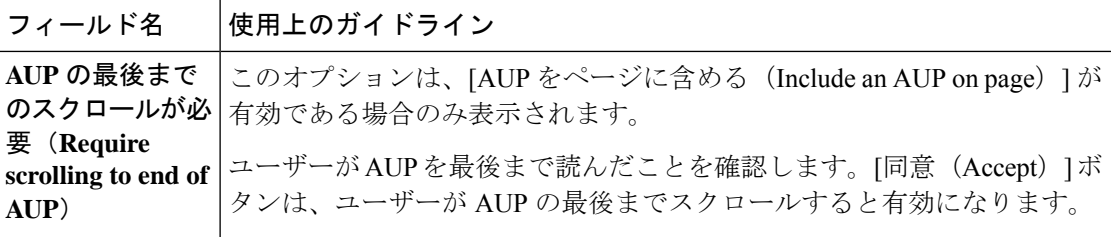

# デバイス ポータルのポータル設定

このウィンドウを表示するには、[メニュー(Menu)] アイコン (三) をクリックして選択し ます**[**管理(**Administration**)**]** > **[**デバイスポータル管理(**Device Portal Management**)**]** > **[**デバ イスポータル(**My Devices Portals**)**]** > **[**作成、編集または複製(**Create, Edit or Duplicate**)**]** > **[**ポータルの動作とフローの設定(**PortalBehavior and Flow Settings**)**]** > **[**ポータル設定(**Portal Settings**)**]**の順に選択します。

• [HTTPS ポート(HTTPS Port)]:8000 ~ 8999 の範囲のポート値を入力します。デフォル ト値はすべてのデフォルトポータルで8443です。ただし、[ブロック済みリスト(Blocked List)] ポータルは 8444 です。この範囲外のポート値を使用してアップグレードした場合 は、このウィンドウで変更を加えるまで維持されます。このウィンドウを変更する場合 は、この制限に従うようにポート設定を更新します。

ゲストポータルに非ゲストポータル([デバイス(My Devices)] など)によって使用され るポートを割り当てると、エラー メッセージが表示されます。

ポスチャ評価と修復についてのみ、クライアントプロビジョニングポータルはポート8905 および 8909 も使用します。それ以外の場合は、ゲスト ポータルへの割り当てと同じポー トを使用します。

同じ HTTPS ポートに割り当てられたポータルは、同じギガビット イーサネット インター フェイスまたは別のインターフェイスを使用できます。これらのポータルが同じポートと インターフェイスの組み合わせを使用している場合、同じ証明書グループタグを使用する 必要があります。次に例を示します。

- スポンサー ポータルを例として使用した有効な組み合わせを次に示します。
	- スポンサーポータル:ポート**8443**、インターフェイス**0**、証明書タグ**A**、および デバイス ポータル:ポート **8443**、インターフェイス **0**、証明書グループ **A**
	- スポンサーポータル:ポート**8443**、インターフェイス**0**、証明書グループ**A**、お よびデバイス ポータル:ポート **8445**、インターフェイス **0**、証明書グループ **B**
	- [スポンサー(Sponsor)]ポータル:ポート**8444**、インターフェイス**1**、証明書グ ループ**A**、および[ブロック済みリスト(BlockedList)]ポータル:ポート**8444**、 インターフェイス **0**、証明書グループ **B**

• 無効な組み合わせには次が含まれます。

• スポンサーポータル:ポート**8443**、インターフェイス**0**、証明書グループ**A**、お よびデバイス ポータル:**8443**、インターフェイス **0**、証明書グループ **B**

• [スポンサー(Sponsor)]ポータル:ポート**8444**、インターフェイス**0**、証明書タ グ**A**、および[ブロック済みリスト(BlockedList)]ポータル:ポート**8444**、イン ターフェイス **0**、証明書グループ **A**

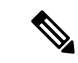

(注)

最適なパフォーマンスを得るには、ゲストサービスにインター フェイス 0 を使用することを推奨します。[ポータル設定(Portal Settings)]ではインターフェイス0のみを設定できます。または、 CLI コマンド **ip host** を使用して、ホスト名または FQDN をイン ターフェイス0のIPアドレスにマッピングすることもできます。

• [使用可能インターフェイス(Allowed Interfaces)]:PAN がポータルの実行に使用できる PSN インターフェイスを選択します。ポータルを開く要求が PAN で行われると、PAN は PSN で使用可能なポートを探します。異なるサブネット上の IP アドレスを使用してイー サネット インターフェイスを設定する必要があります。

これらのインターフェイスは、ポリシーサービスがオンになっているすべてのPSN(VM ベースを含む)で使用可能である必要があります。これは、これらのすべての PSN がゲ ストセッションの開始時にリダイレクトに使用される可能性があるため、必須要件です。

- イーサネット インターフェイスは、異なるサブネット上の IP アドレスを使用する必 要があります。
- ここで有効にするインターフェイスは、ポリシーサービスがオンになっているときの VMベースのものを含む、すべてのPSNで使用できるものでなければなりません。こ れは、これらのすべての PSN がゲスト セッションの開始時にリダイレクトに使用さ れる可能性があるため必須です。
- ポータルの証明書のサブジェクト名またはサブジェクトの代替名はインターフェイス IP アドレスに解決する必要があります。
- ISE CLI で **iphost x.x.x.x yyy.domain.com** を設定して、セカンダリインターフェイスの IP アドレスを FQDN にマッピングします。これは、証明書のサブジェクト名、また はサブジェクトの代替名と一致させるために使用されます。
- ボンディングされたNICのみが選択されている場合は、PSNはポータルの設定時に、 最初にボンディングインターフェイスの設定を試みます。これが成功しない場合、お そらくは、その PSN でボンディングが設定されていないために、PSN でエラーが記 録されて終了します。PSN は物理インターフェイスでのポータルの開始を試みませ  $h_{\alpha}$
- NICチーミングまたはボンディングは、ハイアベイラビリティ(耐障害性)を実現す るために 2 つの個別の NIC を設定できる 設定オプションです。どちらかの NIC に障 害が発生すると、ボンディングされた接続の一部であるもう一方のNICは、接続を続 行します。1 つの NIC が [ポータル設定(Portal Settings)] に基づいてポータルに選択 されます。物理 NIC と対応するボンディングされた NIC の両方が設定されている場 合は、PSN がポータルを設定しようとすると、最初にボンディング インターフェイ

スへ接続しようとします。これが成功しない場合、その PSN にボンド セットアップ がなかったことが原因である可能性があるので、PSNは物理インターフェイスでポー タルを開始しようとします。

- [証明書グループタグ(Certificate Group tag)]:ポータルの HTTPS トラフィックに使用す る証明書を指定する証明書グループタグを選択します。
- [完全修飾ドメイン名 (FQDN) (Fully Qualified Domain Name (FQDN))]: [スポンサー (Sponsor )] ポータルまたは [デバイス(MyDevices)] ポータルの固有の FQDN またはホ スト名を1つの以上入力します。たとえば、

**sponsorportal.yourcompany.com,sponsor** と入力することで、ユーザーはブラウ ザにこれらのいずれかを入力すると、が表示されます。カンマを使用して名前を区切りま すが、エントリ間にスペースを挿入しないでください。

デフォルトの FQDN を変更する場合は、次を実行します。

- DNS を更新して、新しい URL の FQDN が有効なポリシー サービス ノード (PSN) の IP アドレスに解決するようにします。PSN のプールを提供するロード バランサの 仮想 IP アドレスを指定することもできます。
- 名前の不一致による証明書の警告メッセージを回避するために、Cisco ISEPSNのロー カルサーバー証明書のサブジェクト代替名(SAN)属性に、カスタマイズされたURL の FQDN またはワイルドカードを含めます。[Kerberos SSO を許可(Allow Kerberos SSO)] オプションがスポンサーポータルで有効になっている場合は、ポータルで使 用されるローカルサーバー証明書の SAN 属性に Cisco ISE PSN の FQDN またはワイ ルドカードを含める必要があります。
- **[**認証方式(**AuthenticationMethod**)**]**:ユーザー認証に使用する ID ソース順序(ISS)ま たはIDプロバイダー(IdP)を選択します。IDソース順序は、ユーザークレデンシャルを 確認するために順番に検索される ID ストアのリストです。

Cisco ISE には、スポンサーポータル Sponsor\_Portal\_Sequence 用のデフォルトの ID ソース 順序が含まれています。

IdP を設定するには、**[**管理(**Administration**)**]** > **[ID** 管理(**Identity Management**)**]** > **[**外 部**ID**ソース(**ExternalIdentitySources**)**]** > **[SAMLID**プロバイダー(**SAMLId Providers**)**]** の順に選択します。

IDソース順序を設定するには、[管理(Administration)] > [ID管理(Identity Management)] > [ID ソース順序 (Identity Source Sequences) ] を選択します。

• [エンドポイント ID グループ(Endpoint Identity Group)]:ゲストのデバイスを追跡するた めのエンドポイント ID グループを選択します。Cisco ISE はデフォルトとして使用する **GuestEndpoints** のエンドポイント ID グループを提供します。デフォルトを使用しない場 合、追加のエンドポイント ID グループを作成することもできます。

従業員のデバイスを追跡するためのエンドポイント ID グループを選択します。Cisco ISE はデフォルトとして使用する **RegisteredDevices** のエンドポイント ID グループを提供しま す。デフォルトを使用しない場合、追加のエンドポイント ID グループを作成することも できます。

• [ 日に達した場合にこの ID グループ内のエンドポイントを消去する (Purge Endpoints in this Identity Group when they Reach \_\_ Days)]:Cisco ISE データベースからデバイスが消去 されるまでの日数を指定します。消去は毎日実行され、消去アクティビティは全体的な消 去タイミングと同期されます。変更は、このエンドポイント ID グループ全体に適用され ます。

その他のポリシー条件に基づいてエンドポイント消去ポリシーに変更が加えられた場合、 この設定は使用できなくなります。

- [アイドルタイムアウト(Idle Timeout)]:ポータルにアクティビティがない場合にユー ザーをログアウトするまでに Cisco ISE が待機する時間(分)を入力します。有効な範囲 は 1 ~ 30 分です。
- 表示言語
	- [ブラウザのロケールを使用する(Use Browser Locale)]:クライアントブラウザのロ ケール設定で指定された言語をポータルの表示言語として使用します。ブラウザのロ ケールの言語が Cisco ISE でサポートされていない場合は、[フォールバック言語 (Fallback Language)] が言語ポータルとして使用されます。
	- [フォールバック言語(Fallback Language)]:ブラウザロケールから言語を取得でき ない場合、またはブラウザロケール言語が Cisco ISE でサポートされていない場合に 使用する言語を選択します。
	- [常に使用(AlwaysUse)]:ポータルに使用する表示言語を選択します。この設定は、 ユーザーの [ブラウザのロケールを使用する(User Browser Locale)] オプションを上 書きします。

## デバイス ポータルのログイン ページ設定

- [レート制限までの最大ログイン試行失敗数(Maximum Failed Login Attempts Before Rate Limiting)]:Cisco ISE がアカウントのスロットルを開始するまでの単一のブラウザセッ ションからのログイン試行失敗回数を指定します。これにより、アカウントのロックアウ トは起きません。スロットル率は、[頻度制限時のログイン試行間隔(Time between login attempts when rate limiting) ] で設定されます。
- [レート制限までの最大ログイン試行失敗数(Maximum Failed Login Attempts Before Rate Limiting)]:Cisco ISE がアカウントのスロットルを開始するまでの単一のブラウザセッ ションからのログイン試行失敗回数を指定します。これにより、アカウントのロックアウ トは起きません。スロットル率は、[頻度制限時のログイン試行間隔(Time between login attempts when rate limiting) ] で設定されます。
- [AUP を含める(Include an AUP)]:フローにアクセプタブル ユース ポリシー ウィンドウ を追加します。AUPをウィンドウに追加したり、別のウィンドウへのリンクを設定するこ とができます。

# デバイス ポータルの利用規定ページ設定

このウィンドウを表示するには、[メニュー (Menu) ] アイコン ( ) をクリックして選択し ます**[**ワークセンター(**Work Centers**)**]** > **[**管理(**Administration**)**]** > **[**デバイスポータル管理 (**Device Portal Management**)**]** > **[**デバイスポータル(**My Devices Portals**)**]** > **[**作成、編集ま たは複製(**Create, Edit or Duplicate**)**]** > **[**ポータルの動作およびフローの設定(**Portal Behavior and Flow Settings**)**]** > **[**アクセプタブルユースポリシー (**AUP**)ページ設定(**Acceptable Use Policy (AUP) Page Settings**)**]** です。

これらの設定を使用して、ユーザー(状況に応じてゲスト、スポンサーまたは従業員)に対し て AUP エクスペリエンスを定義します。

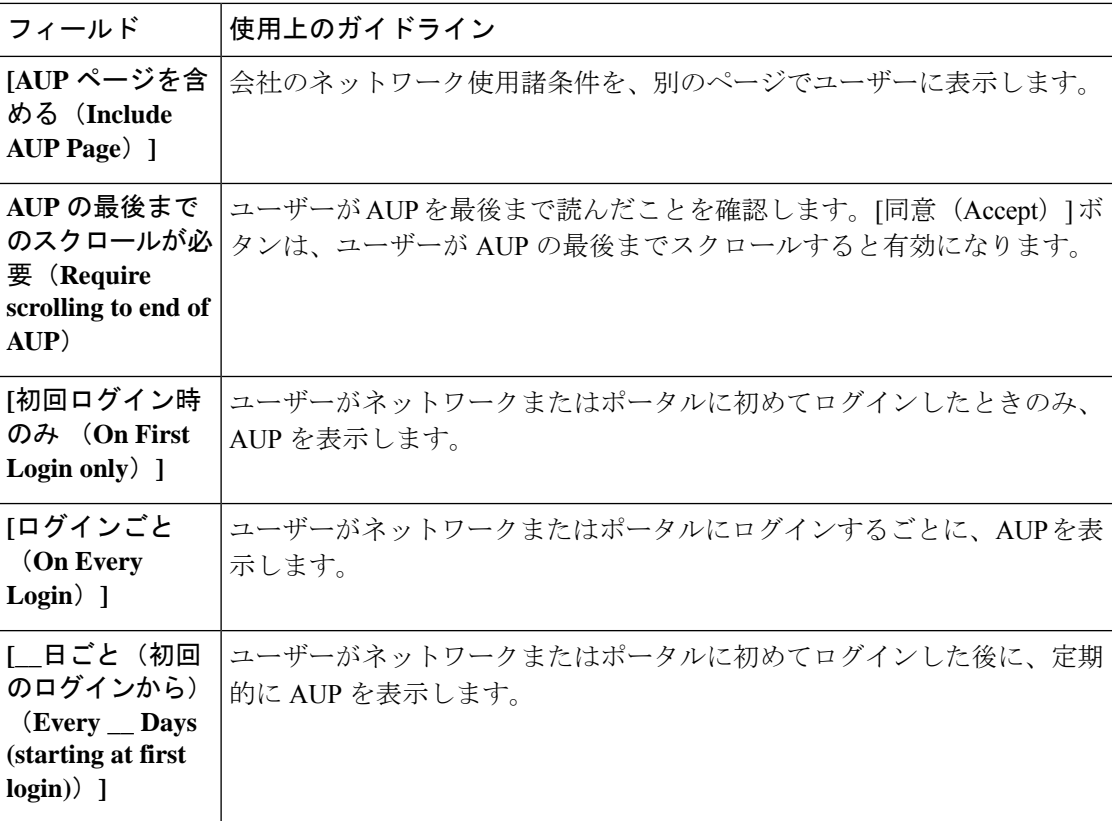

# デバイス ポータルのポストログイン バナー ページ設定

このウィンドウを表示するには、[メニュー (Menu) ] アイコン ( I ) をクリックして選択し ます**[**管理(**Administration**)**]** > **[**デバイスポータル管理(**Device Portal Management**)**]** > **[**デバ イスポータル(**My Devices Portals**)**]** > **[**作成、編集または複製(**Create, Edit or Duplicate**)**]** > **[**ポータルの動作およびフローの設定(**Portal Behavior and Flow Settings**)**]** > **[**ポストログイン バナー ページ設定(**Post-Login Banner Page Settings**)**]**。

これらの設定を使用して、正常なログイン後にユーザー(状況に応じてゲスト、スポンサーま たは従業員)に追加情報を通知します。

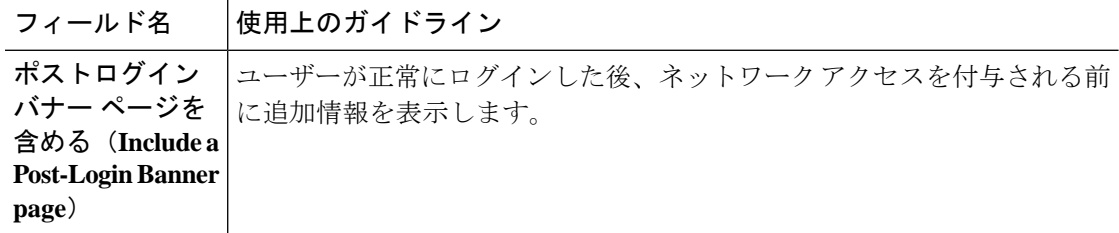

# デバイス ポータルの従業員によるパスワード変更の設定

このウィンドウを表示するには、[メニュー(Menu)] アイコン(〓)をクリックして選択し ます**[**管理(**Administration**)**]** > **[**デバイスポータル管理(**Device Portal Management**)**]** > **[**デバ イスポータル(**My Devices Portals**)**]** > **[**作成、編集または複製(**Create, Edit or Duplicate**)**]** > **[**ポータルの動作およびフローの設定(**PortalBehavior and Flow Settings**)**]** > **[**従業員のパスワー ド変更設定(**Employee Change PasswordSettings**)**]**。これらの設定を使用して、デバイスポー タルを使用している従業員のパスワード要件を定義します。

従業員のパスワードポリシーを設定するには、**[**管理(**Administration**)**]** > **[ID**の管理(**Identity Management**)**]** > **[**設定(**Settings**)**]** > **[**ユーザー名パスワード ポリシー(**Username Password Policy**)**]** を選択します。

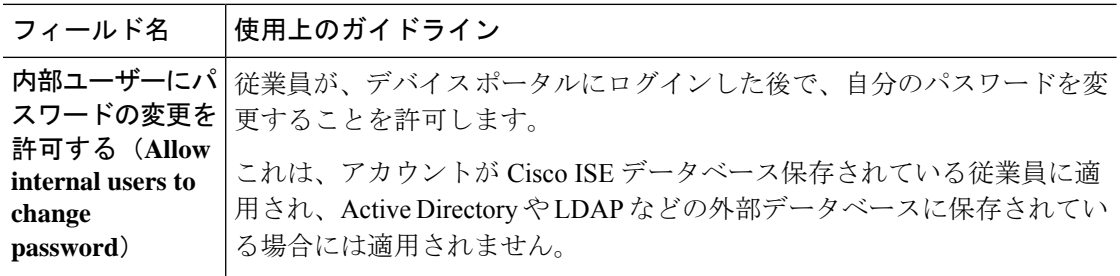

# デバイス ポータルのデバイス管理設定

このウィンドウを表示するには、[メニュー(Menu)] アイコン (==) をクリックして選択し ます**[**管理(**Administration**)**]** > **[**デバイスポータル管理(**Device Portal Management**)**]** > **[**マイ デバイスポータル(**My Devices Portals**)**]** > **[**作成、編集または複製(**Create, Edit or Duplicate**)**]** > **[**ポータルページのカスタマイズ(**Portal Page Customization**)**]** > **[**デバイスの管 理(**Manage Device**)**]**。

[ページのカスタマイズ(Page Customizations)] で、マイデバイスポータルの [アカウントの管 理 (Manage Accounts) ] タブに表示される、メッセージ、タイトル、コンテンツ、手順、およ びフィールドやボタンのラベルをカスタマイズできます。

[設定(Settings)]では、このポータルを使用する従業員が各自の登録されたパーソナルデバイ スで実行可能なアクションを指定できます。

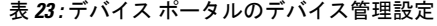

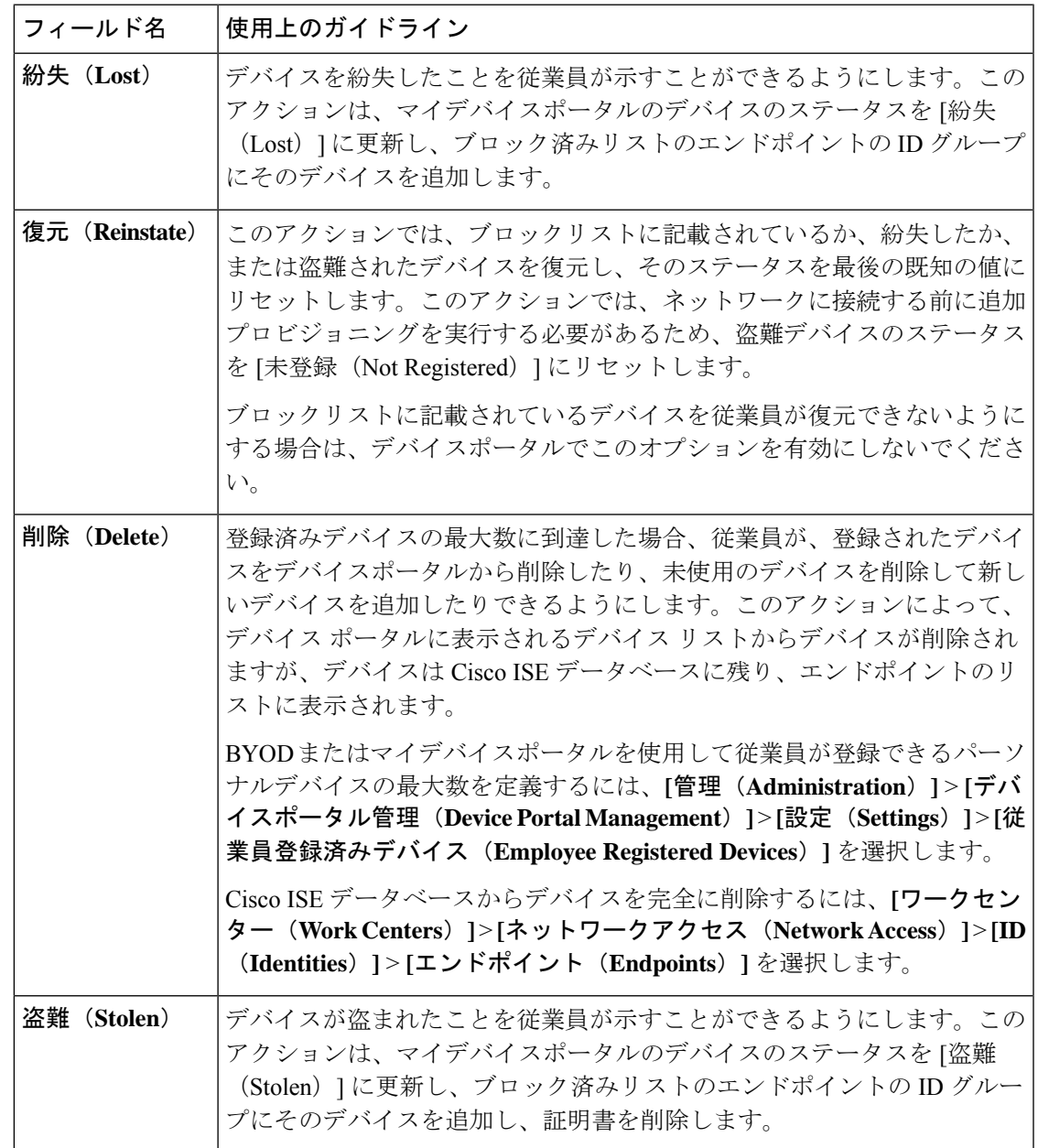

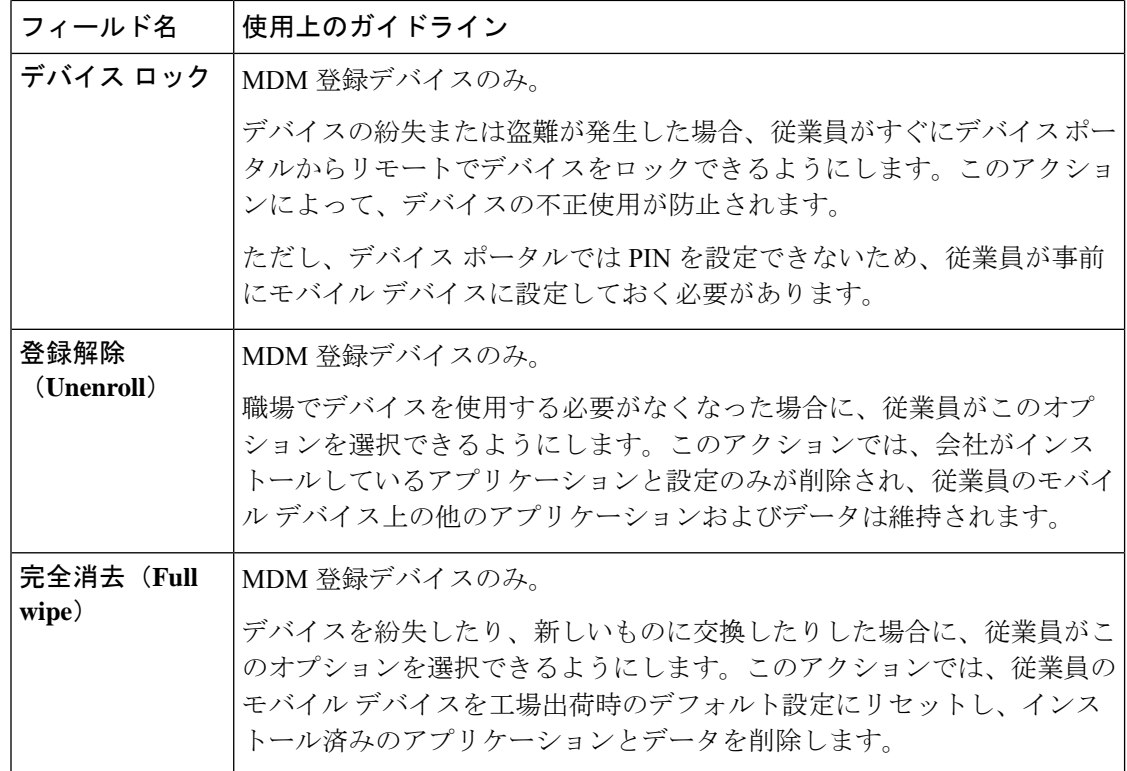

# デバイス ポータルのデバイス カスタマイズの追加、編集、および検索

このウィンドウを表示するには、[メニュー (Menu) ] アイコン ( =) をクリックして選択し ます**[**管理(**Administration**)**]** > **[**デバイスポータル管理(**Device Portal Management**)**]** > **[**デバ イスポータル(**My Devices Portals**)**]** > **[**作成、編集または複製(**Create, Edit or Duplicate**)**]** > **[**ポータルページのカスタマイズ(**Portal Page Customization**)**]** > **[**デバイスの追加、デバイス の編集またはデバイスの検索(**Add Devices, Edit Devices or Locate Devices**)**]** です。

[ページのカスタマイズ (Page Customizations)] で、デバイス ポータルの [追加 (Add)]、[編 集(Edit)]、および [検索(Locate)] の各タブに表示される、メッセージ、タイトル、コンテ ンツ、手順、およびフィールドやボタンのラベルをカスタマイズできます。

## デバイス ポータルのサポート情報ページの設定

このウィンドウを表示するには、[メニュー (Menu) ] アイコン ( = ) をクリックして選択し ます**[**管理(**Administration**)**]** > **[**デバイスポータル管理(**Device Portal Management**)**]** > **[BYOD** ポータル(**BYOD Portals**)**]/[**クライアントプロビジョニングポータル(**Client Provisioning Portals**)**]/[MDM** ポータル(**MDM Portals**)**]/[**デバイスポータル(**My Device Portals**)**]** > **[**作 成、編集または複製(**Create,Edit orDuplicate**)**]**>**[**ポータルの動作およびフローの設定(**Portal Behavior andFlow Settings**)**]** > **[**サポート情報ページの設定(**SupportInformationPageSettings**)**]** です。

これらの設定を使用して、ヘルプデスクがユーザー(状況に応じてゲスト、スポンサーまたは 従業員)が体験したアクセスの問題をトラブルシューティングするために使用できる情報を表 示します。

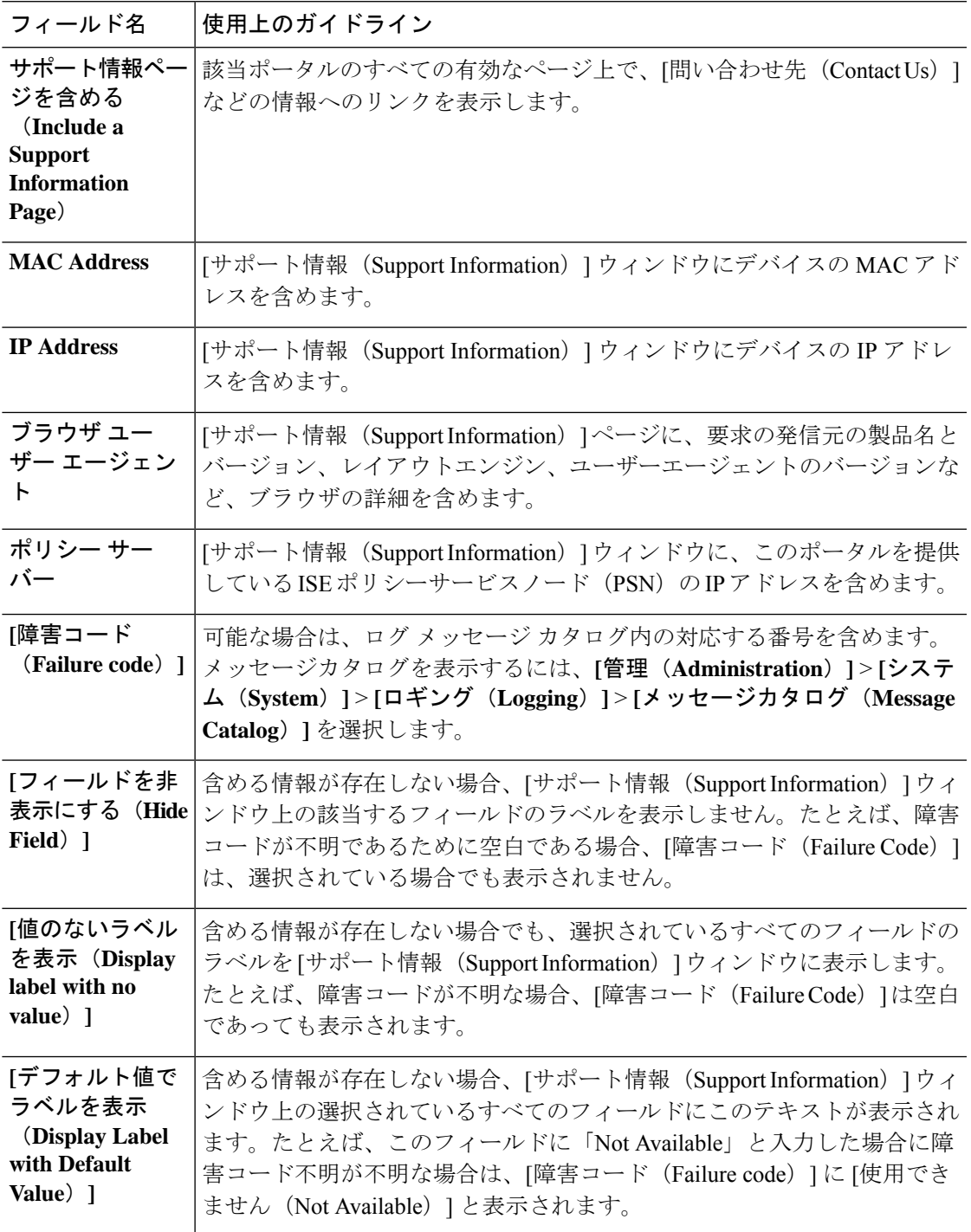

デバイス ポータルのサポート情報ページの設定

 $\overline{\phantom{a}}$ 

翻訳について

このドキュメントは、米国シスコ発行ドキュメントの参考和訳です。リンク情報につきましては 、日本語版掲載時点で、英語版にアップデートがあり、リンク先のページが移動/変更されている 場合がありますことをご了承ください。あくまでも参考和訳となりますので、正式な内容につい ては米国サイトのドキュメントを参照ください。